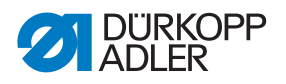

## **610-10/630-10** Betriebsanleitung

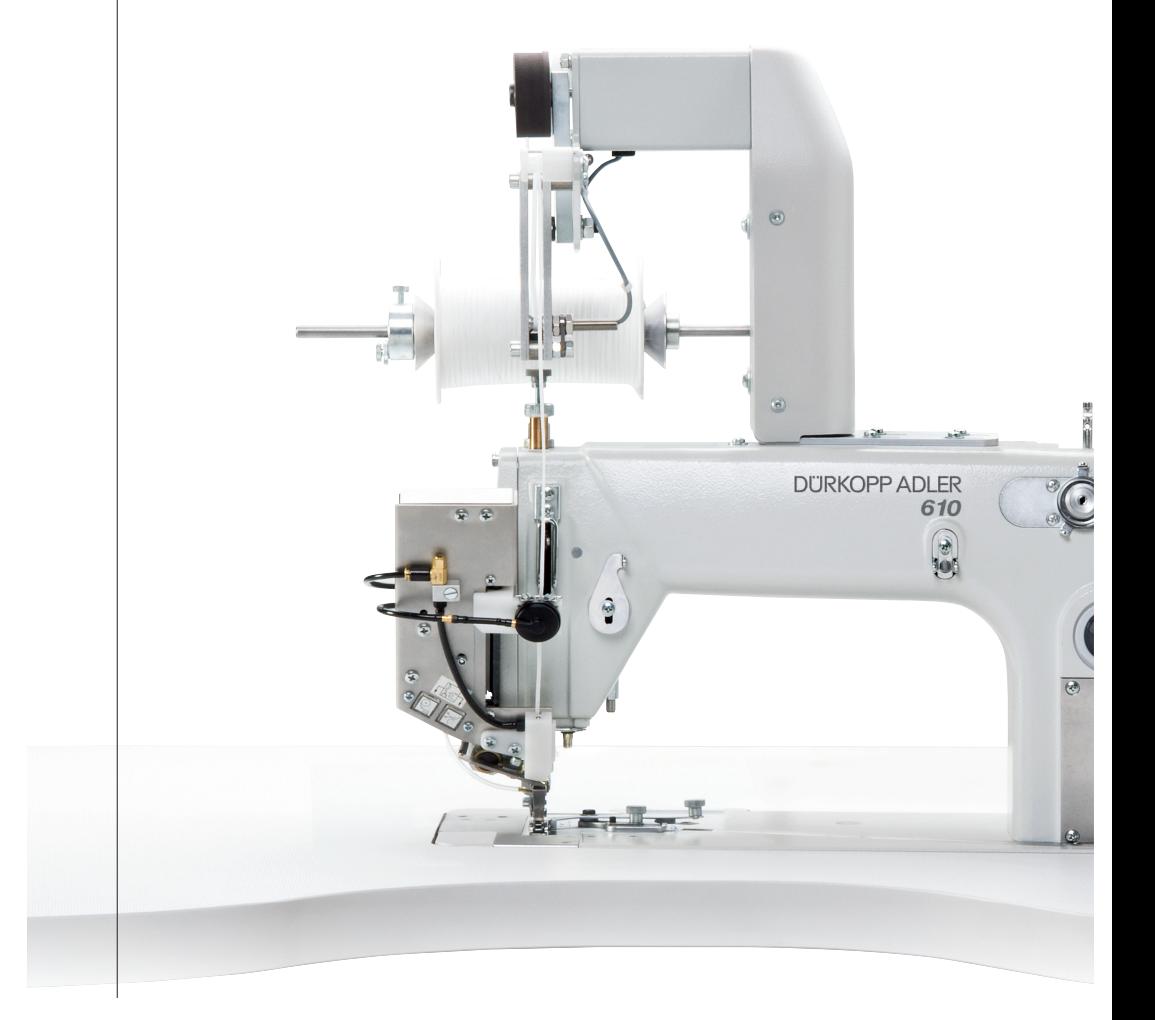

## **WICHTIG**

## **VOR GEBRAUCH SORGFÄLTIG LESEN AUFBEWAHREN FÜR SPÄTERES NACHSCHLAGEN**

Alle Rechte vorbehalten.

Eigentum der Dürkopp Adler GmbH und urheberrechtlich geschützt. Jede, auch auszugsweise, Wiederverwendung dieser Inhalte ist ohne vorheriges schriftliches Einverständnis der Dürkopp Adler GmbH verboten.

Copyright © Dürkopp Adler GmbH 2023

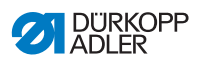

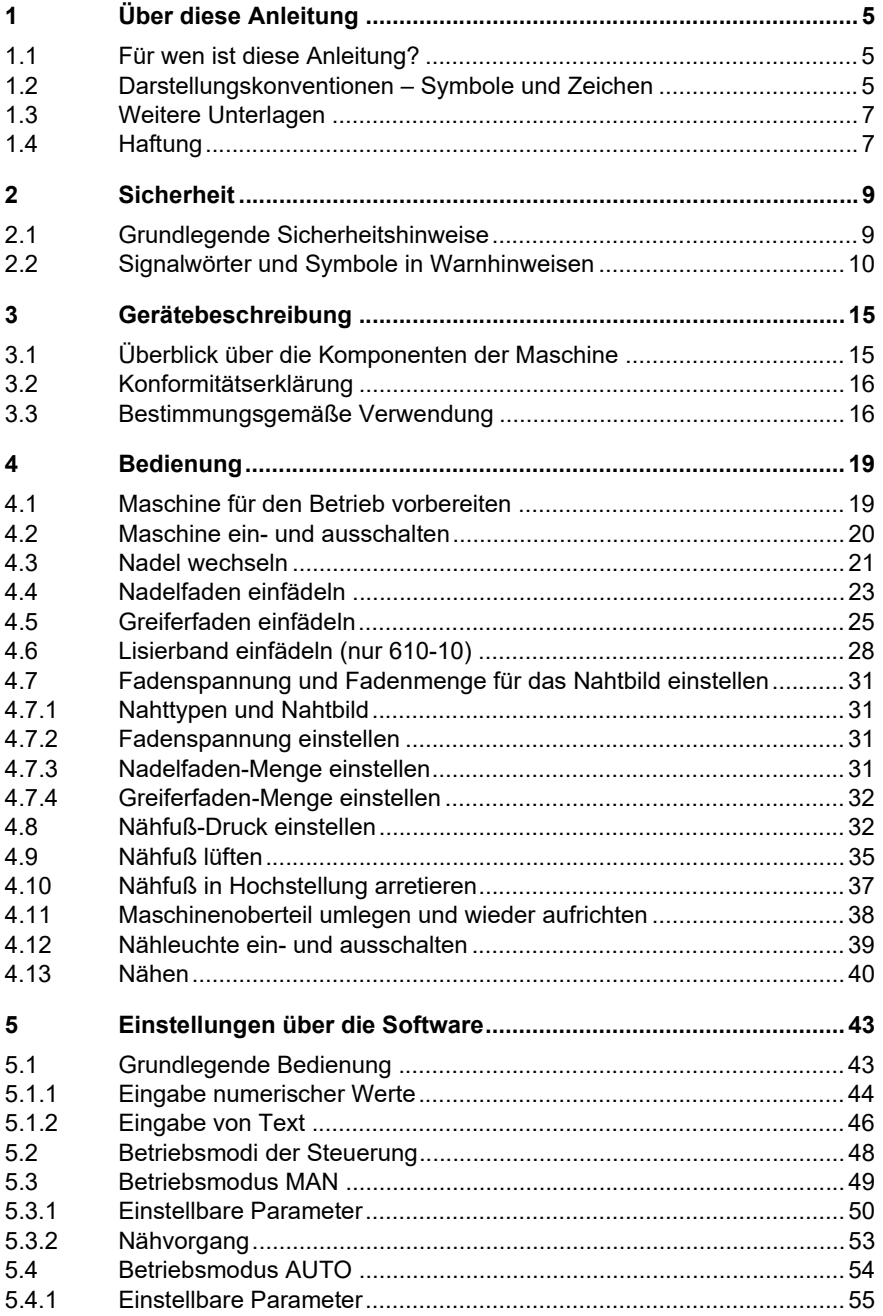

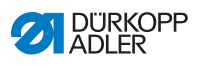

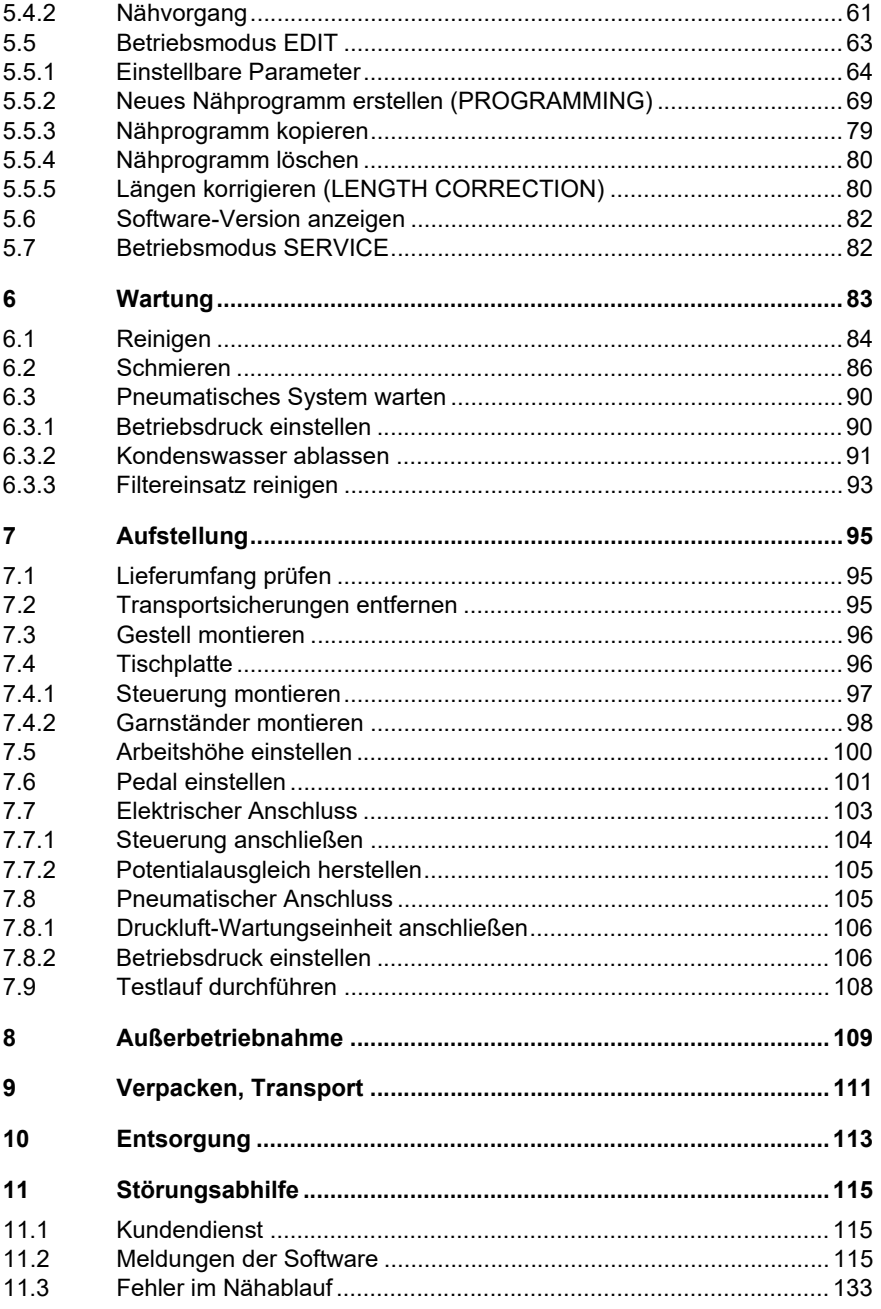

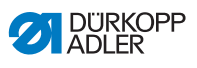

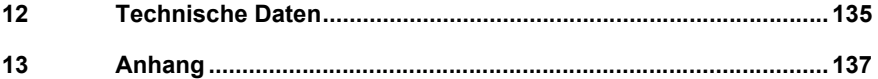

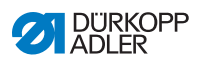

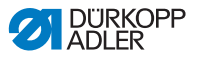

## <span id="page-6-0"></span>**1 Über diese Anleitung**

Diese Anleitung wurde mit größter Sorgfalt erstellt. Sie enthält Informationen und Hinweise, um einen sicheren und langjährigen Betrieb zu ermöglichen.

Sollten Sie Unstimmigkeiten feststellen oder Verbesserungswünsche haben, bitten wir um Ihre Rückmeldung über den **Kundendienst** ( *S. [115](#page-116-3)*).

Betrachten Sie die Anleitung als Teil des Produkts und bewahren Sie diese gut erreichbar auf.

## <span id="page-6-1"></span>**1.1 Für wen ist diese Anleitung?**

Diese Anleitung richtet sich an:

• Bedienungspersonal:

Die Personengruppe ist an der Maschine eingewiesen und hat Zugriff auf die Anleitung. Speziell das Kapitel **Bedienung** ( *S. 19*) ist für das Bedienungspersonal wichtig.

• Fachpersonal: Die Personengruppe besitzt eine entsprechende fachliche Ausbildung, die sie zur Wartung oder zur Behebung von Fehlern befähigt. Speziell das Kapitel **Aufstellung** ( *S. 95*) ist für das Fachpersonal wichtig.

Eine Serviceanleitung wird gesondert ausgeliefert.

Beachten Sie in Bezug auf die Mindestqualifikationen und weitere Voraussetzungen des Personals auch das Kapitel **Sicherheit** ( *S. 9*).

## <span id="page-6-2"></span>**1.2 Darstellungskonventionen – Symbole und Zeichen**

Zum einfachen und schnellen Verständnis werden unterschiedliche Informationen in dieser Anleitung durch folgende Zeichen dargestellt oder hervorgehoben:

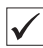

### **Richtige Einstellung**

Gibt an, wie die richtige Einstellung aussieht.

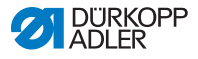

## \$23

**Störungen**

Gibt Störungen an, die bei falscher Einstellung auftreten können.

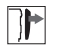

## **Abdeckung**

Gibt an, welche Abdeckungen Sie entfernen müssen, um an die einzustellenden Bauteile zu gelangen.

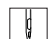

**Handlungsschritte beim Bedienen (Nähen und Rüsten)**

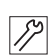

**Handlungsschritte bei Service, Wartung und Montage**

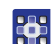

**Handlungsschritte über das Bedienfeld der Software**

## **Die einzelnen Handlungsschritte sind nummeriert:**

- Erster Handlungsschritt 1.
- Zweiter Handlungsschritt 2.
- Die Reihenfolge der Schritte müssen Sie unbedingt einhalten.
- Aufzählungen sind mit einem Punkt gekennzeichnet. •
- 4

### **Resultat einer Handlung**

Veränderung an der Maschine oder auf Anzeige/Bedienfeld.

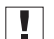

## **Wichtig**

Hierauf müssen Sie bei einem Handlungsschritt besonders achten.

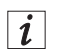

### **Information**

Zusätzliche Informationen, z. B. über alternative Bedienmöglichkeiten.

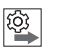

## **Reihenfolge**

Gibt an, welche Arbeiten Sie vor oder nach einer Einstellung durchführen müssen.

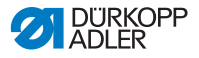

#### **Verweise**

- **Q** Es folgt ein Verweis auf eine andere Textstelle.
- **Sicherheit** Wichtige Warnhinweise für die Benutzer der Maschine werden speziell gekennzeichnet. Da die Sicherheit einen besonderen Stellenwert einnimmt, werden Gefahrensymbole, Gefahrenstufen und deren Signalwörter im Kapitel **Sicherheit**( *S. 9*) gesondert beschrieben.
- **Ortsangaben** Wenn aus einer Abbildung keine andere klare Ortsbestimmung hervorgeht, sind Ortsangaben durch die Begriffe **rechts** oder **links** stets vom Standpunkt des Bedieners aus zu sehen.

## <span id="page-8-0"></span>**1.3 Weitere Unterlagen**

Die Maschine enthält eingebaute Komponenten anderer Hersteller. Für diese Zukaufteile haben die jeweiligen Hersteller eine Risikobeurteilung durchgeführt und die Übereinstimmung der Konstruktion mit den geltenden europäischen und nationalen Vorschriften erklärt. Die bestimmungsgemäße Verwendung der eingebauten Komponenten ist in den jeweiligen Anleitungen der Hersteller beschrieben.

## <span id="page-8-1"></span>**1.4 Haftung**

Alle Angaben und Hinweise in dieser Anleitung wurden unter Berücksichtigung des Stands der Technik und der geltenden Normen und Vorschriften zusammengestellt.

Dürkopp Adler übernimmt keine Haftung für Schäden aufgrund von:

- Bruch- und Transportschäden
- Nichtbeachtung der Anleitung
- Nicht bestimmungsgemäßer Verwendung
- Nicht autorisierten Veränderungen an der Maschine
- Einsatz von nicht ausgebildetem Personal
- Verwendung von nicht freigegebenen Ersatzteilen

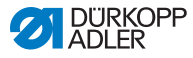

## **Transport**

Dürkopp Adler haftet nicht für Bruch- und Transportschäden. Kontrollieren Sie die Lieferung direkt nach dem Erhalt. Reklamieren Sie Schäden beim letzten Transportführer. Dies gilt auch, wenn die Verpackung nicht beschädigt ist.

Lassen Sie Maschinen, Geräte und Verpackungsmaterial in dem Zustand, in dem sie waren, als der Schaden festgestellt wurde. So sichern Sie Ihre Ansprüche gegenüber dem Transportunternehmen.

Melden Sie alle anderen Beanstandungen unverzüglich nach dem Erhalt der Lieferung bei Dürkopp Adler.

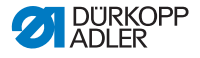

## <span id="page-10-2"></span><span id="page-10-0"></span>**2 Sicherheit**

Dieses Kapitel enthält grundlegende Hinweise zu Ihrer Sicherheit. Lesen Sie die Hinweise sorgfältig, bevor Sie die Maschine aufstellen oder bedienen. Befolgen Sie unbedingt die Angaben in den Sicherheitshinweisen. Nichtbeachtung kann zu schweren Verletzungen und Sachschäden führen.

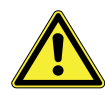

## <span id="page-10-1"></span>**2.1 Grundlegende Sicherheitshinweise**

Die Maschine nur so benutzen, wie in dieser Anleitung beschrieben.

Die Anleitung muss ständig am Einsatzort der Maschine verfügbar sein.

Arbeiten an unter Spannung stehenden Teilen und Einrichtungen sind verboten. Ausnahmen regelt die DIN VDE 0105.

Bei folgenden Arbeiten die Maschine am Hauptschalter ausschalten oder den Netzstecker ziehen:

- Austauschen der Nadel oder anderer Nähwerkzeuge
- Verlassen des Arbeitsplatzes
- Durchführen von Wartungsarbeiten und Reparaturen
- Einfädeln

Falsche oder fehlerhafte Ersatzteile können die Sicherheit beeinträchtigen und die Maschine beschädigen. Nur Original-Ersatzteile des Herstellers verwenden.

- **Transport** Beim Transport der Maschine einen Hubwagen oder Stapler benutzen. Maschine maximal 20 mm anheben und gegen Verrutschen sichern.
- **Aufstellung** Das Anschlusskabel muss einen landesspezifisch zugelassenen Netzstecker haben. Nur qualifiziertes Fachpersonal darf den Netzstecker am Anschlusskabel montieren.
- **Pflichten des Betreibers** Landesspezifische Sicherheits- und Unfallverhütungsvorschriften und die gesetzlichen Regelungen zum Arbeits- und Umweltschutz beachten.

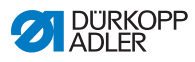

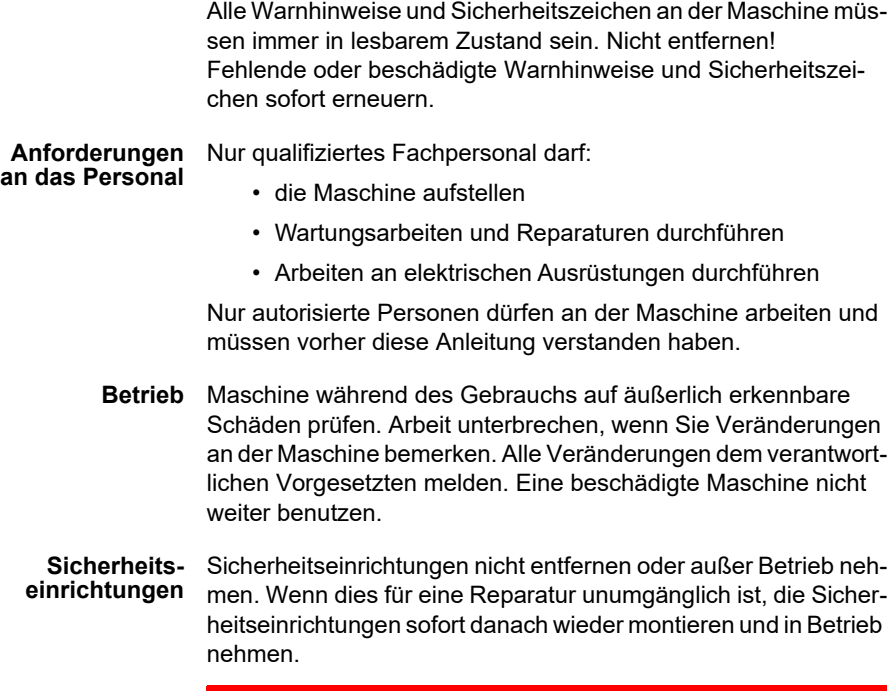

## <span id="page-11-0"></span>**2.2 Signalwörter und Symbole in Warnhinweisen**

Warnhinweise im Text sind durch farbige Balken abgegrenzt. Die Farbgebung orientiert sich an der Schwere der Gefahr. Signalwörter nennen die Schwere der Gefahr.

**Signalwörter** Signalwörter und die Gefährdung, die sie beschreiben:

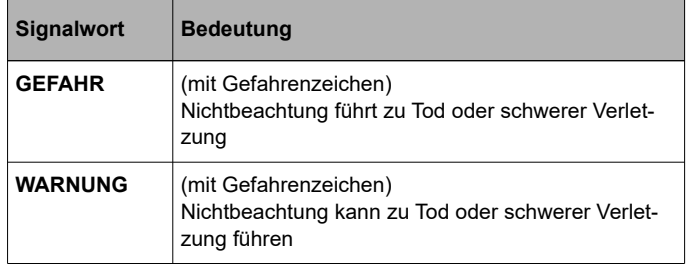

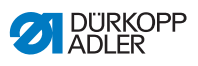

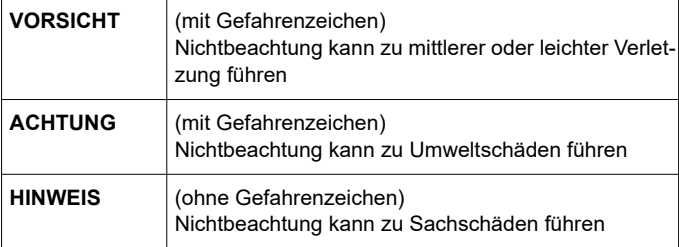

**Symbole** Bei Gefahren für Personen zeigen diese Symbole die Art der Gefahr an:

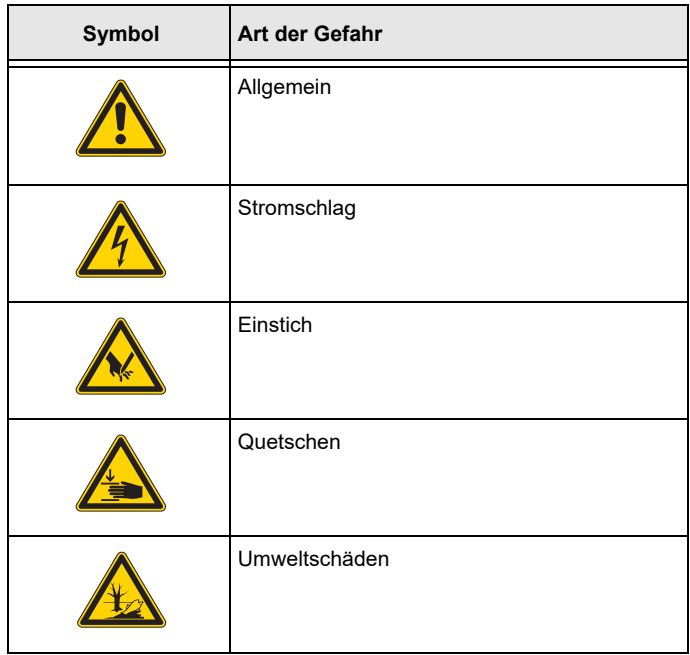

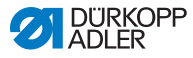

### **Beispiele** Beispiele für die Gestaltung der Warnhinweise im Text:

## **GEFAHR**

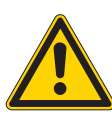

**Art und Quelle der Gefahr!** Folgen bei Nichtbeachtung.

Maßnahmen zur Abwehr der Gefahr.

 So sieht ein Warnhinweis aus, dessen Nichtbeachtung zu Tod oder schwerer Verletzung führt.

#### **WARNUNG**

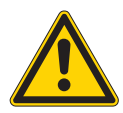

**Art und Quelle der Gefahr!** Folgen bei Nichtbeachtung. Maßnahmen zur Abwehr der Gefahr.

 So sieht ein Warnhinweis aus, dessen Nichtbeachtung zu Tod oder schwerer Verletzung führen kann.

#### **VORSICHT**

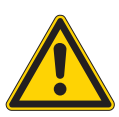

**Art und Quelle der Gefahr!** Folgen bei Nichtbeachtung. Maßnahmen zur Abwehr der Gefahr.

 So sieht ein Warnhinweis aus, dessen Nichtbeachtung zu mittelschwerer oder leichter Verletzung führen kann.

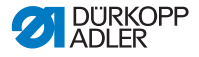

### *HINWEIS*

**Art und Quelle der Gefahr!** Folgen bei Nichtbeachtung.

Maßnahmen zur Abwehr der Gefahr.

 So sieht ein Warnhinweis aus, dessen Nichtbeachtung zu Sachschäden führen kann.

## **ACHTUNG**

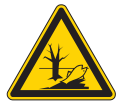

**Art und Quelle der Gefahr!** Folgen bei Nichtbeachtung. Maßnahmen zur Abwehr der Gefahr.

 So sieht ein Warnhinweis aus, dessen Nichtbeachtung zu Umweltschäden führen kann.

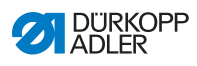

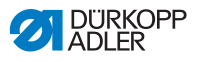

## <span id="page-16-0"></span>**3 Gerätebeschreibung**

## <span id="page-16-1"></span>**3.1 Überblick über die Komponenten der Maschine**

*Abb. 1: Überblick über die Komponenten der Maschine*

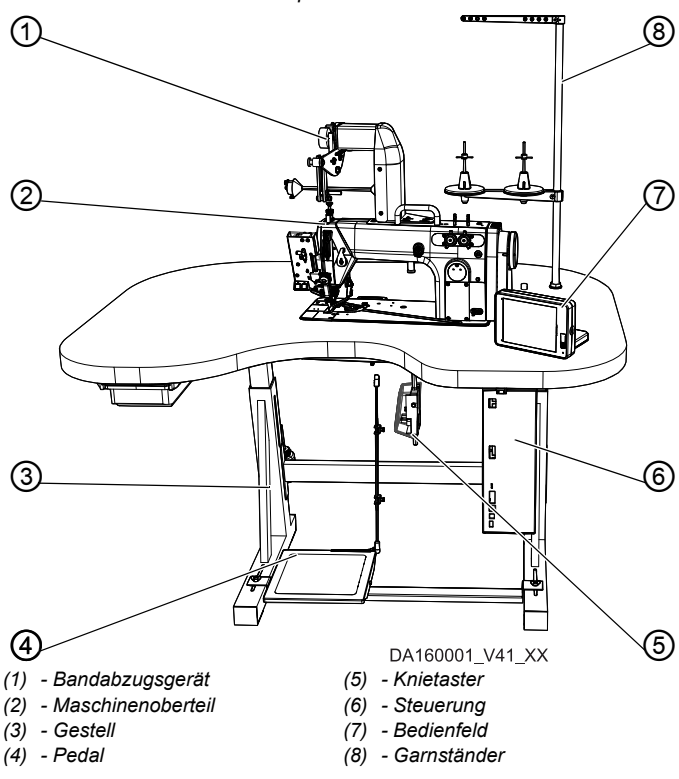

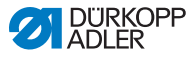

## <span id="page-17-0"></span>**3.2 Konformitätserklärung**

Die Maschine entspricht den europäischen Vorschriften zur Gewährleistung von Gesundheitsschutz, Sicherheit und Umweltschutz, die in der Konformitäts- bzw. Einbau-Erklärung angegeben sind.

# CE

## <span id="page-17-1"></span>**3.3 Bestimmungsgemäße Verwendung**

## **Maschinenklasse 610-10**

Die Maschine ist für das Glattnähen bzw. Einarbeiten von Mehrweite in die obere und/oder untere Materiallage geeignet.

Die Maschine ist für das programmierte Vorkräuseln von Ärmeln (Armkugel) und programmierte Lisieren von Armlöchern, Halslöchern usw. mit Gradierlogik optimiert.

## **Maschinenklasse 630-10**

Die Maschine ist für das Glattnähen bzw. Einarbeiten von Mehrweite in die obere und/oder untere Materiallage geeignet.

Die Maschine ist für das programmierte Vorkräuseln von Ärmeln (Armkugel) mit Gradierlogik optimiert.

## **Allgemein**

Die Maschine ist nur zur Verarbeitung von trockenem Nähgut bestimmt. Das Nähgut darf keine harten Gegenstände beinhalten.

Die für die Maschine zulässigen Nadelstärken sind im Kapitel **Technische Daten** ( *S. [135](#page-136-1)*) angegeben.

Die Naht muss mit einem Faden erstellt werden, dessen Anforderungsprofil dem jeweiligen Anwendungszweck entspricht.

Die Maschine ist für den industriellen Gebrauch bestimmt.

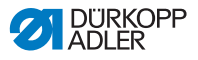

Die Maschine darf nur in trockenen und gepflegten Räumen aufgestellt und betrieben werden. Wird die Maschine in Räumen betrieben, die nicht trocken und gepflegt sind, können weitere Maßnahmen erforderlich sein, die mit DIN EN 60204-31 vereinbar sind.

Nur autorisierte Personen dürfen an der Maschine arbeiten.

Für Schäden bei nicht bestimmungsgemäßer Verwendung übernimmt Dürkopp Adler keine Haftung.

#### **WARNUNG**

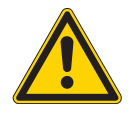

**Verletzungsgefahr durch spannungsführende, sich bewegende, schneidende und spitze Teile!**

Nicht bestimmungsgemäße Verwendung kann zu Stromschlag, Quetschen, Schneiden und Einstich führen.

Alle Anweisungen der Anleitung befolgen.

### *HINWEIS*

## **Sachschäden durch Nichtbeachtung!**

Nicht bestimmungsgemäße Verwendung kann zu Schäden an der Maschine führen.

Alle Anweisungen der Anleitung befolgen.

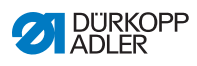

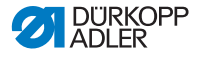

## <span id="page-20-2"></span><span id="page-20-0"></span>**4 Bedienung**

Der Arbeitsablauf setzt sich aus verschiedenen Ablaufschritten zusammen. Um ein gutes Nähergebnis zu erhalten, ist eine fehlerfreie Bedienung notwendig.

## <span id="page-20-1"></span>**4.1 Maschine für den Betrieb vorbereiten**

#### **WARNUNG**

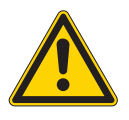

**Verletzungsgefahr durch sich bewegende, schneidende und spitze Teile!**

Quetschen, Schneiden und Einstich möglich.

Vorbereitungen möglichst nur bei ausgeschalteter Maschine vornehmen.

Treffen Sie vor dem Nähen mit der Maschine folgende Vorbereitungen:

- Nadel wechseln
- Nadelfaden einfädeln
- Greiferfaden einfädeln
- Lisierband einfädeln (nur 610-10)
- Fadenspannung einstellen

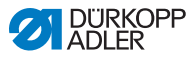

## <span id="page-21-0"></span>**4.2 Maschine ein- und ausschalten**

Die Maschine schalten Sie nach dem pneumatischen Anschluss ( *S. [105](#page-106-2)*) mit dem Hauptschalter an der Steuerung ein und aus.

*Abb. 2: Maschine ein- und ausschalten*

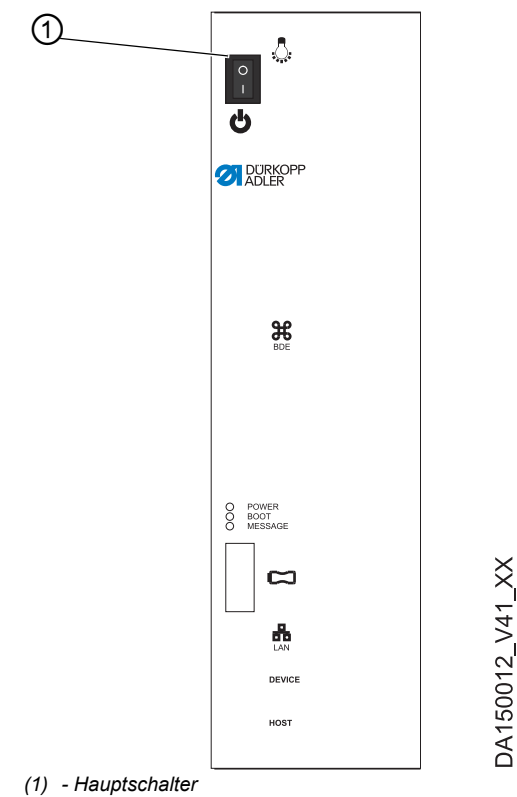

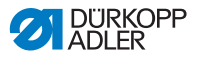

#### **Stromversorgung einschalten**

So schalten Sie die Maschine ein:

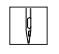

1. Hauptschalter (1) nach unten in Position I drücken.

**EXAGER-LED leuchtet, Message-LED blinkt kurz.** 

- Auf der Anzeige erscheint der Begrüßungsbildschirm:
	- Links die Maschinenklasse
	- Rechts die Firmware
- $\%$  Sie können hören, wie Luft auf die beweglichen Teile gelassen wird.

Die Maschine referenziert und ist nähbereit, wenn auf der Anzeige der Start-Bildschirm erscheint.

Die Steuerung befindet sich in dem Betriebsmodus, der beim Ausschalten aktiv war - **MAN** oder **AUTO**.

### **Stromversorgung ausschalten**

So schalten Sie die Maschine aus:

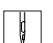

- 1. Hauptschalter (1) nach oben in Position 0 drücken.
- Das Bedienfeld fährt herunter. Wenn die POWER-LED erlischt, werden die Maschine und die Steuerung von der Stromversorgung getrennt.

## <span id="page-22-0"></span>**4.3 Nadel wechseln**

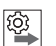

### **Reihenfolge**

Nach einem Wechsel auf Nadeln mit Stärke 100 oder größer die Nadel-Ausweichbewegung des Greifers (Ellipsenbreite) von qualifiziertem Fachpersonal anpassen lassen. Die richtige Einstellung beschreibt die *Serviceanleitung*.

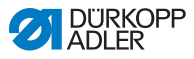

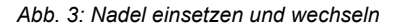

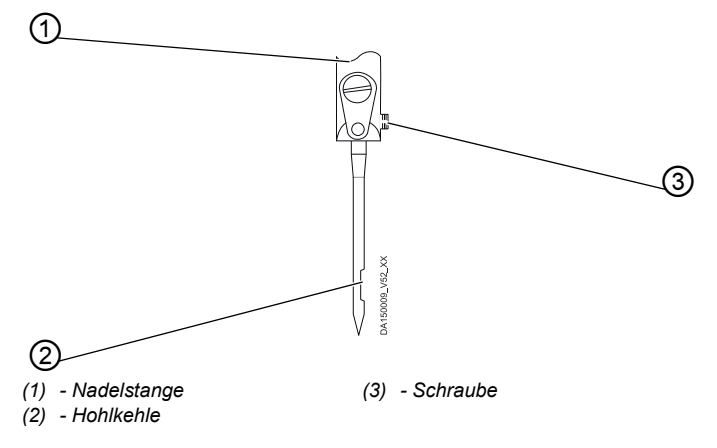

So wechseln Sie die Nadel:

- $\Box$
- 1. Handrad drehen, bis die Nadelstange (1) die obere Endposition erreicht hat.
- 2. Schraube (3) lösen.
- 3. Nadel nach unten herausziehen.
- 4. Neue Nadel einsetzen.

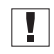

#### **Wichtig**

Nadel so ausrichten, dass die Hohlkehle (2) nach hinten zeigt.

5. Schraube (3) festschrauben.

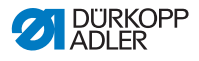

## <span id="page-24-0"></span>**4.4 Nadelfaden einfädeln**

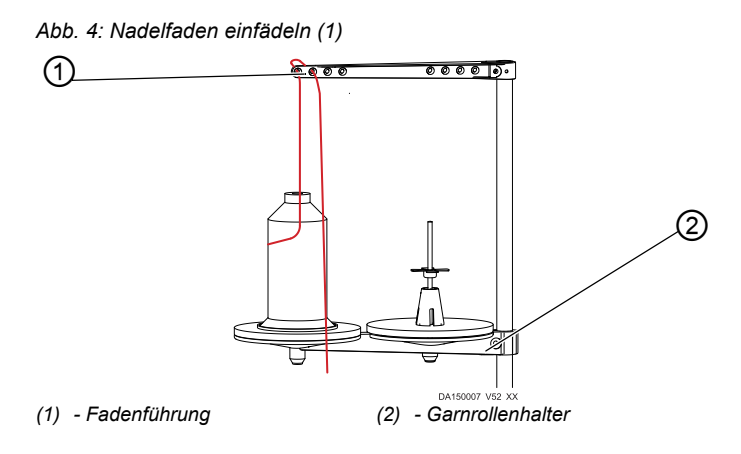

So fädeln Sie den Nadelfaden ein:

- 1. Garnrolle auf den linken Teller des Garnrollenhalters (2) stecken.
	- 2. Faden von vorn nach hinten durch das 1. vordere Loch fädeln. Von hinten nach vorn durch das nächste Loch fädeln.

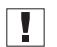

 $\sqrt{2}$ 

#### **Wichtig**

Fadenführung (1) und Garnrollenhalter (2) müssen übereinander stehen.

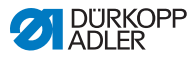

*Abb. 5: Nadelfaden einfädeln (2)*

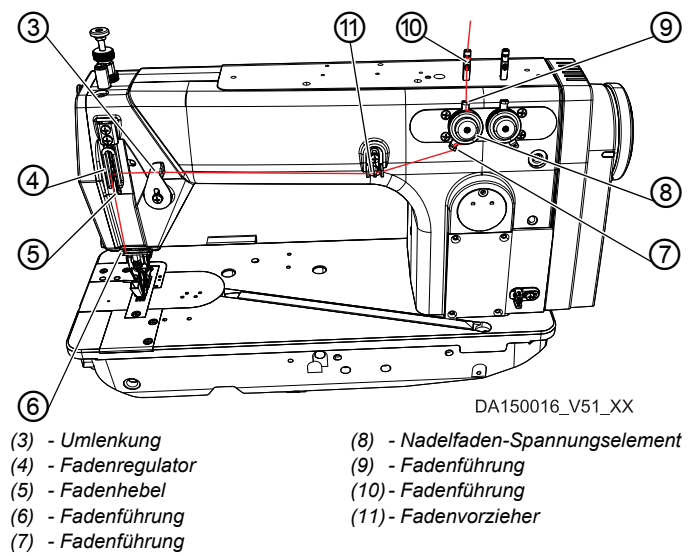

- 3. Faden von oben nach unten durch die Fadenführung (10) führen.
- 4. Faden auf die Rückseite der Fadenführung (10) führen und von hinten nach vorn durch das untere Loch fädeln.
- 5. Faden von oben nach unten durch die Fadenführung (9) am Nadelfaden-Spannungselement (8) fädeln.
- 6. Faden im Uhrzeigersinn um das Nadelfaden-Spannungselement (8) führen.

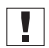

#### **Wichtig**

Der Faden muss immer so um die jeweilige Spannungsscheibe geführt werden, dass er den größeren Weg von der Fadenführung (9) zur Fadenführung (7) zurücklegt.

- 7. Faden durch die Fadenführung (7) fädeln.
- 8. Faden von rechts nach links durch den Fadenvorzieher (11) fädeln.
- 9. Faden von rechts nach links durch die Umlenkung (3) führen.
- 10. Faden von rechts nach links durch den Fadenregulator (4) und den Fadenhebel (5) fädeln:

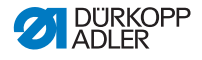

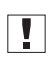

#### **Wichtig**

- Fadenspannung und Fadenmenge ( *S. 31*) beachten!
- 11. Faden von oben nach unten durch die Fadenführung (6) am Maschinenkopf fädeln.

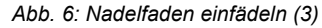

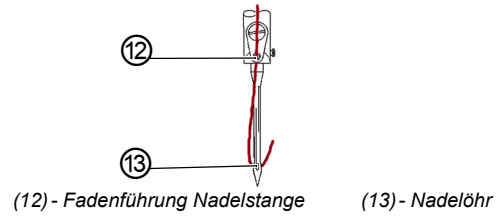

- 12. Faden von oben vorn nach unten hinten durch die Fadenführung (13) an der Nadelstange fädeln.
- 13. Faden von vorn nach hinten durch das Nadelöhr (14) fädeln.

## <span id="page-26-0"></span>**4.5 Greiferfaden einfädeln**

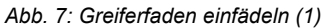

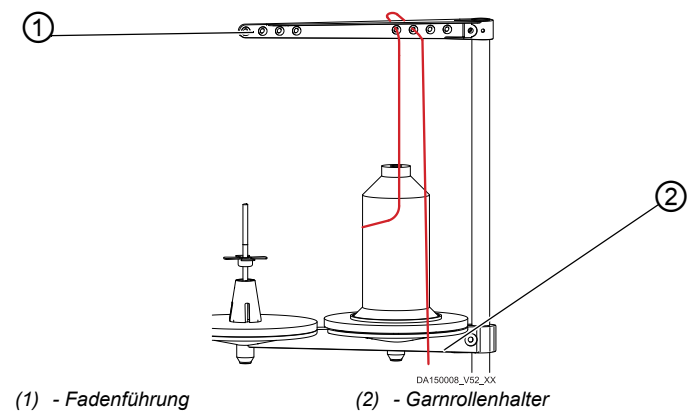

So fädeln Sie den Greiferfaden ein:

- 
- 1. Garnrolle auf den rechten Teller des Garnrollenhalters (2) stecken.

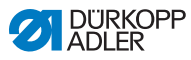

2. Faden von vorn nach hinten durch das 1. hintere Loch fädeln. Von hinten nach vorn durch das nächste Loch fädeln.

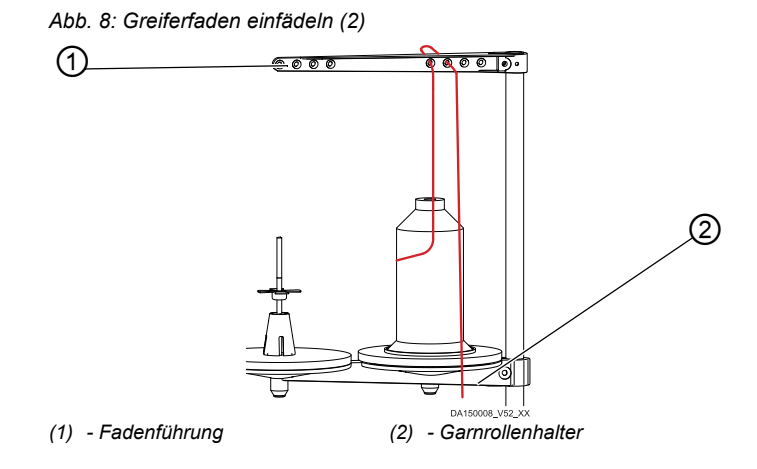

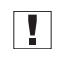

## **Wichtig**

Fadenführung (1) und Garnrollenhalter (2) müssen übereinander stehen.

*Abb. 9: Greiferfaden einfädeln (3)*

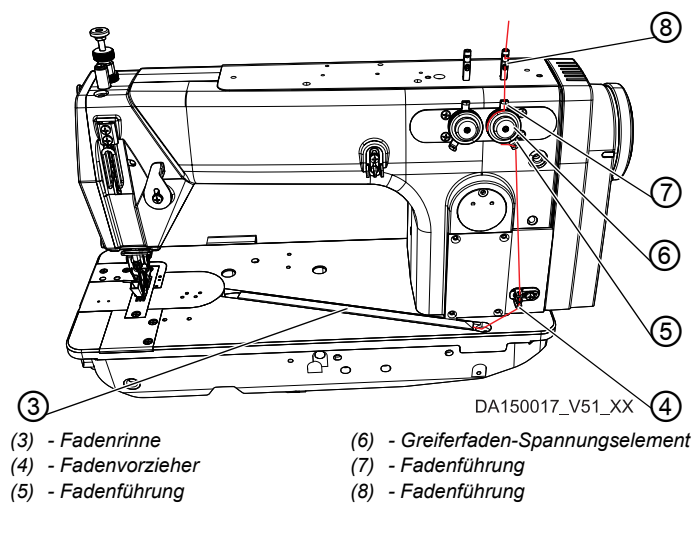

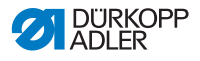

- 3. Faden von oben nach unten durch die Fadenführung (8) führen.
- 4. Faden auf die Rückseite der Fadenführung (8) führen und von hinten nach vorn durch das untere Loch fädeln.
- 5. Faden von oben nach unten durch die Fadenführung (7) am Greiferfaden-Spannungselement (6) fädeln.
- 6. Faden entgegen dem Uhrzeigersinn um das Greiferfaden-Spannungselement (6) führen.

 $\prod$ 

#### **Wichtig**

Der Faden muss immer so um die jeweilige Spannungsscheibe geführt werden, dass er den größeren Weg von der Fadenführung (7) zur Fadenführung (5) zurücklegt.

- 7. Faden von oben nach unten durch den Fadenvorzieher (4) fädeln.
- 8. Faden durch die Fadenführung der Fadenrinne (3) führen. Dann den Faden von der Rückseite her unter das Abdeckblech der Fadenrinne ziehen.

*Abb. 10: Greiferfaden einfädeln (4)*

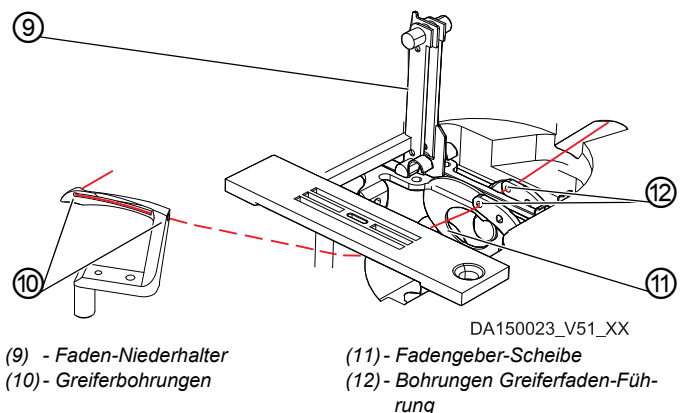

- 9. Abdeckplatten rechts und links der Stichplatte entfernen.
- 10. Faden-Niederhalter (9) aus seiner Verrastung anheben.
- 11. Handrad in Position D drehen, so dass die Fadengeber-Scheibe (11) entsprechend eingestellt ist.
- 12. Faden von rechts nach links durch die Bohrungen (12) der Greiferfaden-Führung fädeln.

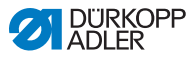

- 13. Handrad drehen, bis die Greiferbohrung (10) zugänglich ist.
- 14. Faden von rechts nach links durch die Greiferbohrungen (10) fädeln und ca. 3 cm herausziehen.
- 15. Faden-Niederhalter (9) herunterdrücken und einrasten.
- 16. Abdeckplatten rechts und links der Stichplatte einsetzen.

## <span id="page-29-0"></span>**4.6 Lisierband einfädeln (nur 610-10)**

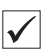

#### **Richtige Einstellung**

Mit Blickrichtung auf den Kopfdeckel muss sich die Lisierband-Rolle beim Abrollvorgang im Uhrzeigersinn drehen.

*Abb. 11: Lisierband einfädeln (1)*

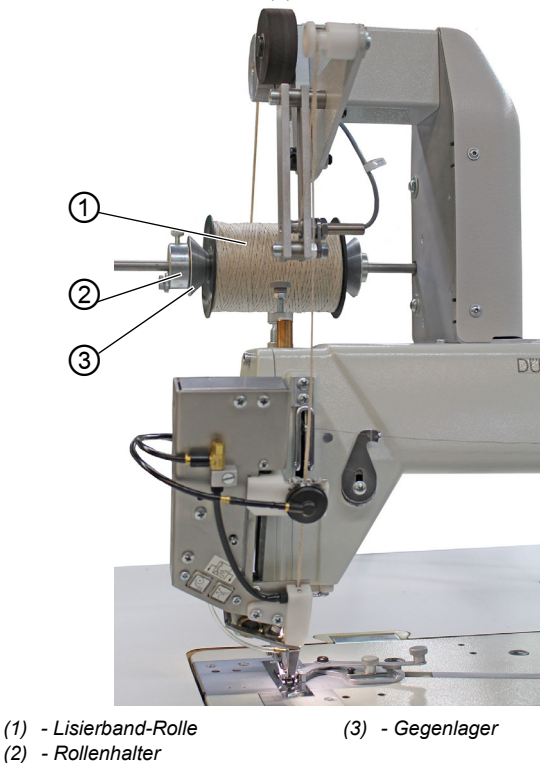

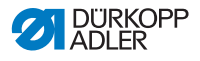

So fädeln Sie das Lisierband ein:

1. Lisierband-Rolle (1) auf den Rollenhalter (2) legen und mit  $\lceil \cdot \rceil$ dem Gegenlager (3) arretieren. Dabei darauf achten, dass beim Arretieren das Gegenlager (3) gegen die Lisierband-Rolle (1) gedrückt wird.

*Abb. 12: Lisierband einfädeln (2)*

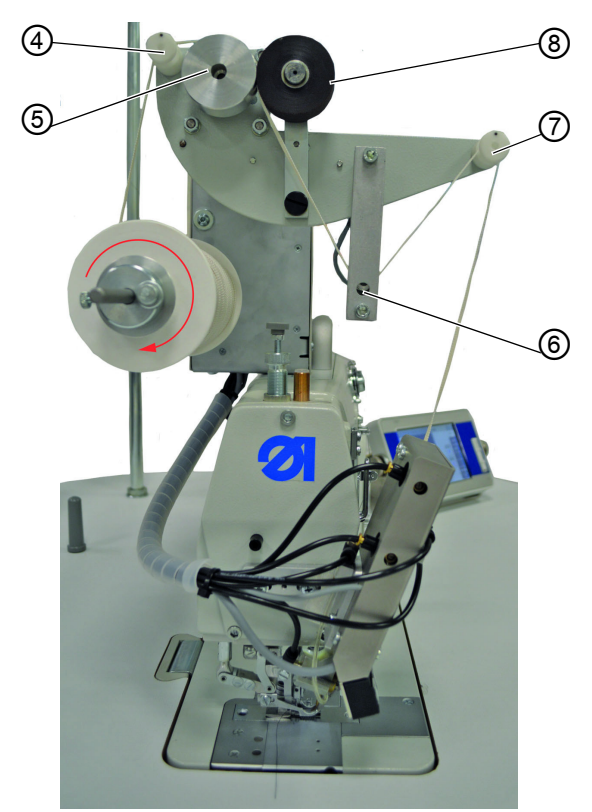

- *(4) Führung*
- *(5) Transportrolle*
- *(6) Sensorgeber*
- *(7) Führung (8) - Andruckrolle*
- 2. Lisierband durch die Führung (4) fädeln.
- 3. Zwischen Transportrolle (5) und federnd gelagerter Andruckrolle (8) führen.
- 4. Unterhalb des Sensorgebers (6) durchfädeln.
- 5. Lisierband durch die Führung (7) fädeln.

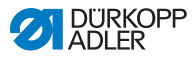

*Abb. 13: Lisierband einfädeln (3)*

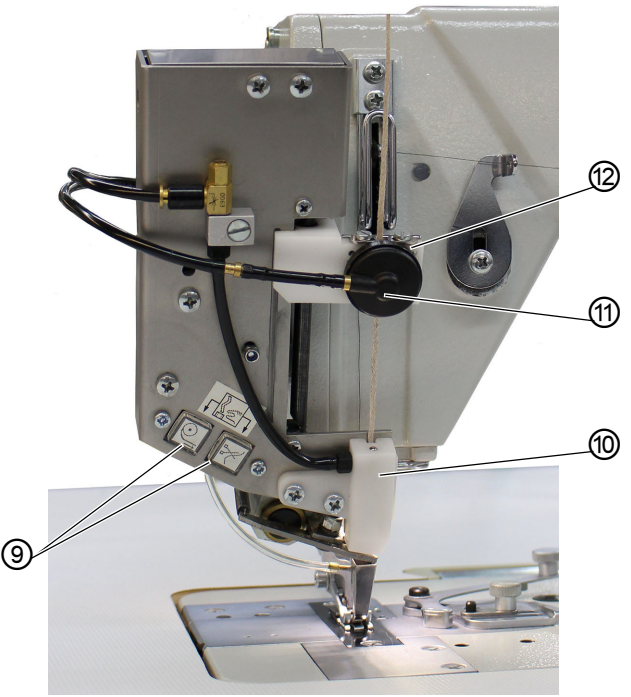

*(9) - Tasten (10) - Führungsstück*

*(11) - Bandklemme (12) - Führung*

- 6. Einfädelmodus aktivieren, indem Sie beide Tasten (9) an der Maschine gleichzeitig drücken.
- Die Bandklemme wird gelöst und Druckluft für den Lisierband-Transport im Führungsstück (10) zur Verfügung gestellt.
- 7. Lisierband durch die Führung (12) fädeln.
- 8. Führung (12) ungefähr auf die Breite des verwendeten Lisierbands einstellen.
- 9. Lisierband durch die Bandklemme (11) führen.
- 10. Lisierband in das Führungsstück (10) einführen und durchlaufen lassen, bis kein überschüssiges Lisierband mehr zwischen der Bandklemme (11) und dem Führungsstück (10) vorhanden ist.

Das Lisierband mit z. B. einer Pinzette greifen und dabei das Ende festhalten.

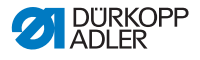

- 11. Den Einfädelmodus beenden, indem Sie eine der beiden Tasten (9) an der Maschine drücken.
- **b** Das Lisierband wird am unteren Ende des Führungsstücks (10) geschnitten.

#### **Wichtig** M

Wenn ein zu kurzes Stück Lisierband geschnitten wird, kann dies beim Nähen mit in den Tüllenfuß gezogen werden und den Transport des Lisierbands verhindern.

## <span id="page-32-0"></span>**4.7 Fadenspannung und Fadenmenge für das Nahtbild einstellen**

## <span id="page-32-1"></span>**4.7.1 Nahttypen und Nahtbild**

Sowohl die Fadenspannung als auch die Fadenmenge für die Stichbildung muss beim Nadelfaden und beim Greiferfaden an das gewünschte Nahtbild angepasst werden.

Es werden 3 Nahttypen unterschieden:

- Feste Naht
- Normale Naht
- Lockere Naht (hoch elastisch)

## <span id="page-32-2"></span>**4.7.2 Fadenspannung einstellen**

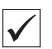

#### **Richtige Einstellung**

Die Nadelfaden-Spannung muss fester als die Greiferfaden-Spannung sein.

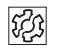

### **Störung bei falsch eingestellter Fadenspannung**

- Zu fest: Zusammenziehen des Nähguts
- Zu lose: Fehlstiche

Die Fadenspannung stellen Sie am Bedienfeld ein ( *S. 50* f).

## <span id="page-32-3"></span>**4.7.3 Nadelfaden-Menge einstellen**

Siehe **II** Serviceanleitung.

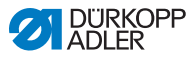

## <span id="page-33-0"></span>**4.7.4 Greiferfaden-Menge einstellen**

Siehe **II** Serviceanleitung.

## <span id="page-33-1"></span>**4.8 Nähfuß-Druck einstellen**

Mit Stellrad (1) und Mutter (2) auf dem Nähkopf kann der Druck der Nähfüße auf das Nähgut reguliert werden. Dabei sind Mittelfuß und Obertransport-Fuß getrennt einstellbar.

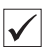

#### **Richtige Einstellung**

Das Nähgut verrutscht nicht und wird störungsfrei transportiert. Der korrekte Nähfuß-Druck hängt vom Nähgut ab (Grundwert: 26/47 mm).

*Abb. 14: Nähfuß-Druck einstellen (1)*

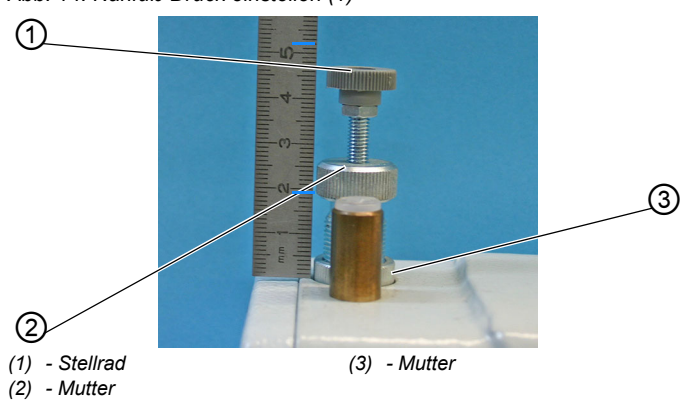

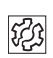

## **Störung bei falsch eingestelltem Nähfuß-Druck**

- Zu starker Nähfuß-Druck: Abdrücke im Nähgut, eventuell Kräuseln des Nähguts
- Zu schwacher Nähfuß-Druck: Verrutschen des Nähguts, Stichlänge zu kurz

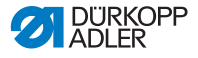

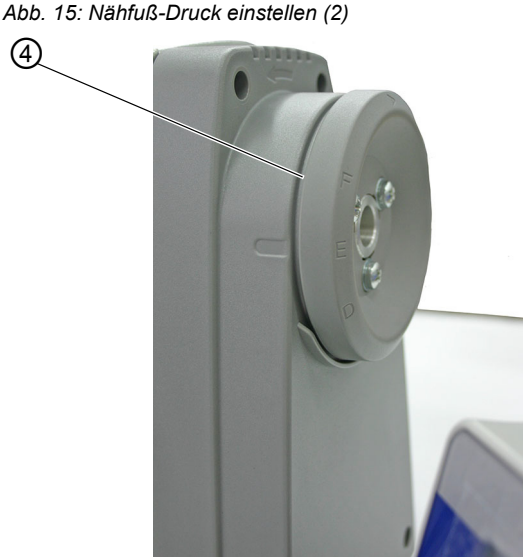

*(4) - Handrad*

#### **Wichtig**  $\overline{\mathbf{V}}$

Nähfuß-Druck des Mittelfußes nur dann einstellen, wenn der Transporteur aus der Stichplatte hervorkommt oder wenn das Handrad (4) in Position E steht.

So stellen Sie den Nähfuß-Druck für den Mittelfuß ein:

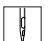

- 1. Mutter (3) lösen.
- 2. Nähfuß-Druck einstellen:
	- Nähfuß-Druck erhöhen = Mutter (2) im Uhrzeigersinn drehen.
	- Nähfuß-Druck verringern = Mutter (2) entgegen dem Uhrzeigersinn drehen.

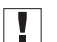

#### **Wichtig**

Dabei das Stellrad (1) festhalten, damit der Druck des Obertransport-Fußes nicht unabsichtlich verstellt wird!

3. Mutter (3) wieder festschrauben.

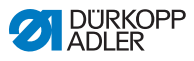

## **Wichtig**

 $\boxed{ \cdot }$ 

Nähfuß-Druck des Obertransport-Fußes nur dann einstellen, wenn der Obertransport-Fuß auf dem Transporteur aufliegt.

*Abb. 16: Nähfuß-Druck einstellen (3)*

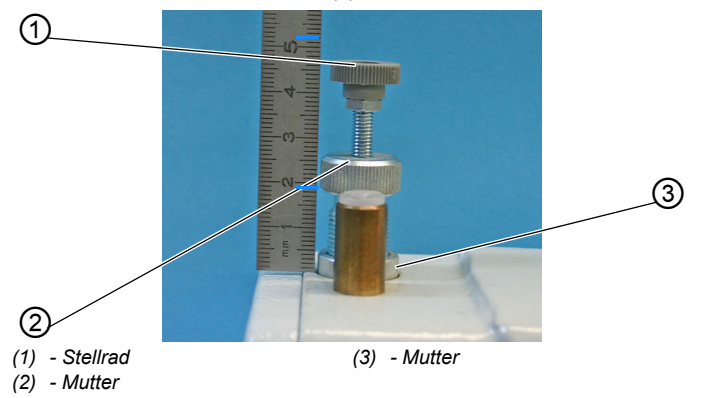

So stellen Sie den Nähfuß-Druck für den Obertransport-Fuß ein:

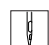

- 1. Nähfuß-Druck einstellen:
	- Nähfuß-Druck erhöhen = Stellrad (1) im Uhrzeigersinn drehen
	- Nähfuß-Druck verringern = Stellrad (1) entgegen dem Uhrzeigersinn drehen
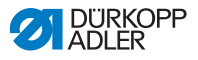

# <span id="page-36-0"></span>**4.9 Nähfuß lüften**

Zum Einlegen oder Verschieben des Nähguts wird der Nähfuß elektropneumatisch mit dem Pedal gelüftet.

*Abb. 17: Nähfuß lüften (1)*

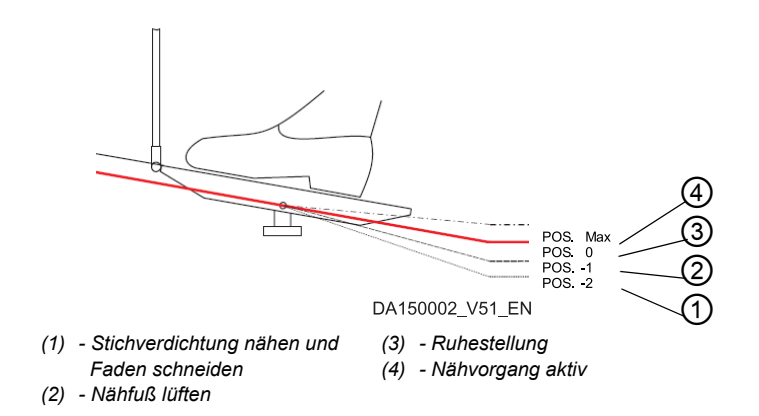

So lüften Sie den Nähfuß:

 $\sqrt{2}$ 

1. Pedal in Position -1 (3) treten.

 Der Nähfuß wird gelüftet und bleibt oben, solange das Pedal in der Position gehalten wird.

So lüften Sie den Nähfuß am Nahtende:

- $\sqrt{2}$
- 1. Pedal in Position -2 (4) treten.
- $\%$  Der Faden wird geschnitten und der Nähfuß gelüftet.

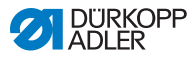

## **Nähfuß absenken**

#### **WARNUNG**

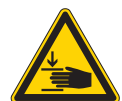

**Verletzungsgefahr durch sich bewegende Teile!**

Beim Absenken des Nähfußes ist Quetschen möglich.

Hände NICHT unter den gelüfteten Nähfuß halten.

*Abb. 18: Nähfuß lüften (2)*

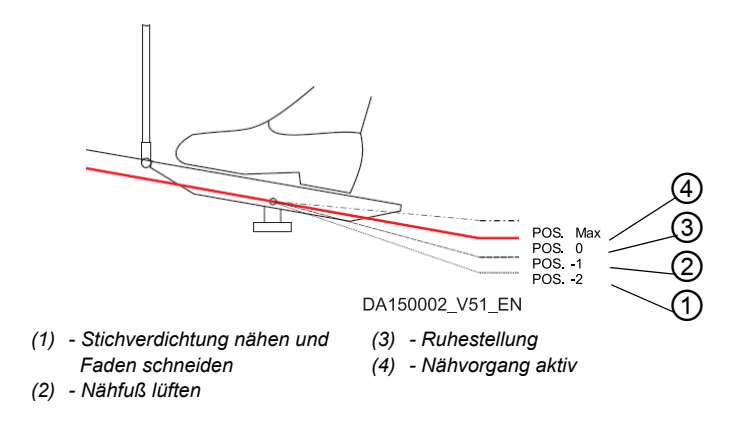

So senken Sie den Nähfuß ab:

- 1. Pedal in Position 0 (2) treten.
	- Der Nähfuß senkt sich ab.

 $\Box$ 

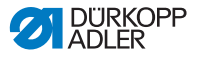

# **4.10 Nähfuß in Hochstellung arretieren**

Mit dem Arretierknopf (1) am Maschinenkopf können Sie den gelüfteten Nähfuß in Hochstellung arretieren.

*Abb. 19: Nähfuß in Hochstellung arretieren*

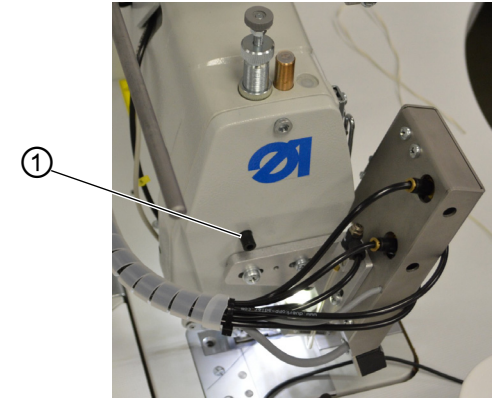

*(1) - Arretierknopf*

So arretieren Sie den Nähfuß in Hochstellung:

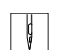

- 1. Nähfuß mit dem Pedal lüften ( *S. 35*).
- 2. Arretierknopf (1) drücken.
- 3. Pedal freigeben.
- $\%$  Der Nähfuß ist in Hochstellung arretiert.

Sie können die Arretierung aufheben, indem Sie den Nähfuß absenken ( *S. 35*).

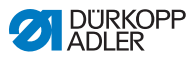

# **4.11 Maschinenoberteil umlegen und wieder aufrichten**

Für Wartungsarbeiten lässt sich das Maschinenoberteil umlegen.

*Abb. 20: Maschinenoberteil umlegen und wieder aufrichten*

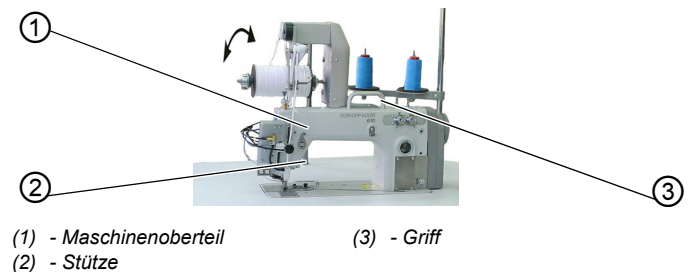

#### **Maschinenoberteil umlegen**

So legen Sie das Maschinenoberteil um:

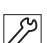

1. Maschinenoberteil (1) am Griff (3) bis zur Stütze (2) umlegen.

## **Maschinenoberteil aufrichten**

So richten Sie das Maschinenoberteil auf:

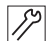

1. Maschinenoberteil (1) vorsichtig mit dem Griff (3) aufrichten.

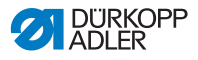

# **4.12 Nähleuchte ein- und ausschalten**

Die Nähleuchte schalten Sie unabhängig vom Hauptschalter ein und aus.

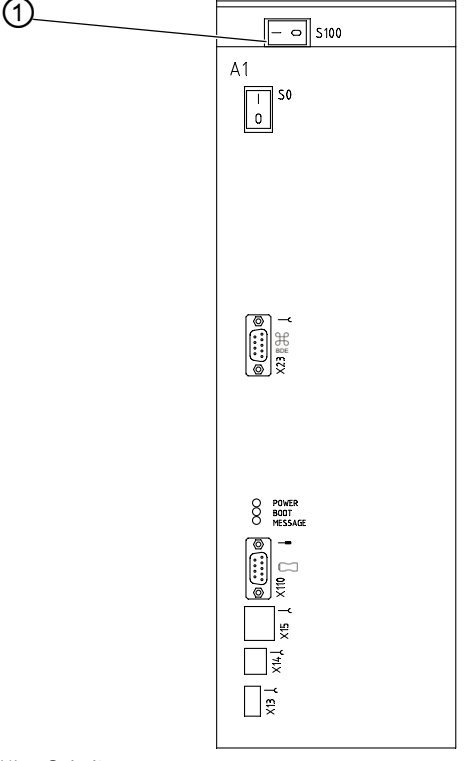

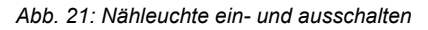

*(1) - Schalter*

So schalten Sie die Nähleuchte ein:

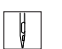

1. Schalter (1) nach links in die Position I drücken.

So schalten Sie die Nähleuchte aus:

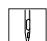

1. Schalter (1) nach rechts in die Position 0 drücken.

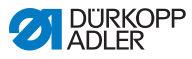

# **4.13 Nähen**

Das Pedal startet und steuert den Nähvorgang.

*Abb. 22: Nähen*

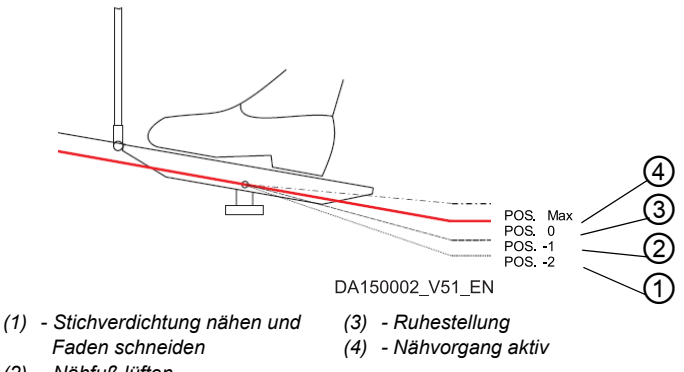

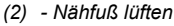

## **AUSGANGSLAGE**

- Pedal in Position 0 (3):
- Die Maschine steht still. Nadel und Nähfuß sind oben bzw. unten.

So positionieren Sie das Nähgut:

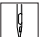

1. Pedal in Position -1 (2) treten.

- 
- $\%$  Der Nähfuß wird gelüftet.
- 2. Nähgut in die Anfangsposition schieben.
- 3. Pedal in Position 0 (3) treten.
- $\%$  Der Nähfuß senkt sich auf das Nähgut ab.

## **AM NAHTANFANG**

So fangen Sie eine Naht an:

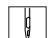

- 1. Pedal nach vorn (4) treten.
- Die Maschine näht. Die Drehzahl steigt, je weiter das Pedal nach vorn getreten wird.

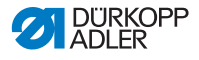

# **BEIM NÄHEN**

So unterbrechen Sie die Naht:

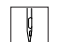

1. Pedal in Position 0 (3) treten. Die Maschine stoppt. Nadel und Nähfuß sind oben bzw. unten.

So setzen Sie die Naht fort:

 $\vert \vert$ 

- 1. Pedal nach vorn (4) treten.
	- Die Maschine näht weiter.

# **AM NAHTENDE**

So beenden Sie die Naht:

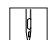

- 1. Pedal in Position -2 (1) treten und dort halten.
- $\%$  Der Faden wird geschnitten. Die Maschine stoppt. Nadel und Nähfuß sind oben.
- 2. Nähgut entnehmen.

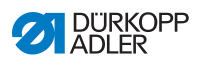

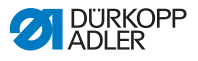

# **5 Einstellungen über die Software**

# **5.1 Grundlegende Bedienung**

Alle Einstellungen der Maschine erfolgen über das Bedienfeld **OP7000**.

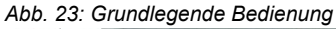

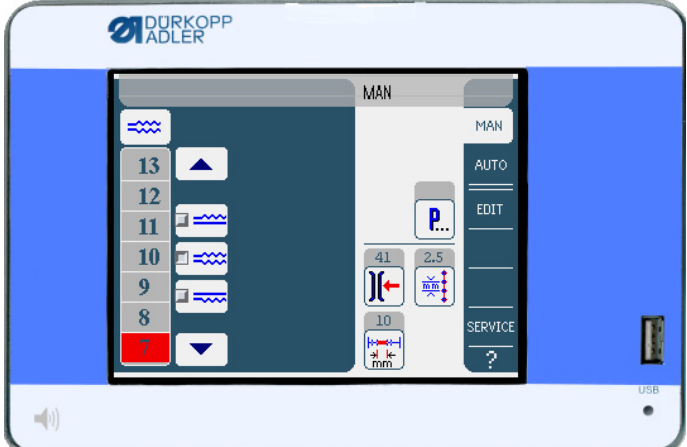

Die Ansteuerung des Nähmotors und der Schrittmotoren erfolgt über die Steuerung.

Bis zu 999 Nähprogramme können gespeichert werden.

Jedes Nähprogramm kann bis zu 30 Nähschritte enthalten. Jedem Nähschritt können verschiedene Parameter wie Stichlänge, Mehrweitenbeträge, Fadenspannung, Segmentlänge etc. zugeordnet werden.

Die Nähprogramme werden während des Nähverlaufs fortlaufend dargestellt. Die Spiegelung eines Programms für die andere Nähgut-Seite ist möglich.

Alle Funktionen und Eingaben werden durch Berühren ausgelöst.

In den einzelnen Betriebsmodi können numerische Werte für die einzelnen Parameter und Text für den Programmnamen eingegeben werden.

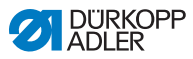

## **5.1.1 Eingabe numerischer Werte**

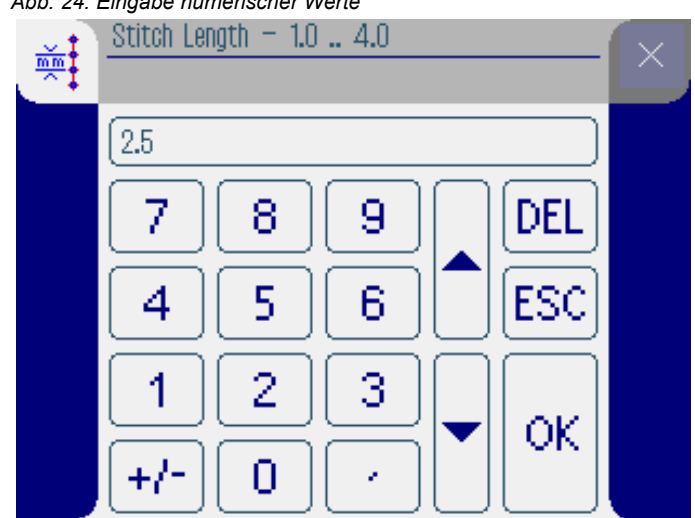

*Abb. 24: Eingabe numerischer Werte*

Die Bedienoberfläche für die Eingabe numerischer Werte besteht aus den folgenden Elementen:

- **Kopfzeile, bestehend aus:**
	- Symbol des ausgewählten Parameters
	- Name des Parameters
	- Wertebereich des Parameters
	- Symbol zum Verlassen der Bedienoberfläche
- **Eingabezeile für den Wert**
- **Tastenfeld**

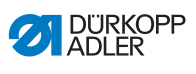

# **Bedeutung der Schaltflächen**

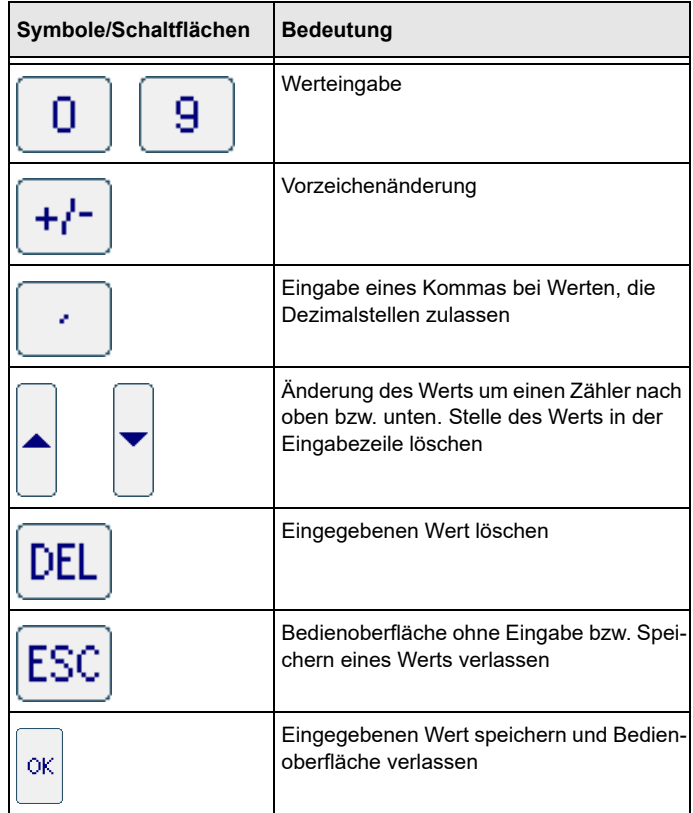

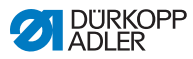

# <span id="page-47-0"></span>**5.1.2 Eingabe von Text**

#### *Abb. 25: Eingabe von Text*

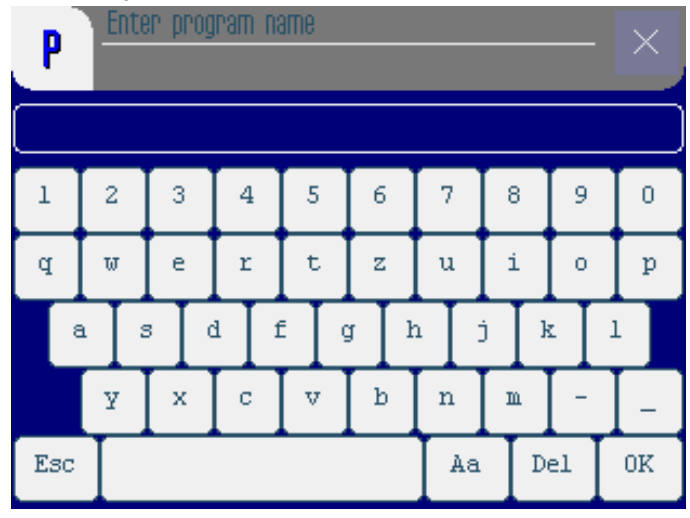

Die Bedienoberfläche für die Eingabe von Text besteht aus den folgenden Elementen:

- **Kopfzeile, bestehend aus:**
	- Symbol für neues Nähprogramm
	- Symbol zum Verlassen der Bedienoberfläche
- **Eingabezeile für den Text**
- **Tastenfeld**

#### **Bedeutung der Schaltflächen**

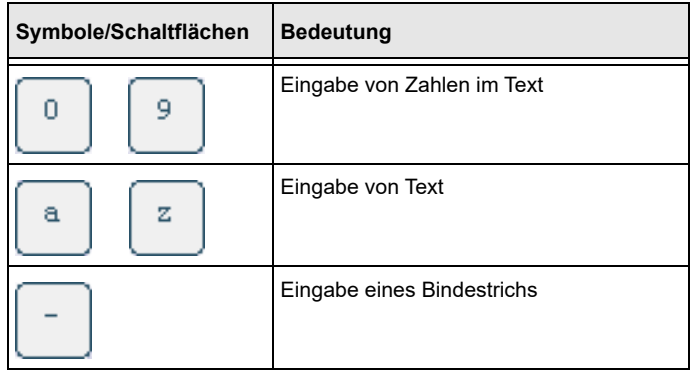

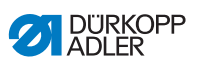

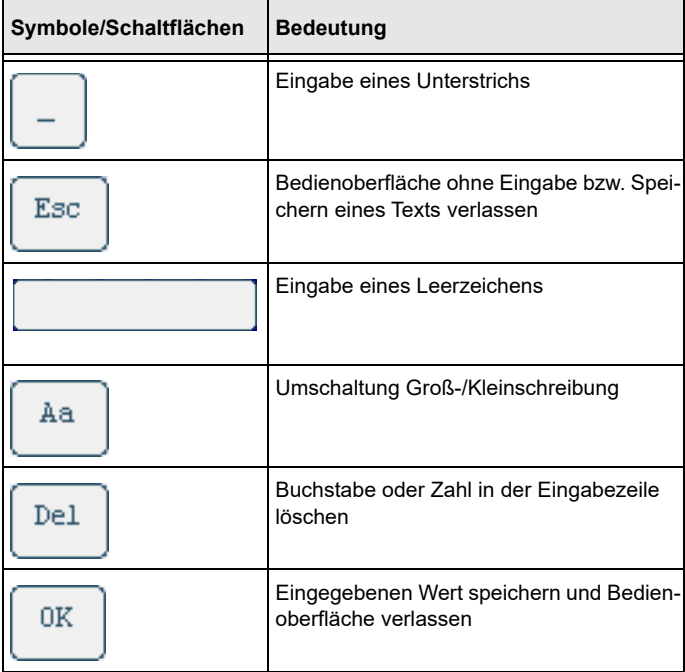

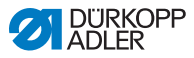

# **5.2 Betriebsmodi der Steuerung**

Die Steuerung verfügt über 4 Betriebsmodi:

• **MAN**

Im manuellen Modus können Sie ohne Nähprogramm nähen, was bei Tests und Reparaturen genutzt werden kann.

Änderungen an Parametern werden sofort während des Nähvorgangs umgesetzt.

## • **AUTO**

Im Automatikmodus können Sie Nähprogramme abnähen.

Die Nähte in den Nähprogrammen sind in einzelne Nähschritte unterteilt, denen individuelle Nähparameter wie Mehrweite etc. zugewiesen sind.

• **EDIT**

Im Editiermodus können Sie Nähprogramme erstellen (PRO-GRAMMING), ändern, löschen, kopieren (EDIT) sowie optimieren (LENGTH CORRECTION).

#### • **SERVICE**

Im Servicemodus befinden sich Funktionen, die bei Servicearbeiten genutzt werden können.

Der Servicemodus ist mit einem Code geschützt, um unbeabsichtigte Fehleinstellungen der Maschine zu vermeiden.

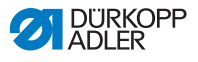

# <span id="page-50-0"></span>**5.3 Betriebsmodus MAN**

*Abb. 26: Betriebsmodus MAN*

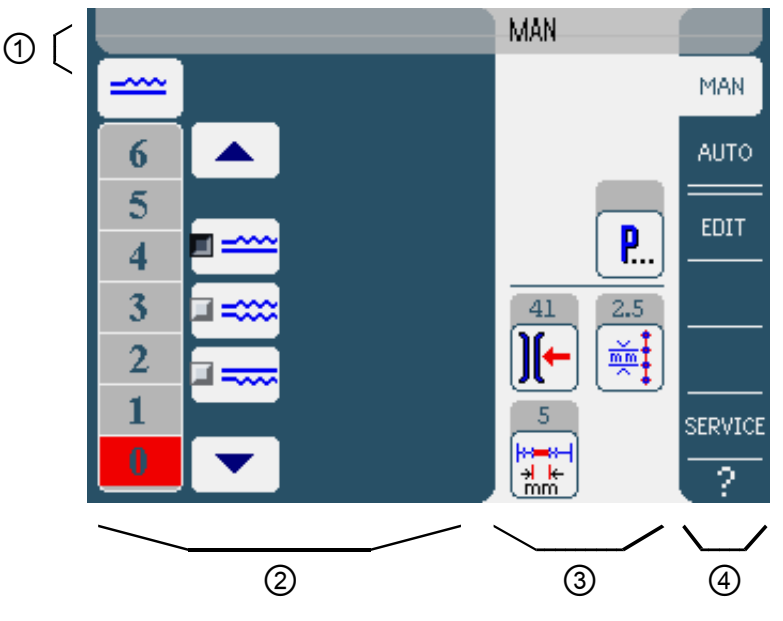

#### **Kopfzeile (1)**

Der Betriebsmodus **MAN** wird angezeigt.

#### **Linker Bereich (2)**

Hier befinden sich Schaltflächen für die manuelle Eingabe der Mehrweite.

#### **Mittlerer Bereich (3)**

Hier befinden sich die Symbole aller einstellbaren Parameter im 50.0 Betriebsmodus **MAN** sowie die Anzeige **über die bereits ge**nähte Strecke in mm. In den grauen Feldern oberhalb der Parameter-Symbole werden die jeweils aktuellen Werte angezeigt.

#### **Rechter Bereich (4)**

Hier können Sie eine andere Bedienoberfläche bzw. einen anderen Betriebsmodus auswählen.

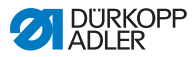

# <span id="page-51-0"></span>**5.3.1 Einstellbare Parameter**

Die folgende Tabelle beschreibt die einstellbaren Parameter im Betriebsmodus **MAN**.

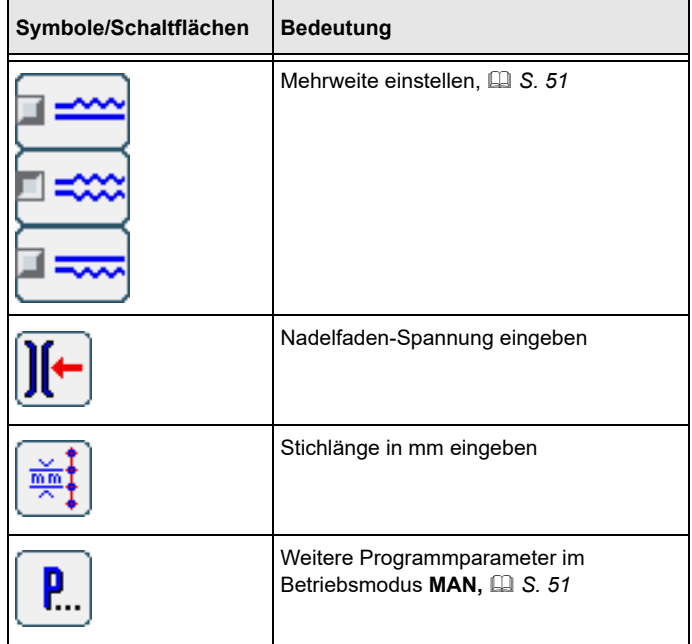

So stellen Sie einen Parameter ein:

- 365
- 1. Gewünschte Schaltfläche antippen.
- Bedienoberfläche zur Einstellung des gewünschten Parameters wird angezeigt.

Bei einigen Parametern geht die Einstellung über einen numerischen Wert hinaus. Diese Parameter werden im Folgenden erläutert.

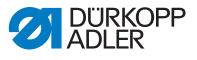

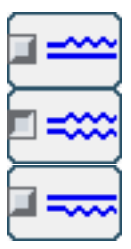

#### **Modus MAN Mehrweite einstellen**

<span id="page-52-0"></span>Die folgende Tabelle erklärt die einzelnen Symbole und Schaltflächen für die manuelle Einstellung der Mehrweite.

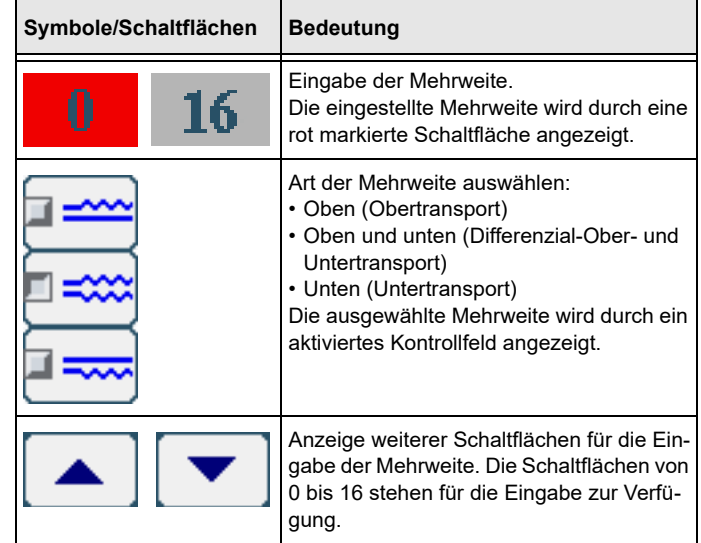

So stellen Sie die Mehrweite ein:

- 1. Art der Mehrweite auswählen.
- Ausgewählte Art wird durch ein aktiviertes Kontrollfeld im Symbol angezeigt.
- 2. Wenn eine höhere oder niedrigere Mehrweite erforderlich ist, mit den Pfeilen weitere Schaltflächen anzeigen.
- 3. Mehrweite mit den Schaltflächen **0** bis **16** eingeben.

#### **Modus MAN Weitere Programmparameter**

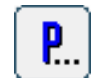

33

<span id="page-52-1"></span>Wenn Sie die Schaltfläche für **Weitere Programmparameter** antippen, wird eine Übersicht aller verfügbaren Parameter angezeigt.

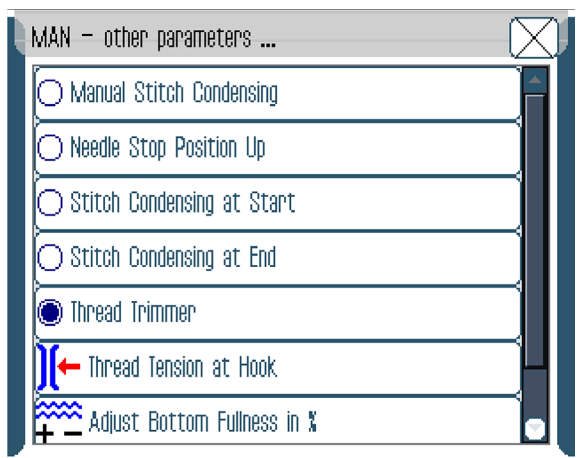

*Abb. 27: Weitere Programmparameter im Betriebsmodus MAN*

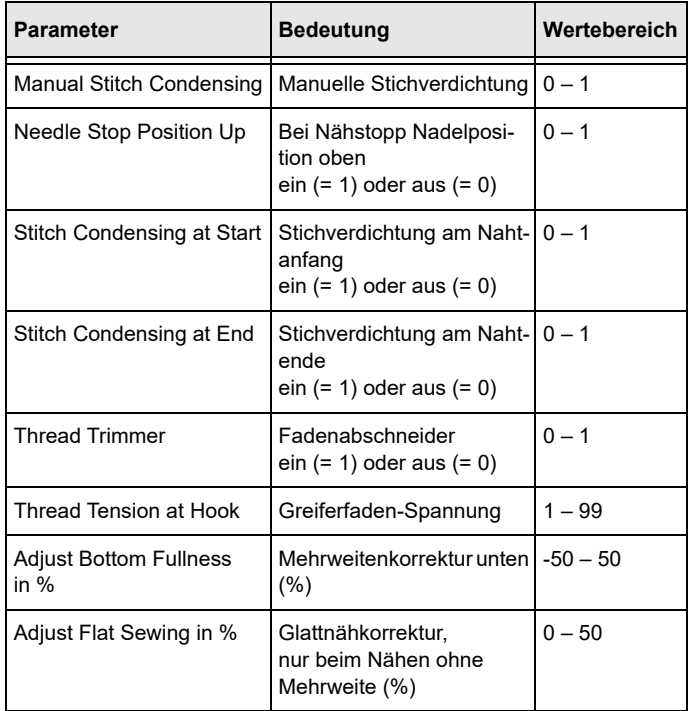

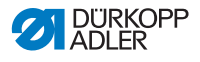

## **5.3.2 Nähvorgang**

So nähen Sie ohne Mehrweite:

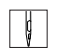

1. Alle Mehrweiten auf 0 einstellen ( *S. 50*).

- 2. Werte für Nadelfaden-Spannung und Stichlänge übernehmen oder gegebenenfalls eingeben.
- 3. Pedal nach vorn treten und nähen.

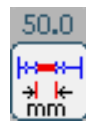

 Die zurückgelegte Strecke in mm wird angezeigt. Wird der Faden geschnitten, wird die Anzeige zurückgesetzt. Beim nächsten Nähvorgang wird von 0 angefangen zu zählen.

So nähen Sie mit Mehrweite:

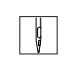

- 1. Gewünschte Mehrweite einstellen ( *S. 50*).
- 2. Pedal nach vorn treten und nähen.

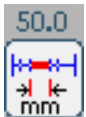

 $\%$  Die zurückgelegte Strecke in mm wird angezeigt. Wird der Faden geschnitten, wird die Anzeige zurückgesetzt. Beim nächsten Nähvorgang wird von 0 angefangen zu zählen.

Sie können auch Parameter innerhalb einer Naht ändern.

So ändern Sie Parameter innerhalb einer Naht:

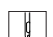

- 1. Pedal in Position 0 treten.
- 2. Gewünschten Parameter am Bedienfeld ändern ( *S. 50*).
- 3. Pedal wieder nach vorn treten und nähen.
- Geänderter Parameterwert wird verarbeitet.

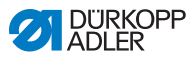

# **5.4 Betriebsmodus AUTO**

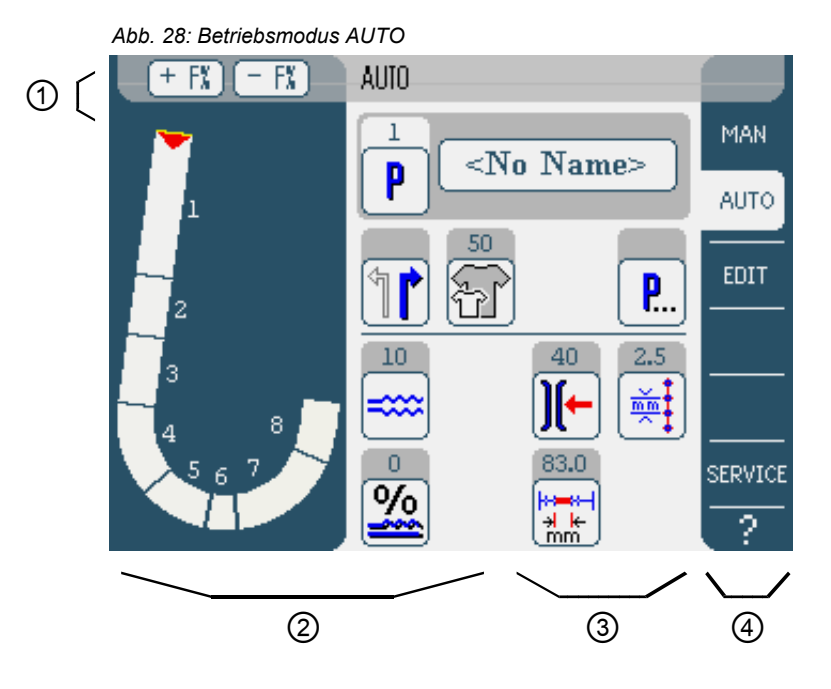

## **Kopfzeile (1)**

Der Betriebsmodus **AUTO** wird angezeigt. Die Schaltflächen **+ F%** und **- F%** bieten einen Schnellzugriff auf die Einstellung der Mehrweitenkorrektur in %. Die Einstellung wirkt sich auf die Mehrweitenwerte des gesamten Nähprogramms aus.

#### **Linker Bereich (2)**

Hier befindet sich die grafische Darstellung der gesamten Naht, aufgeteilt in die programmierte Anzahl der Nähschritte. Ein roter Balken mit Pfeil zeigt Nährichtung und Verlauf der genähten Naht an.

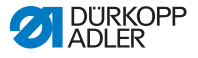

## **Mittlerer Bereich (3)**

Hier befinden sich die Symbole aller einstellbaren Parameter im 50.0 Betriebsmodus **MAN** sowie die Anzeige über die bereits genähte Strecke in mm. In den grauen Feldern oberhalb der Parameter-Symbole werden die jeweils aktuellen Werte angezeigt.

#### **Rechter Bereich (4)**

Hier können eine andere Bedienoberfläche bzw. ein anderer Betriebsmodus gewählt werden.

## **5.4.1 Einstellbare Parameter**

Die folgende Tabelle beschreibt die einstellbaren Parameter im Betriebsmodus **AUTO**.

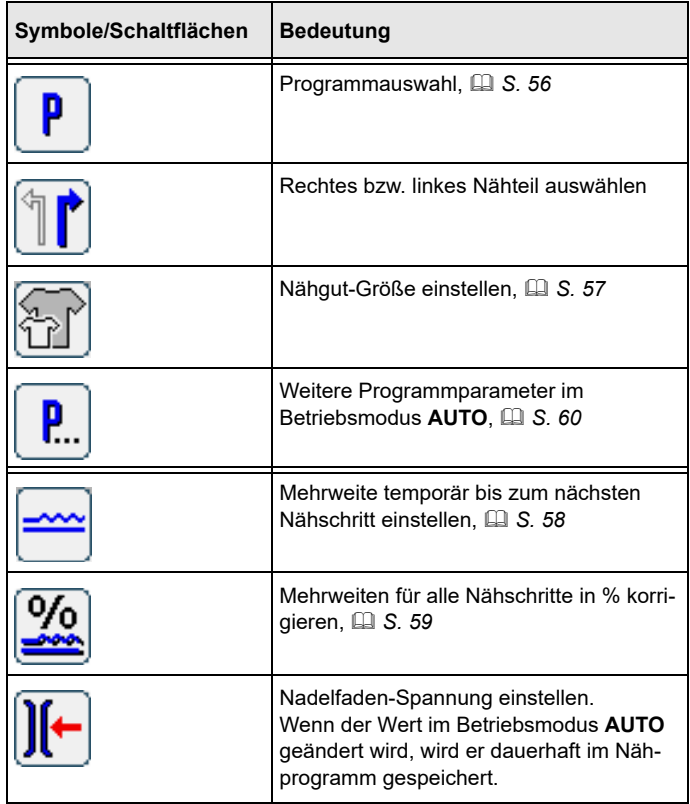

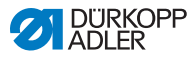

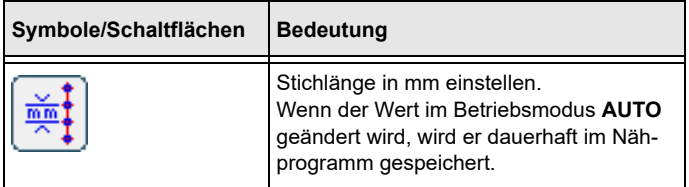

So stellen Sie einen Parameter ein:

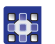

- 1. Gewünschte Schaltfläche antippen.
- Bedienoberfläche zur Einstellung des gewünschten Parameters wird angezeigt.

Bei einigen Parametern geht die Einstellung über einen numerischen Wert hinaus. Diese komplexer aufgebauten Parameter werden im Folgenden im Detail erläutert.

#### **Modus AUTO Nähprogramm auswählen**

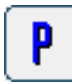

<span id="page-57-0"></span>*Abb. 29: Nähprogramm auswählen*

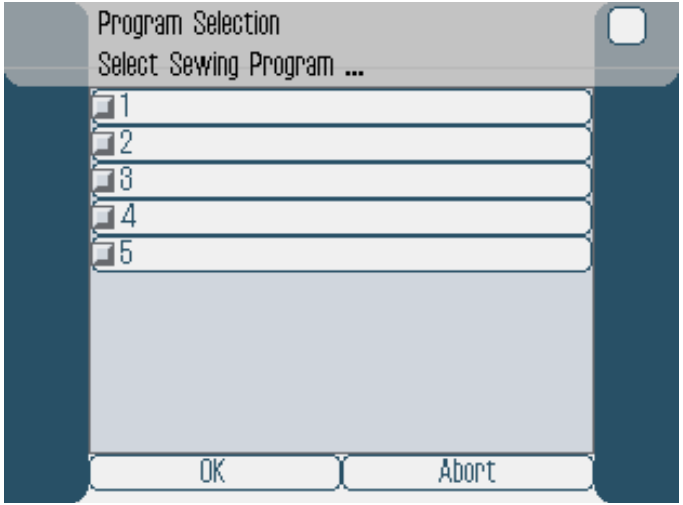

So wählen Sie ein Nähprogramm aus:

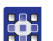

- 1. Gewünschtes Nähprogramm antippen.
- Ausgewähltes Nähprogramm wird durch ein aktiviertes Kontrollfeld in der Zeile markiert.

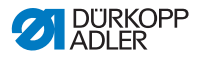

- 2. Schaltfläche **OK** antippen.
- Ausgewähltes Nähprogramm wird in den Betriebsmodus **AUTO** übernommen.

Sie können die Schaltfläche **Abort** antippen, um die Programmauswahl abzubrechen.

Bedienoberfläche des Betriebsmodus **AUTO** wird angezeigt.

#### **Modus AUTO Nähgut-Größe einstellen**

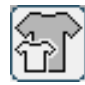

<span id="page-58-0"></span>*Abb. 30: Nähgut-Größe einstellen*

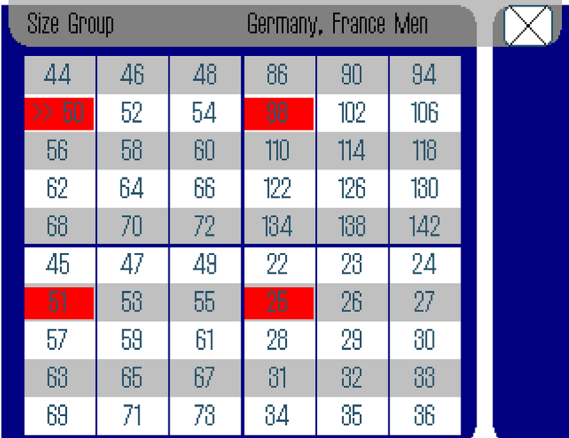

Sie sehen folgende Informationen:

- Die jeweilige Größentabelle ist in bis zu 4 Teile unterteilt und stellt so die entsprechenden Größengruppen dar. Die momentan ausgewählte Größe ist mit einem Doppelpfeil gekennzeichnet (>>).
- Die rot markierten Größen stellen die Größen dar, in denen das Nähprogramm erstellt oder geändert wurde.

So stellen Sie die Nähgut-Größe ein:

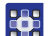

- 1. Größentabelle auswählen.
- 2. Gewünschte Nähgut-Größe antippen.
- Bedienoberfläche des Betriebsmodus **AUTO** wird angezeigt.

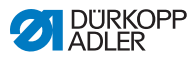

<span id="page-59-0"></span>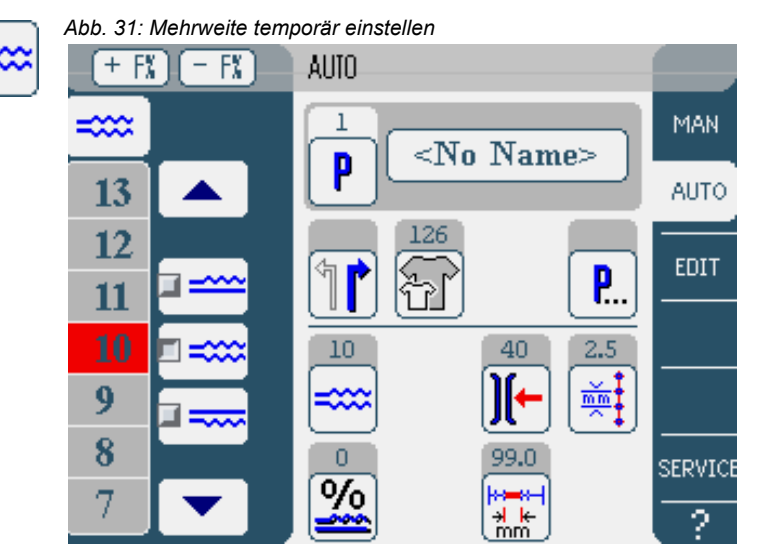

#### **Modus AUTO Mehrweite temporär bis nächsten Nähschritt einstellen**

Im linken Bereich werden Schaltflächen für die manuelle Eingabe der Mehrweite angezeigt.

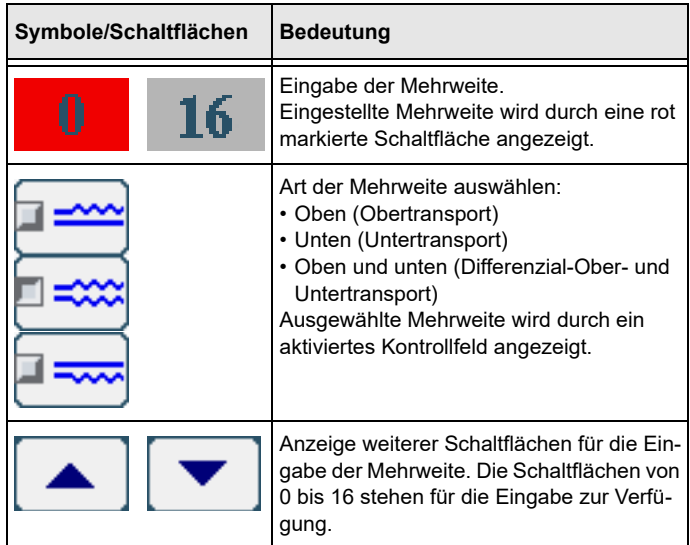

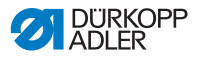

So stellen Sie die Mehrweite ein:

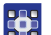

- 1. Art der Mehrweite auswählen.
	- Ausgewählte Art wird durch ein aktiviertes Kontrollfeld im Symbol angezeigt.
	- 2. Wenn eine höhere oder niedrigere Mehrweite erforderlich ist, mit den Pfeilen weitere Schaltflächen anzeigen.
	- 3. Mehrweite mit den Schaltflächen **0** bis **16** eingeben.

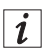

## **Information**

Die Mehrweite bleibt bis zum nächsten Nähschritt aktiv.

#### **Modus AUTO Mehrweite korrigieren**

Die gesamten Mehrweitenwerte eines Nähprogramms können Sie schnell auf das zu verarbeitende Nähgut anpassen. Die Mehrweite können Sie entweder über die Schaltflächen **+ F%** und **- F%** oder den Parameter Mehrweitenkorrektur korrigieren.

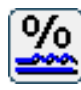

*Abb. 32: Mehrweite korrigieren*

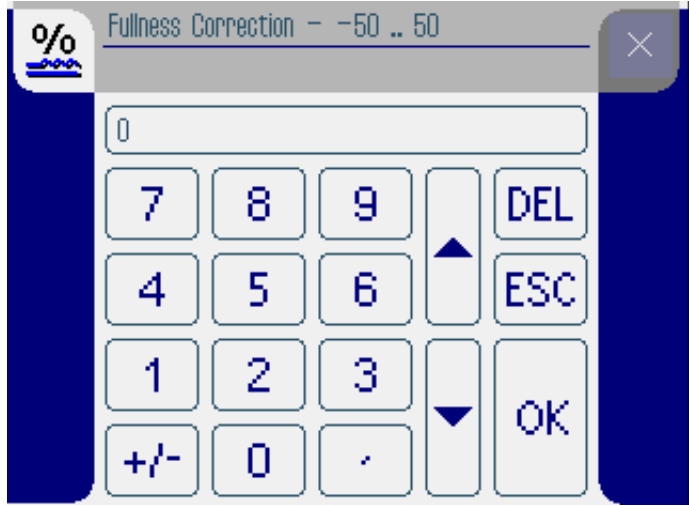

So korrigieren Sie die Mehrweite:

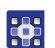

1. Korrekturwert für die Mehrweite in % eingeben.

Informationen zur Eingabe numerischer Werte: *S. 49*.

- 2. Schaltfläche **OK** antippen.
- Korrekturwert wird gespeichert und die vorherige Bedienoberfläche wieder angezeigt.

 $\vert i \vert$ 

#### **Information**

Wenn der neue Korrekturwert im Betriebsmodus **AUTO** geändert wird, bleibt er bis zum nächsten Programmwechsel aktiv.

## **Modus AUTO Weitere Programmparameter**

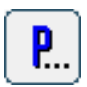

<span id="page-61-0"></span>Wenn Sie die Schaltfläche für **Weitere Programmparameter** antippen, wird eine Übersicht aller verfügbaren Parameter angezeigt.

*Abb. 33: Weitere Programmparameter im Betriebsmodus AUTO*

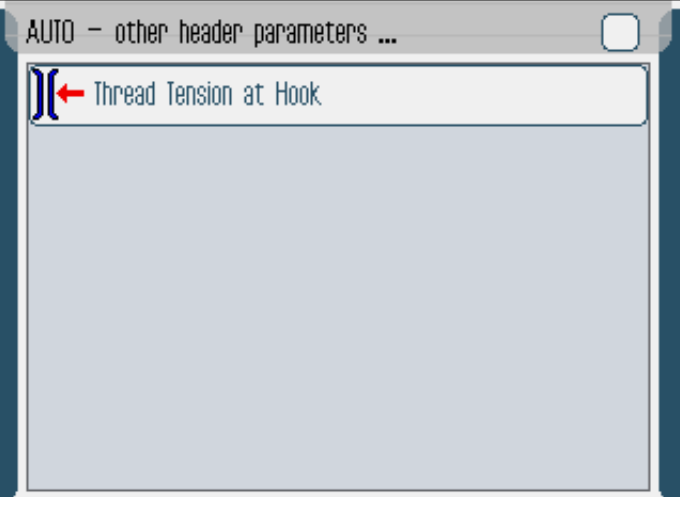

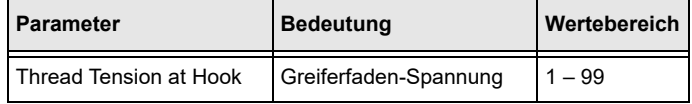

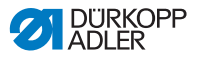

# **5.4.2 Nähvorgang**

- 1. Nähprogramm auswählen ( *S. 56*).
- $\&$  Programmnummer und Name des Nähprogramms werden auf der Bedienoberfläche angezeigt. Wenn das ausgewählte Nähprogramm ohne Name gespeichert wurde, wird <No Name> angezeigt.
- 2. Rechtes oder linkes Nähteil auswählen, indem Sie antippen.

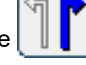

- 3. Nähgut-Größe einstellen ( *S. 57*).
- 4. Pedal nach vorn treten und die Naht nähen.
- $\%$  Im linken Bereich wird der Nähfortschritt grafisch durch einen roten Balken dargestellt.

#### *Abb. 34: Nähvorgang*

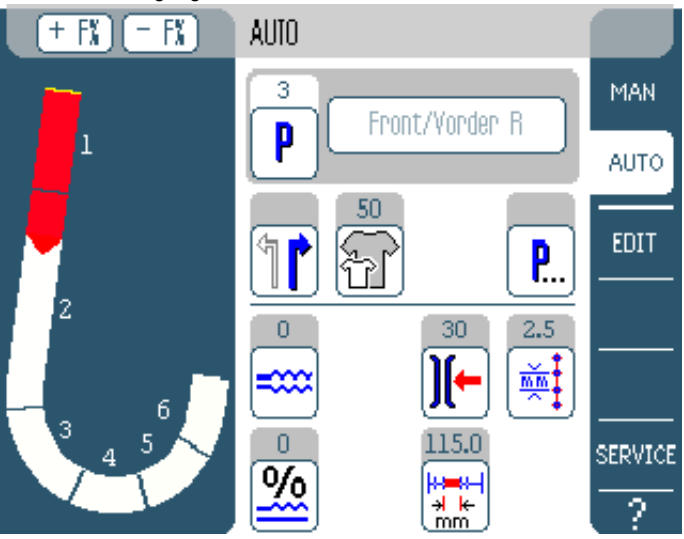

Die verbleibende Nählänge pro Nähschritt wird angezeigt:

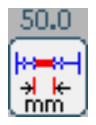

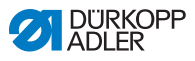

#### **Mehrweite vor der Naht korrigieren**

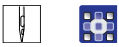

- 1. Pedal in Position 0 treten.
- 2. Mit den Schaltflächen **+ F%** oder **- F%** die Mehrweitenkorrektur ändern.
- 3. Pedal nach vorn treten und nähen.
- $\%$  Geänderte Mehrweite wird verarbeitet und angezeigt.

#### **Mehrweite während der Naht korrigieren**

- $\blacksquare$ 285
- 1. Pedal in Position 0 treten.
- 2. Mit der Schaltfläche die Mehrweite einstellen.

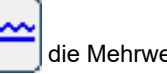

- 3. Pedal nach vorn treten und nähen.
- $\%$  Geänderte Mehrweite wird verarbeitet und angezeigt.

## **Parameter während der Naht ändern**

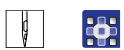

- 1. Pedal in Position 0 treten.
- 2. Gewünschten Parameter am Bedienfeld ändern.
- 3. Pedal nach vorn treten und nähen.
- & Geänderter Parameterwert wird verarbeitet.

#### **Nähprogramm abbrechen**

- 
- 1. Pedal in Position -2 treten.
- **We** Nähprogramm wird abgebrochen.

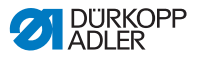

# **5.5 Betriebsmodus EDIT**

*Abb. 35: Betriebsmodus EDIT*

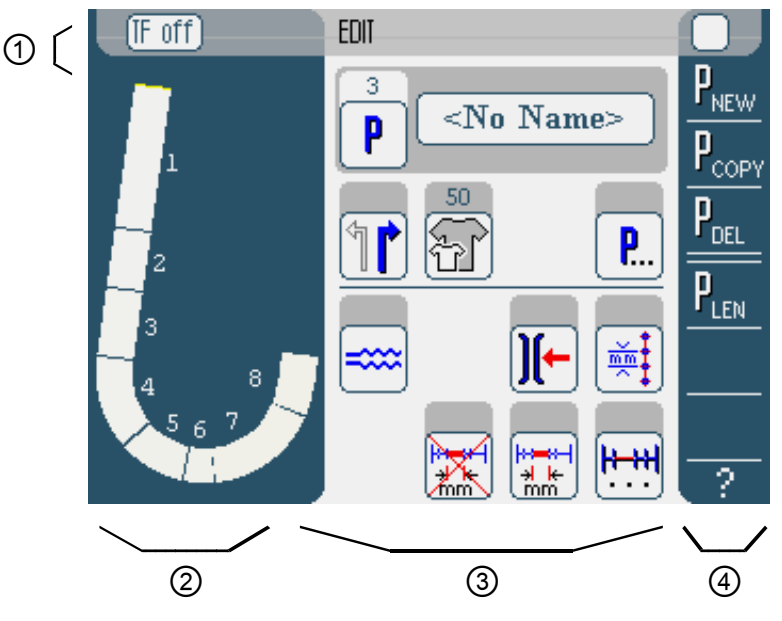

#### **Kopfzeile (1)**

Der Betriebsmodus **EDIT** wird angezeigt. Mit der Schaltfläche **TF on** bzw. **TF off** wird die Bandzuführung ein- bzw. ausgeschaltet (nur 610-10) bzw. angezeigt, ob mit oder ohne Band genäht wird.

#### **Linker Bereich (2)**

Hier befindet sich die grafische Darstellung der gesamten Naht, aufgeteilt in die programmierte Anzahl Nähschritte.

#### **Mittlerer Bereich (3)**

Hier können bestehende Nähprogramme geändert werden ( *S. 64*). Die Nummer und der Name des gewählten Nähprogramms sowie die Symbole aller einstellbaren Parameter werden angezeigt. Die grauen Feldern oberhalb der Parameter-Symbole zeigen die jeweils aktuellen Werte.

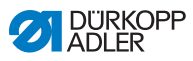

## **Rechter Bereich (4)**

Hier können Nähprogramme erstellt ( *S. 69*), gelöscht ( *S. 80*), kopiert ( *S. 79*) und optimiert ( *S. 80*) werden.

# <span id="page-65-0"></span>**5.5.1 Einstellbare Parameter**

Die folgende Tabelle beschreibt die einstellbaren Parameter im Betriebsmodus **EDIT**.

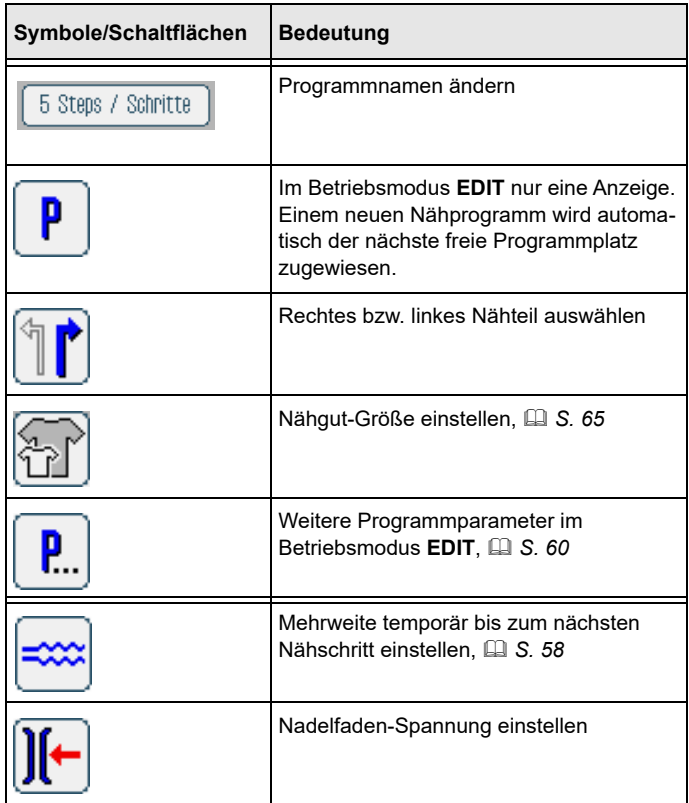

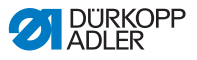

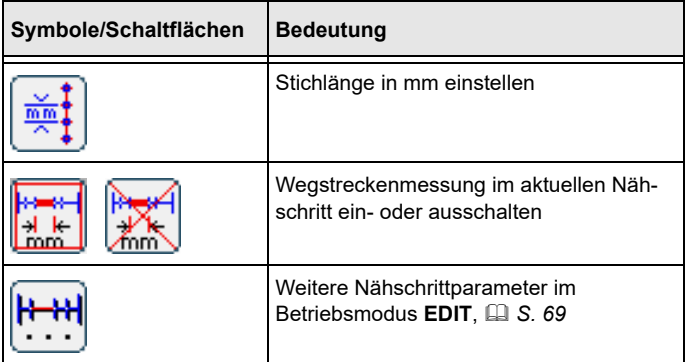

So stellen Sie einen Parameter ein:

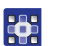

- 1. Gewünschte Schaltfläche antippen.
- Bedienoberfläche zur Einstellung des gewünschten Parameters wird angezeigt.

Bei einigen Parametern geht die Einstellung über einen numerischen Wert hinaus. Diese komplexer aufgebauten Parameter werden im Folgenden im Detail erläutert.

#### **Modus EDIT Nähgut-Größe einstellen**

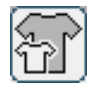

<span id="page-66-0"></span>*Abb. 36: Nähgut-Größe einstellen*

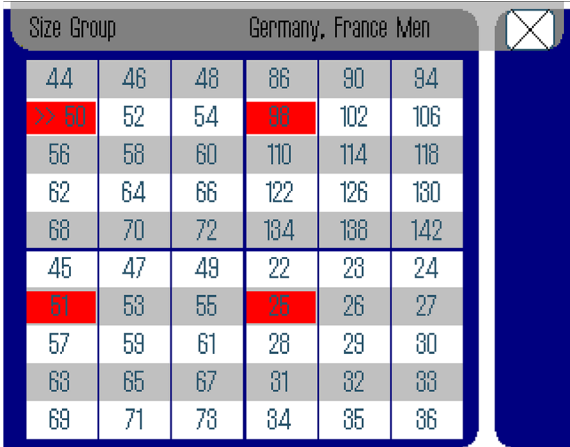

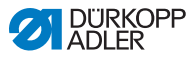

Sie sehen folgende Informationen:

- Die jeweilige Größentabelle ist in bis zu 4 Teile unterteilt und stellt so die entsprechenden Größengruppen dar. Die momentan ausgewählte Größe ist mit einem Doppelpfeil gekennzeichnet (>>).
- Die rot markierten Größen stellen die Größen dar, in denen das Nähprogramm erstellt oder geändert wurde.

So stellen Sie die Nähgut-Größe ein:

- 1. Größentabelle auswählen. 36
	- 2. Gewünschte Nähgut-Größe antippen.
	- Bedienoberfläche **EDIT** wird angezeigt.

## **Modus EDIT Mehrweite im aktuellen Nähschritt einstellen**

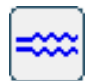

*Abb. 37: Mehrweite einstellen*

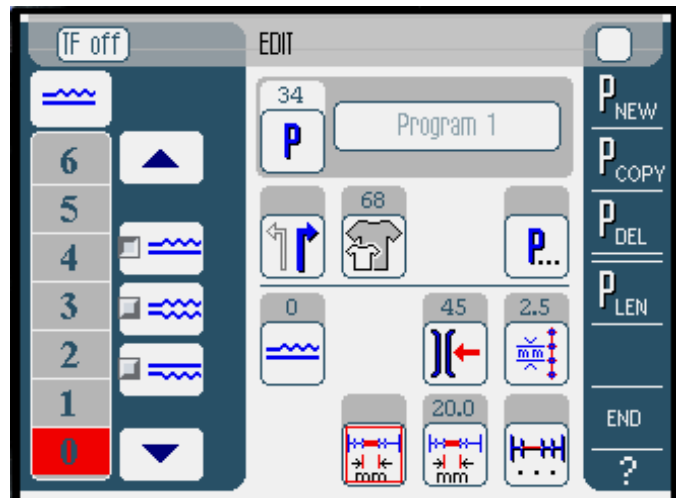

Im linken Bereich werden Schaltflächen für die manuelle Eingabe der Mehrweite angezeigt.

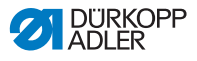

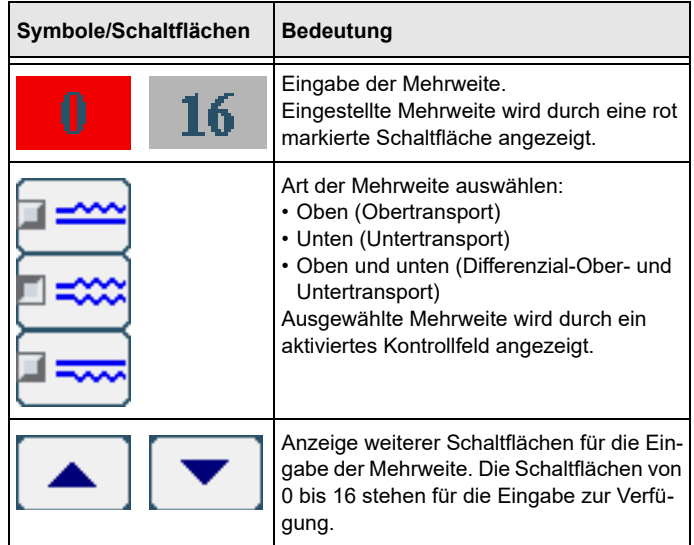

So stellen Sie die Mehrweite ein:

- 1. Art der Mehrweite auswählen.
- Ausgewählte Art wird durch ein aktiviertes Kontrollfeld im Symbol angezeigt.
- 2. Wenn eine höhere oder niedrigere Mehrweite erforderlich ist, mit den Pfeilen weitere Schaltflächen anzeigen.
- 3. Mehrweite mit den Schaltflächen **0** bis **16** eingeben.

#### **Modus EDIT Weitere Programmparameter**

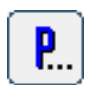

**Res** 

Wenn Sie die Schaltfläche für **Weitere Programmparameter** antippen, wird eine Übersicht aller verfügbaren Parameter angezeigt.

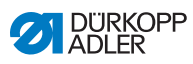

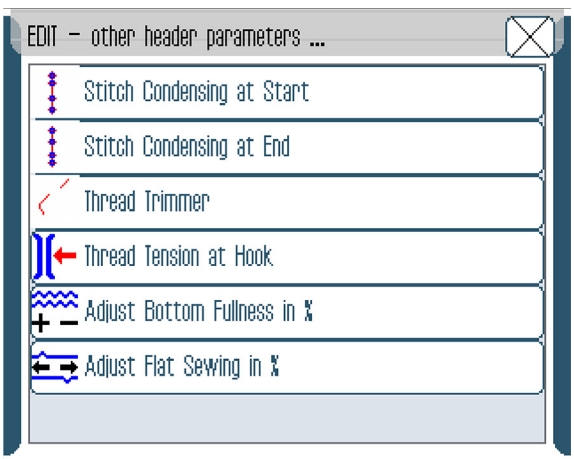

*Abb. 38: Weitere Programmparameter im Betriebsmodus EDIT*

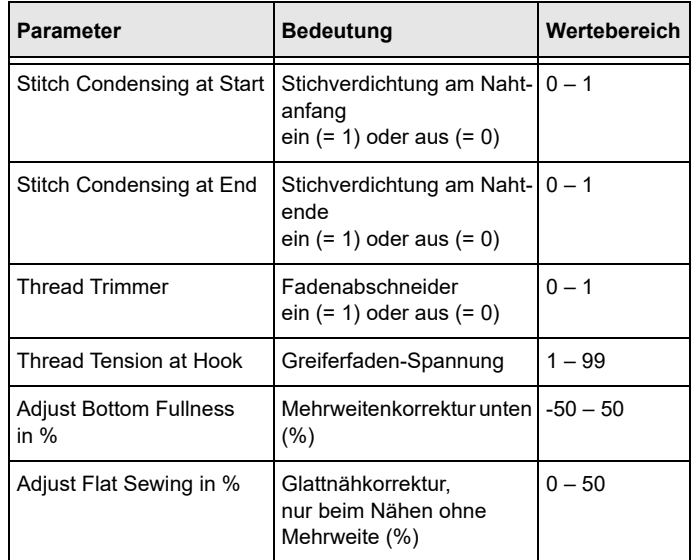

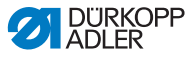

#### **Modus EDIT Weitere Nähschrittparameter**

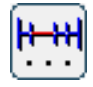

<span id="page-70-1"></span>Wenn Sie die Schaltfläche für **Weitere Nähschrittparameter** antippen, wird eine Übersicht aller verfügbaren Parameter angezeigt. Um Änderungen vorzunehmen, müssen Sie vorher den entsprechenden Schritt im Programm auswählen.

*Abb. 39: Weitere Nähschrittparameter im Betriebsmodus EDIT*

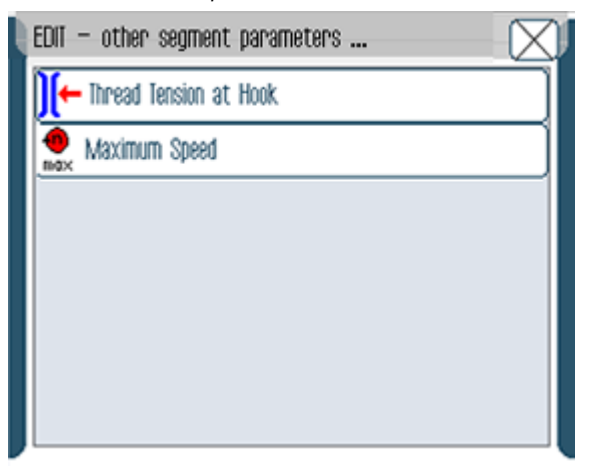

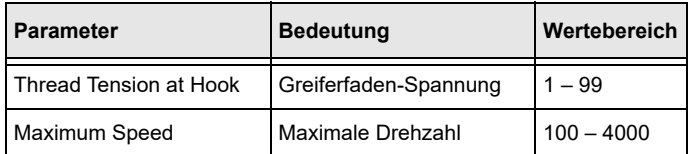

#### <span id="page-70-0"></span>**5.5.2 Neues Nähprogramm erstellen (PROGRAMMING)**

Voraussetzung:

• Betriebsmodus **EDIT** wird angezeigt.

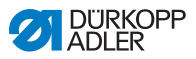

So erstellen Sie ein neues Nähprogramm:

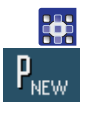

- 1. Schaltfläche P<sub>NEW</sub> antippen.
- Bedienoberfläche **PROGRAMMING** wird angezeigt. Über der Schaltfläche **P** wird die Nummer des nächsten freien Programmplatzes angezeigt.

*Abb. 40: Neues Nähprogramm erstellen (1)*

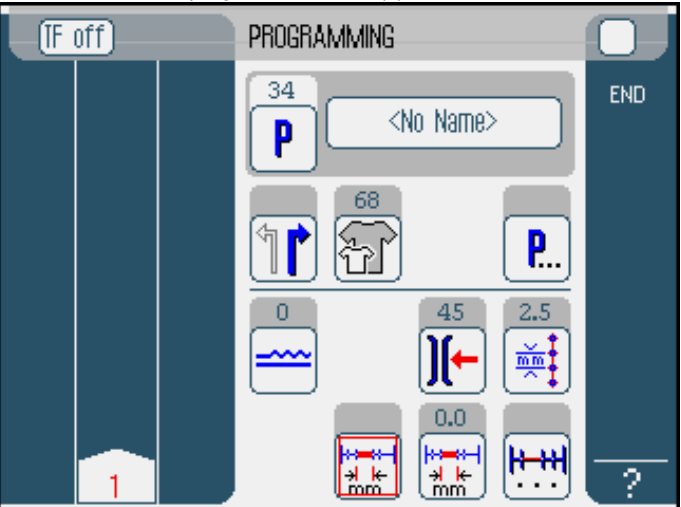

2. **<No Name>** antippen und Namen eingeben. Informationen zur Eingabe von Text: *S. 46*.

 $\overline{\mathbf{i}}$ 

#### **Information**

Wenn für das Nähprogramm kein Name eingegeben wird, wird weiterhin <No Name> angezeigt.

- Im linken Bereich wird der 1. Nähschritt mit Nummer angezeigt.
- 3. Nähgut-Größe einstellen ( *S. 65*).
- 4. Alle Parameter für den 1. Nähschritt eingeben.
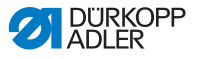

5. Mit den Schaltflächen **TF on** und **TF off** einstellen, ob im Nähschritt die Bandzuführung ein- oder ausgeschaltet ist (nur 610-10).

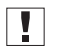

#### **Wichtig**

Im 1. Nähschritt kann kein Band zugeführt werden. Die Schaltflächen werden aus diesem Grund erst ab dem 2. Nähschritt angezeigt.

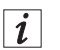

#### **Information**

Alle Eingaben beziehen sich nur auf den jeweiligen Nähschritt.

- 6. 1. Nähschritt abnähen oder Länge des Nähschritts per Hand über den Parameter Wegstreckenmessung eingeben.
- 7. Nächsten Nähschritt auswählen, indem Sie die Nummer des 1. Nähschritts antippen oder den Knietaster betätigen.
- $\%$  Im linken Bereich wird der 2. Nähschritt mit Nummer angezeigt.

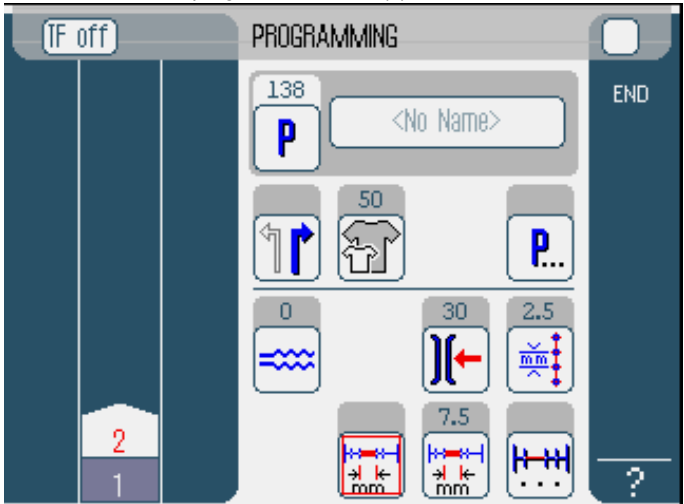

*Abb. 41: Neues Nähprogramm erstellen (2)*

8. Mit 2. Nähschritt fortfahren, bis alle Nähschritte programmiert sind.

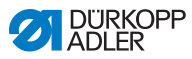

- 9. Wenn alle Nähschritte programmiert sind, Schaltfläche **END** antippen oder den Faden schneiden.
- Es gibt 3 Varianten, wie das Nähprogramm reagiert je nach Eingabemethode des Bedieners:

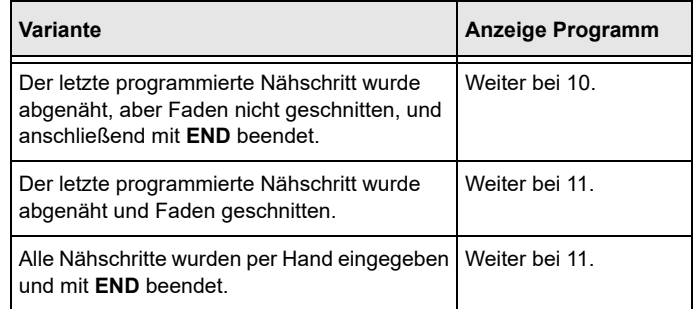

- 10. Wenn nach dem Nähen der Faden nicht geschnitten wurde, erscheint die Meldung Faden abschneiden.
- Die Meldung wird ausgeblendet und das folgende Auswahlfenster erscheint:

#### *Abb. 42: Neues Nähprogramm erstellen, Auswahlfenster*

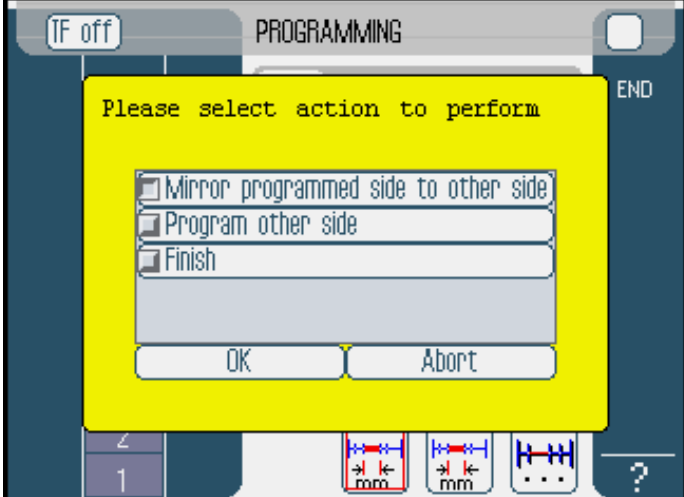

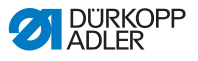

- 11. Auswählen, ob das neue Nähprogramm für die andere Nähgutseite gespiegelt (Mirror programmed side to other side), extra programmiert (*Program other side*) oder die Programmierung abgeschlossen werden soll (Finish).
- $\%$  Ausgewählte Funktion wird durch ein aktiviertes Kontrollfeld dargestellt.
- 12. Schaltfläche **OK** antippen.
- $\%$  Nähprogramm wird gespeichert. Je nach ausgewählter Funktion gelangen Sie auf unterschiedliche Oberflächen:

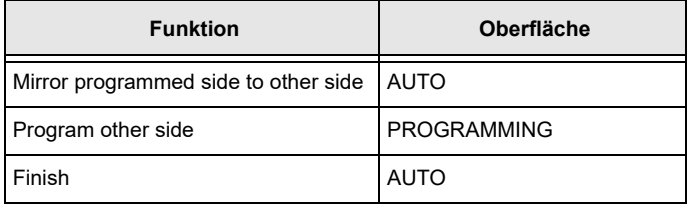

Wenn Sie die Schaltfläche **Abort** antippen, wird das Auswahlfenster geschlossen und die Bedienoberfläche **AUTO** angezeigt.

 $\overline{\mathbf{V}}$ 

#### **Wichtig**

Alle eingegebenen Daten werden dabei gelöscht!

#### **Einstellbare Parameter**

Die folgende Tabelle beschreibt die einstellbaren Parameter in der Bedienoberfläche **PROGRAMMING.**

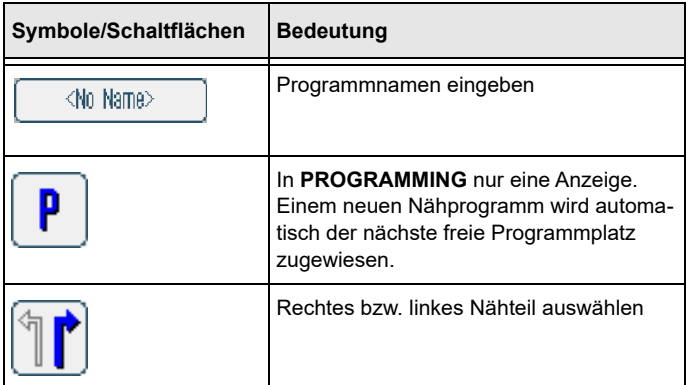

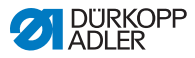

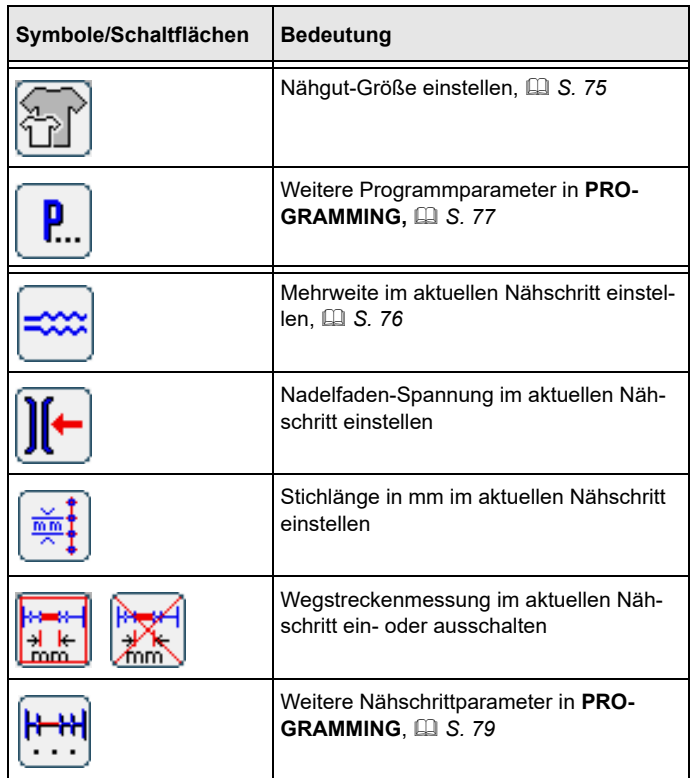

So stellen Sie einen Parameter ein:

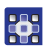

- 1. Gewünschte Schaltfläche antippen.
- Bedienoberfläche zur Einstellung des gewünschten Parameters wird angezeigt.

Bei einigen Parametern geht die Einstellung über einen numerischen Wert hinaus. Diese komplexer aufgebauten Parameter werden im Folgenden im Detail erläutert.

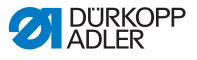

#### **Modus PROGRAMMING**

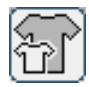

#### *Abb. 43: Nähgut-Größe einstellen*

<span id="page-76-0"></span>**Nähgut-Größe einstellen**

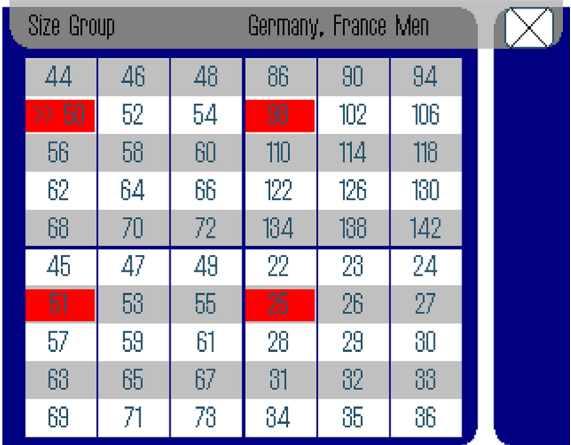

Sie sehen folgende Informationen:

- Die jeweilige Größentabelle ist in bis zu 4 Teile unterteilt und stellt so die entsprechenden Größengruppen dar. Die momentan ausgewählte Größe ist mit einem Doppelpfeil gekennzeichnet (>>).
- Die rot markierten Größen stellen die Größen dar, in denen das Nähprogramm erstellt oder geändert wurde.

So stellen Sie die Nähgut-Größe ein:

- 1. Größentabelle auswählen. 器
	- 2. Gewünschte Nähgut-Größe antippen.
	- $\%$  Bedienoberfläche **PROGRAMMING** wird angezeigt.

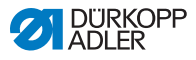

#### **Modus Mehrweite einstellen PROGRAMMING**

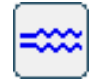

<span id="page-77-0"></span>*Abb. 44: Mehrweite einstellen*

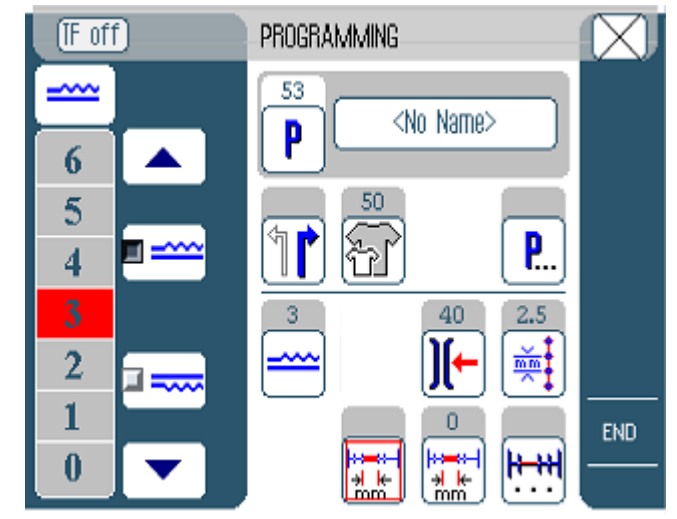

Im linken Bereich werden Schaltflächen für die manuelle Eingabe der Mehrweite angezeigt.

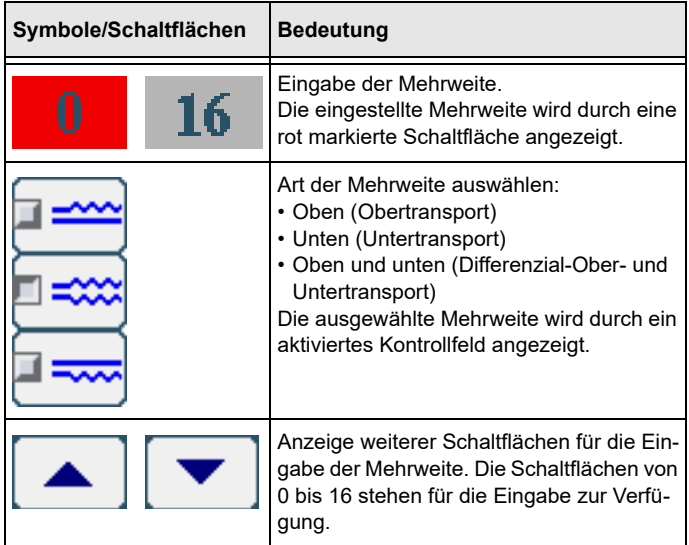

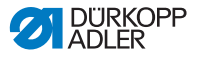

So stellen Sie die Mehrweite ein:

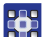

- 1. Art der Mehrweite auswählen.
- Ausgewählte Art wird durch ein aktiviertes Kontrollfeld im Symbol angezeigt.
- 2. Wenn eine höhere oder niedrigere Mehrweite erforderlich ist, mit den Pfeilen weitere Schaltflächen anzeigen.
- <span id="page-78-0"></span>3. Mehrweite mit den Schaltflächen **0** bis **16** eingeben.

# **PROGRAMMING**

#### **Modus Weitere Programmparameter**

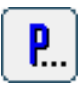

Wenn Sie die Schaltfläche für **Weitere Programmparameter** antippen, wird eine Übersicht aller verfügbaren Parameter angezeigt.

*Abb. 45: Weitere Programmparameter*

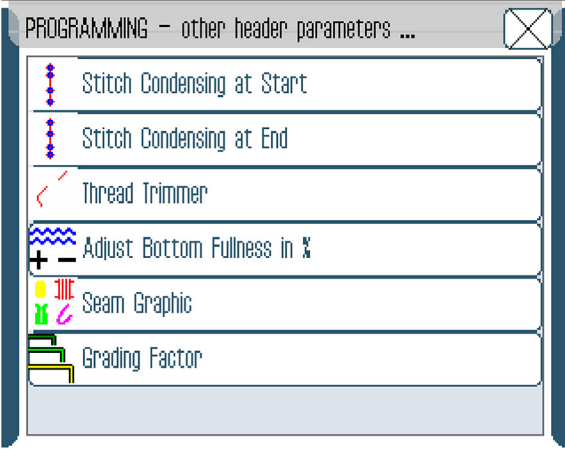

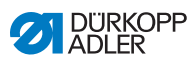

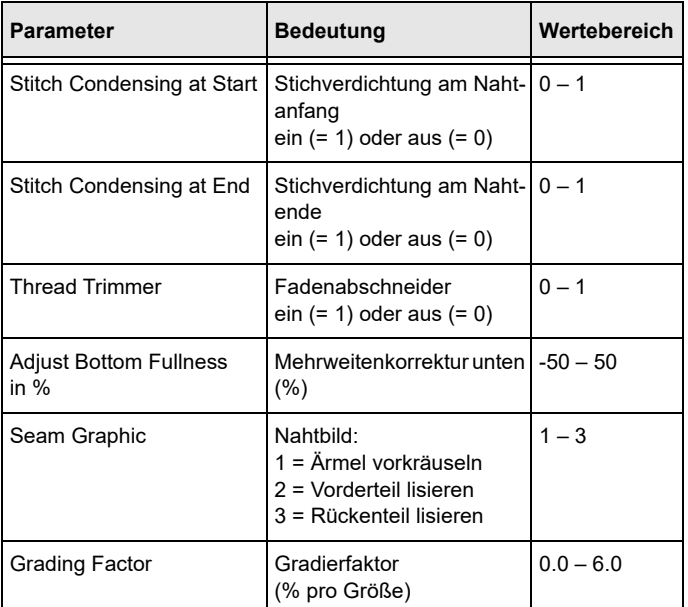

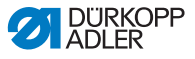

## **PROGRAMMING**

#### **Modus Weitere Nähschrittparameter**

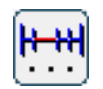

<span id="page-80-0"></span>Wenn Sie die Schaltfläche für **Weitere Nähschrittparameter** antippen, wird eine Übersicht aller verfügbaren Parameter angezeigt.

*Abb. 46: Weitere Nähschrittparameter*

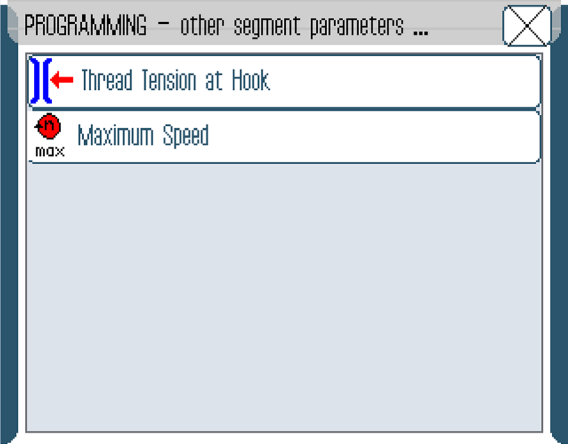

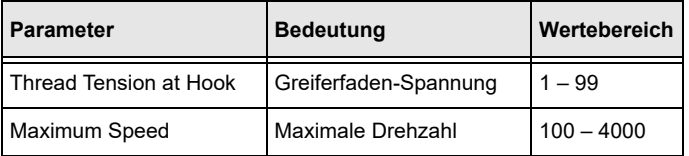

#### **5.5.3 Nähprogramm kopieren**

Voraussetzung:

• Betriebsmodus **EDIT** wird angezeigt.

So kopieren Sie ein bestehendes Nähprogramm:

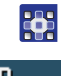

1. Nähprogramm auswählen ( *S. 56*).

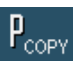

- 2. Schaltfläche P<sub>COPY</sub> antippen.
- Nähprogramm wird kopiert und auf dem nächsten freien Programmplatz gespeichert. Eine entsprechende Meldung wird angezeigt.

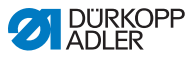

#### **5.5.4 Nähprogramm löschen**

Voraussetzung:

• Betriebsmodus **EDIT** wird angezeigt.

So löschen Sie ein bestehendes Nähprogramm:

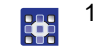

1. Nähprogramm auswählen ( *S. 56*).

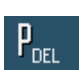

- 2. Schaltfläche **P<sub>DEL</sub>** antippen.
- Eine Meldung mit der Frage, ob das aktive Nähprogramm gelöscht werden soll, wird angezeigt.
- 3. Löschen bestätigen, indem Sie die Schaltfläche **Yes** antippen.
- Nähprogramm wird gelöscht. Eine entsprechende Meldung wird angezeigt.

## **5.5.5 Längen korrigieren (LENGTH CORRECTION)**

Alle Nähschritte werden mit dem gleichen Faktor gradiert. In manchen Fällen passt die Standard-Gradierung nicht. Um diese punktuellen Abweichungen zu beheben, können Sie die Längenkorrektur benutzen.

Voraussetzung:

• Betriebsmodus **EDIT** wird angezeigt.

So benutzen Sie die Längenkorrektur:

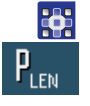

- 1. Schaltfläche **P<sub>LEN</sub>** antippen.
- Bedienoberfläche **LENGTH CORRECTION** wird angezeigt.

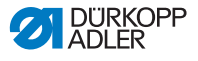

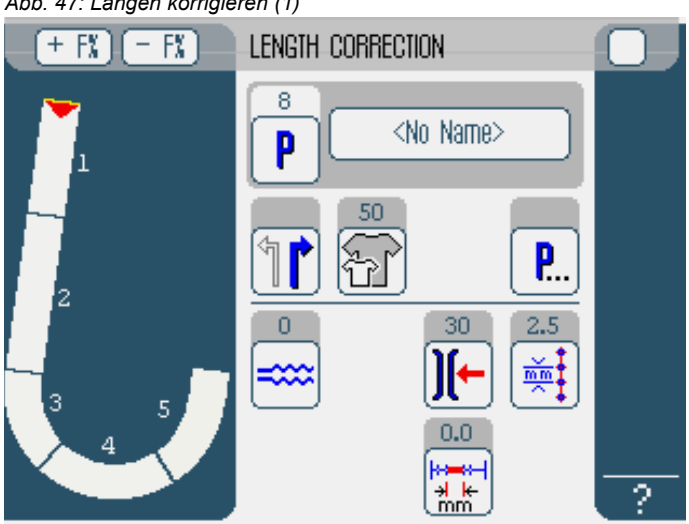

*Abb. 47: Längen korrigieren (1)*

- 2. Nähschritt in der entsprechenden Größe abnähen.
- Die abgenähten Strecken werden automatisch gemessen und die Nähschritte im Nähprogramm angepasst.
- 3. Nächsten Nähschritt auswählen, indem Sie die Nummer des 1. Nähschritts antippen oder den Knietaster betätigen.
- **We Nähfortschritt wird grafisch dargestellt.**

*Abb. 48: Längen korrigieren (2)*

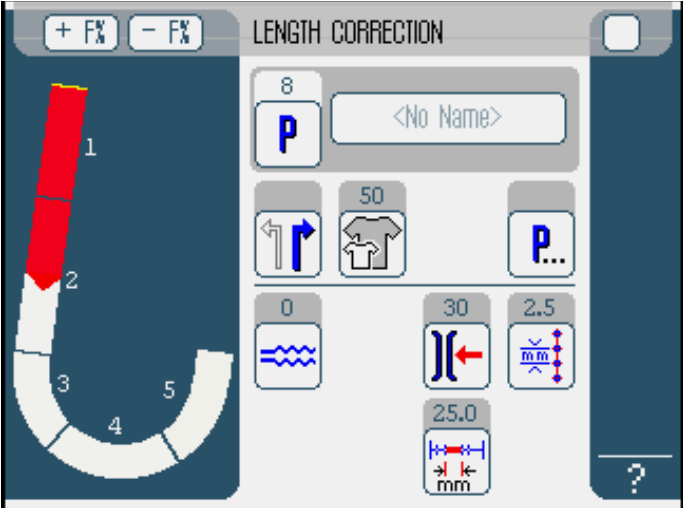

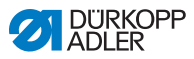

- 4. Mit allen weiteren Nähschritten ebenso verfahren.
- 5. Nach dem letzten Nähschritt die Schaltfläche **END** antippen.
- Die Längenkorrektur ist abgeschlossen, der Betriebsmodus **EDIT** ( *S. 63*) öffnet sich.

## **5.6 Software-Version anzeigen**

So zeigen Sie die Software-Version an:

- $\vert \vert$
- 1. Maschine aus- und einschalten ( *S. 20*).
- - Auf der Anzeige erscheint:
		- Links die Maschinenklasse
		- Rechts die Firmware
	- Die Maschine referenziert.
	- $\%$  Die Steuerung befindet sich in dem Betriebsmodus, der beim Ausschalten aktiv war - **MAN** oder **AUTO**.

## **5.7 Betriebsmodus SERVICE**

Genauere Informationen zu den Inhalten des Servicemodus finden Sie in der *Serviceanleitung*.

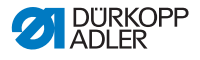

## <span id="page-84-0"></span>**6 Wartung**

Dieses Kapitel beschreibt Wartungsarbeiten, die regelmäßig durchgeführt werden müssen, um die Lebensdauer der Maschine zu verlängern und die Qualität der Naht zu erhalten.

Weitergehende Wartungsarbeiten darf nur qualifiziertes Fachpersonal durchführen ( *Serviceanleitung)*.

#### **WARNUNG**

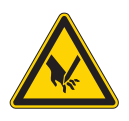

#### **Verletzungsgefahr durch spitze Teile!**

Während Wartungsarbeiten kann die Maschine ungewollt anlaufen. Einstich und Schneiden möglich.

Bei allen Wartungsarbeiten Maschine vorher ausschalten.

#### **WARNUNG**

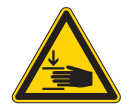

#### **Verletzungsgefahr durch sich bewegende Teile!**

Während Wartungsarbeiten kann die Maschine ungewollt anlaufen. Quetschen möglich.

Bei allen Wartungsarbeiten Maschine vorher ausschalten.

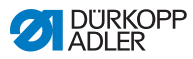

#### **Wartungsintervalle**

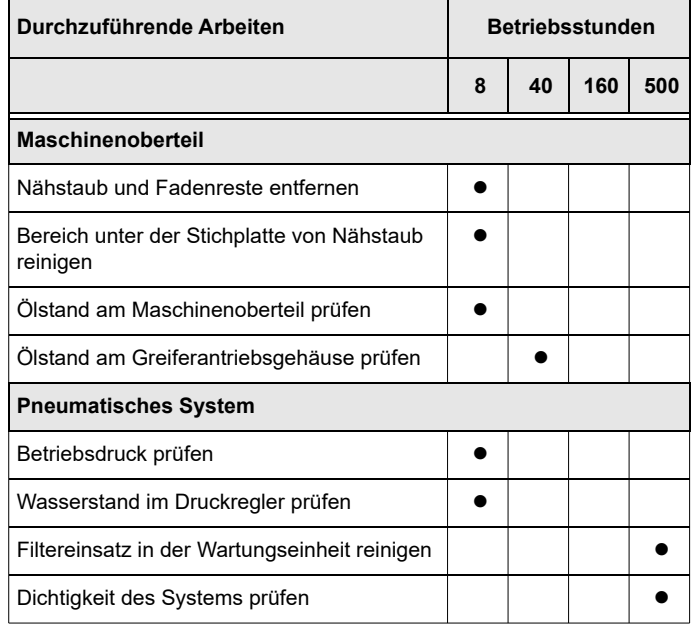

## **6.1 Reinigen**

#### **WARNUNG**

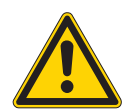

#### **Verletzungsgefahr durch auffliegende Partikel!**

Auffliegende Partikel können in die Augen gelangen und Verletzungen hervorrufen.

Schutzbrille tragen.

Druckluft-Pistole so halten, dass die Partikel nicht in die Nähe von Personen fliegen.

Darauf achten, dass keine Partikel in die Ölwanne fliegen.

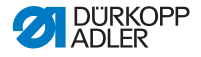

#### *HINWEIS*

**Sachschäden durch Verschmutzung!**

Nähstaub und Fadenreste können die Funktion der Maschine beeinträchtigen.

Maschine wie beschrieben reinigen.

#### *HINWEIS*

#### **Sachschäden durch lösungsmittelhaltige Reiniger!**

Lösungsmittelhaltige Reiniger können die Lackierung der Maschine beschädigen.

Nur lösungsmittelfreie Substanzen zum Reinigen benutzen.

Folgende verschmutzungsanfällige Bereiche müssen Sie reinigen:

- Stichplatte
- Greifer
- Spulengehäuse und Innenbereich
- Fadenabschneider
- Nadel
- Motorlüfter-Sieb
- Transportbänder
- Bereich der Füße
- Riemenspanner

So reinigen Sie die Maschine:

- 1. Nähstaub und Fadenreste mit Druckluft-Pistole oder Pinsel  $\mathbb{Z}$ entfernen.
	- 2. Nähstaub und Schnittabfälle aus der Ölwanne entfernen.

## **6.2 Schmieren**

#### **VORSICHT**

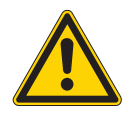

**Verletzungsgefahr durch Kontakt mit Öl!** Öl kann bei Hautkontakt Ausschläge hervorrufen.

Hautkontakt mit Öl vermeiden. Wenn Öl auf die Haut gekommen ist, Hautbereiche gründlich waschen.

#### **ACHTUNG**

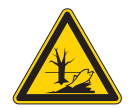

**Umweltschäden durch Öl!** Öl ist ein Schadstoff und darf nicht in die Kanalisation oder den Erdboden gelangen.

Altöl sorgfältig sammeln. Altöl sowie ölbehaftete Maschinenteile den nationalen Vorschriften entsprechend entsorgen.

Die Maschine muss in regelmäßigen Abständen ( *S. 83*) geschmiert werden. Folgende Arbeiten gehören zum Schmieren:

- Ölstand prüfen
- Maschinenoberteil schmieren
- Greifer schmieren

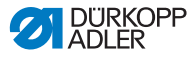

#### **Maschinenoberteil-Schmierung**

*Abb. 49: Maschinenoberteil-Schmierung*

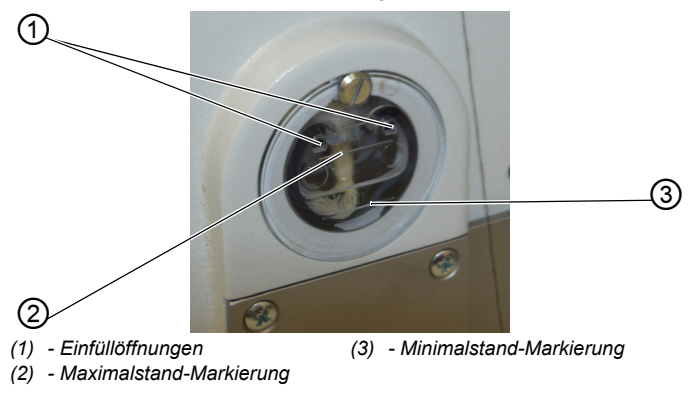

#### **Ölstand prüfen**

#### *HINWEIS*

#### **Sachschäden durch falschen Ölstand!**

Zu wenig oder zu viel Öl kann Schäden an der Maschine hervorrufen.

Öl wie beschrieben nachfüllen.

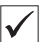

#### **Richtige Einstellung**

Der Ölstand muss immer zwischen der Minimalstand-Markierung (3) und der Maximalstand-Markierung (2) sein.

#### **Öl nachfüllen**

#### *HINWEIS*

#### **Sachschäden durch falsches Öl!**

Falsche Ölsorten können Schäden an der Maschine hervorrufen.

Nur Öl benutzen, das den folgenden Angaben entspricht.

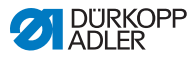

Zum Nachfüllen der Ölbehälter ausschließlich das Schmieröl **DA 10** oder ein gleichwertiges Öl mit folgender Spezifikation benutzen:

- Viskosität bei 40 °C: 10 mm²/s
- Flammpunkt: 150 °C

Das Schmieröl können Sie von unseren Verkaufsstellen unter folgenden Teilenummern beziehen:

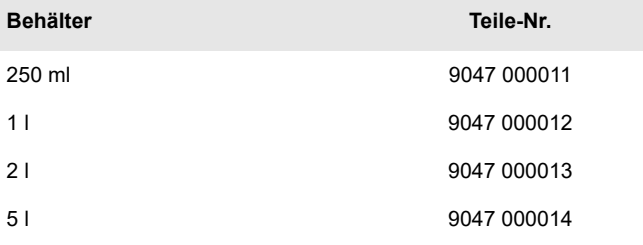

So füllen Sie bei Bedarf Öl durch die Einfüllöffnungen (1) ein:

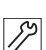

1. Öl höchstens bis zur Maximalstand-Markierung (2) einfüllen.

#### **Greifer-Schmierung**

*Abb. 50: Greifer-Schmierung*

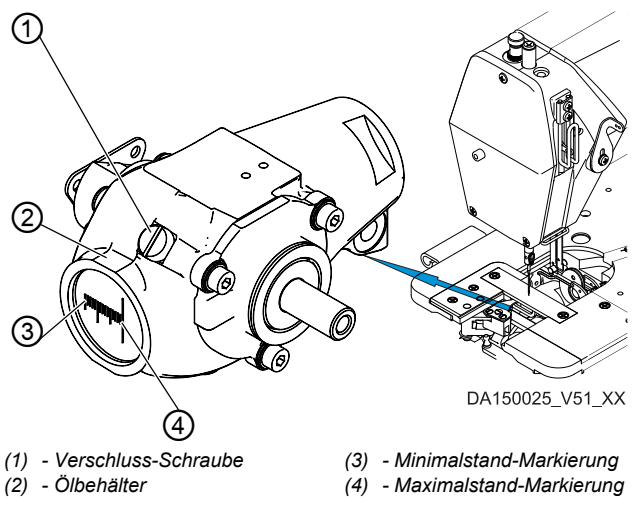

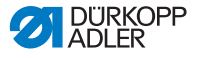

#### **Ölstand prüfen**

#### *HINWEIS*

#### **Sachschäden durch falschen Ölstand!**

Zu wenig oder zu viel Öl kann Schäden an der Maschine hervorrufen.

Öl wie beschrieben nachfüllen.

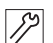

- 1. Maschinenoberteil umlegen ( *S. 38*).
- 2. Ölstand im Ölbehälter (2) des Greiferantriebsgehäuses prüfen.
- 3. Maschinenoberteil wieder aufrichten.

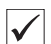

#### **Richtige Einstellung**

Der Ölstand muss bei halb umgelegtem Maschinenoberteil immer zwischen der Minimalstand-Markierung (3) und der Maximalstand-Markierung (4) sein.

#### **Öl nachfüllen**

So füllen Sie bei Bedarf Öl durch die Einfüllöffnung ein:

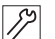

- 1. Maschinenoberteil umlegen ( *S. 38*).
- 2. Verschluss-Schraube (1) an der Einfüllöffnung lösen.
- 3. Öl höchstens bis zur Maximalstand-Markierung (4) einfüllen.
- 4. Verschluss-Schraube (1) festschrauben.
- 5. Maschinenoberteil wieder aufrichten.

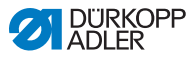

## **6.3 Pneumatisches System warten**

#### **6.3.1 Betriebsdruck einstellen**

#### *HINWEIS*

#### **Sachschäden durch falsche Einstellung!**

Falscher Betriebsdruck kann Schäden an der Maschine hervorrufen.

Sicherstellen, dass die Maschine nur bei richtig eingestelltem Betriebsdruck verwendet wird.

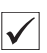

#### **Richtige Einstellung**

Der zulässige Betriebsdruck ist im Kapitel **Technische Daten** ( *S. [135](#page-136-0)*) angegeben. Der Betriebsdruck darf nicht mehr als  $\pm$  0,5 bar abweichen.

Prüfen Sie täglich den Betriebsdruck. Sie können den Betriebsdruck auf dem Manometer (2) ablesen.

*Abb. 51: Betriebsdruck prüfen*

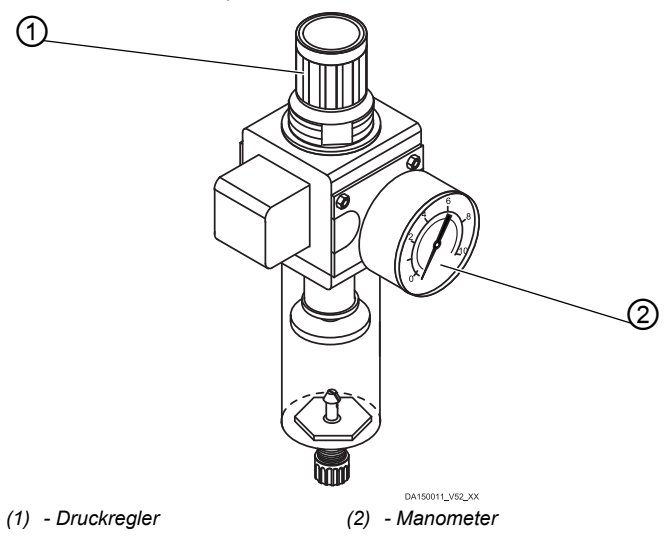

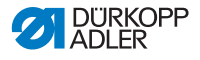

So stellen Sie den Betriebsdruck ein:

- ∕∕∕
- 1. Druckregler (1) hochziehen.
	- 2. Druckregler (1) so drehen, dass das Manometer (2) den gewünschten Betriebsdruck anzeigt:
		- Druck erhöhen = im Uhrzeigersinn drehen
		- Druck verringern = entgegen dem Uhrzeigersinn drehen
	- 3. Druckregler (1) herunterdrücken.

#### **6.3.2 Kondenswasser ablassen**

#### *HINWEIS*

#### **Sachschäden durch zu viel Kondenswasser!**

Zu viel Kondenswasser kann Schäden an der Maschine hervorrufen.

Bei Bedarf Kondenswasser wie beschrieben ablassen.

Im Wasserabscheider (2) der Wartungseinheit sammelt sich Kondenswasser.

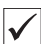

#### **Richtige Einstellung**

Das Kondenswasser darf nicht bis zum Filtereinsatz (1) ansteigen Prüfen Sie täglich den Wasserstand im Wasserabscheider (2).

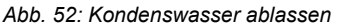

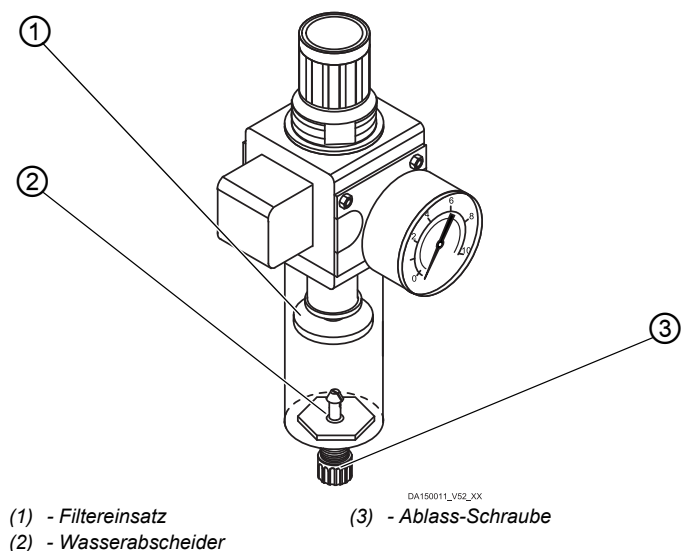

So lassen Sie Kondenswasser ab:

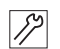

- 1. Maschine vom Druckluft-Netz trennen.
- 2. Auffang-Behälter unter die Ablass-Schraube (3) stellen.
- 3. Anschluss-Schlauch vom Druckluft-Netz trennen.
- 4. Ablass-Schraube (3) vollständig herausdrehen.
- 5. Wasser in den Auffang-Behälter laufen lassen.
- 6. Ablass-Schraube (3) wieder festdrehen.
- 7. Maschine an das Druckluft-Netz anschließen.

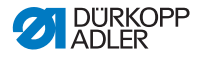

#### <span id="page-94-0"></span>**6.3.3 Filtereinsatz reinigen**

#### *HINWEIS*

#### **Beschädigung der Lackierung durch lösungsmittelhaltige Reiniger!**

Lösungsmittelhaltige Reiniger beschädigen den Filter.

Nur lösungsmittelfreie Substanzen zum Auswaschen der Filterschale benutzen.

*Abb. 53: Filtereinsatz reinigen* ① ② ③DA150011 V52 XX *(1) - Filtereinsatz (3) - Ablass-Schraube (2) - Wasserabscheider*

So reinigen Sie den Filtereinsatz:

- $\mathscr{P}$
- 1. Maschine vom Druckluft-Netz trennen.
	- 2. Kondenswasser ablassen ( *S. 93*).
	- 3. Wasserabscheider (2) abschrauben.
	- 4. Filtereinsatz (1) abschrauben.
	- 5. Filtereinsatz (1) mit Druckluft-Pistole ausblasen.
	- 6. Filterschale mit Waschbenzin auswaschen.

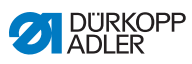

- 7. Filtereinsatz (1) festschrauben.
- 8. Wasserabscheider (2) festschrauben.
- 9. Ablass-Schraube (3) festschrauben.
- 10. Maschine an das Druckluft-Netz anschließen.

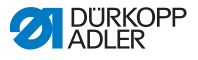

## **7 Aufstellung**

#### **WARNUNG**

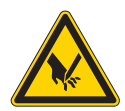

**Verletzungsgefahr durch schneidende Teile!** Beim Auspacken und Aufstellen ist Schneiden möglich.

Nur qualifiziertes Fachpersonal darf die Maschine aufstellen.

Schutz-Handschuhe tragen.

#### **WARNUNG**

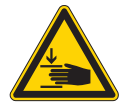

**Verletzungsgefahr durch sich bewegende Teile!**

Beim Auspacken und Aufstellen ist Quetschen möglich.

Nur qualifiziertes Fachpersonal darf die Maschine aufstellen.

Sicherheitsschuhe tragen.

## **7.1 Lieferumfang prüfen**

Der Lieferumfang ist abhängig von Ihrer Bestellung. Prüfen Sie nach Erhalt, ob der Lieferumfang korrekt ist.

## **7.2 Transportsicherungen entfernen**

Vor der Aufstellung alle Transportsicherungen entfernen:

- Holzleisten am Maschinenoberteil
- Sicherungsklammern an den Gestellfüßen

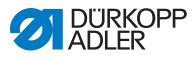

## **7.3 Gestell montieren**

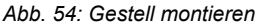

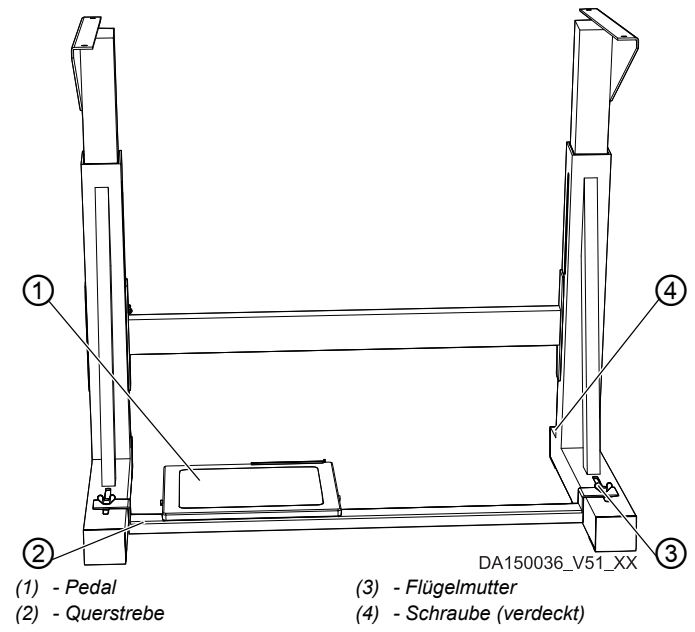

So montieren Sie das Gestell:

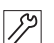

- 1. Pedal (1) auf Querstrebe (2) festschrauben.
- 2. Querstrebe (2) mit Schraube und Flügelmutter (3) am Gestell festschrauben.
- 3. Nach der Montage der kompletten Maschine das Pedal einstellen ( *S. [101](#page-102-0)*).
- 4. Schraube (4) für einen sicheren Stand des Gestells verdrehen. Das Gestell muss mit allen 4 Füßen auf dem Boden aufliegen.

## **7.4 Tischplatte**

Sicherstellen, dass die Tischplatte die notwendige Tragfähigkeit und Festigkeit aufweist. Wenn Sie die Tischplatte selbst erstellen, nehmen Sie die Skizze (*Anhang, S. [137](#page-138-0)*) als Beispiel für die Bemaßungen.

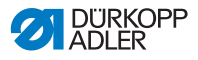

#### **7.4.1 Steuerung montieren**

So montieren Sie die Steuerung:

1. Steuerung mit Schrauben an den Positionen (1) und (2) an die  $\overline{\mathscr{S}}$ Unterseite der Tischplatte schrauben. Die Seite mit dem Typenschild zeigt dabei nach links.

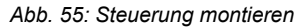

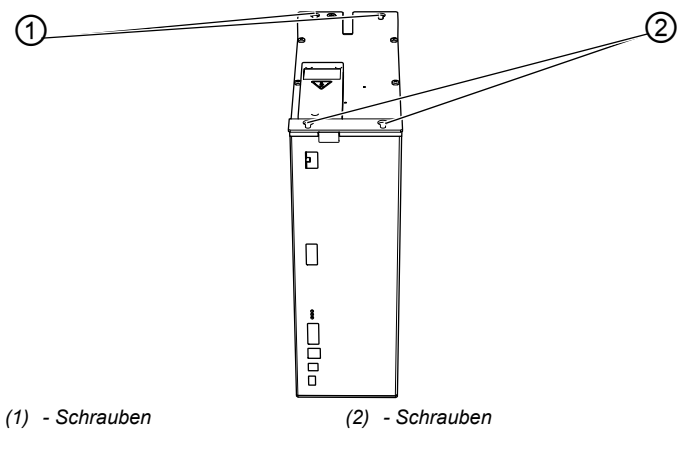

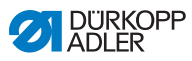

#### **7.4.2 Garnständer montieren**

*Abb. 56: Garnständer montieren (Endzustand)*

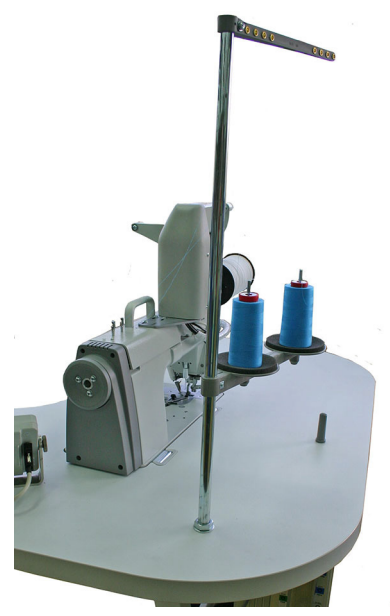

So montieren Sie den Garnständer:

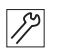

- 1. Garnständer-Rohr (1) in die Bohrung der Tischplatte einsetzen.
- 2. Garnständer-Rohr (1) mit den beigefügten Muttern (2) und Unterlegscheiben (3) befestigen.
- 3. Garnrollenhalter und Fadenführung ausrichten.

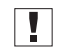

#### **Wichtig**

Garnrollenhalter und Fadenführung müssen übereinander stehen.

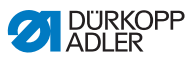

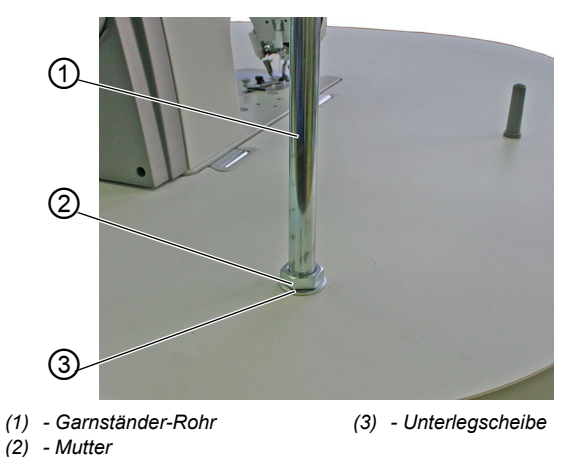

*Abb. 57: Garnständer montieren (Tischplatte Oberseite)*

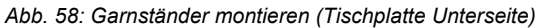

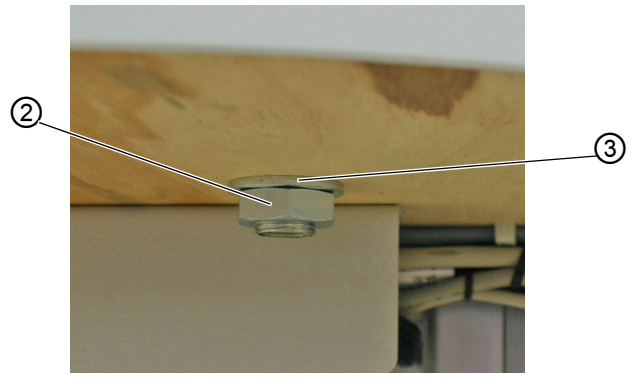

*(2) - Mutter (3) - Unterlegscheibe*

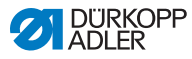

## **7.5 Arbeitshöhe einstellen**

#### **WARNUNG**

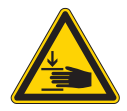

#### **Verletzungsgefahr durch sich bewegende Teile!**

Beim Lösen der Schrauben an den Gestellholmen kann sich die Tischplatte durch ihr Eigengewicht absenken. Quetschen möglich.

Beim Lösen der Schrauben darauf achten, dass die Hände nicht eingeklemmt werden.

#### **VORSICHT**

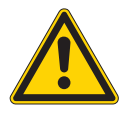

#### **Gefahr der Schädigung des Bewegungsapparats durch falsche Einstellung!**

Der Bewegungsapparat des Bedienungspersonals kann bei Nichteinhaltung der ergonomischen Anforderungen geschädigt werden.

Arbeitshöhe an die Körpermaße der Person anpassen, die die Maschine bedienen wird.

Die Arbeitshöhe ist zwischen 750 mm und 950 mm (gemessen bis zur Oberkante der Tischplatte) einstellbar.

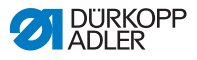

*Abb. 59: Arbeitshöhe einstellen*

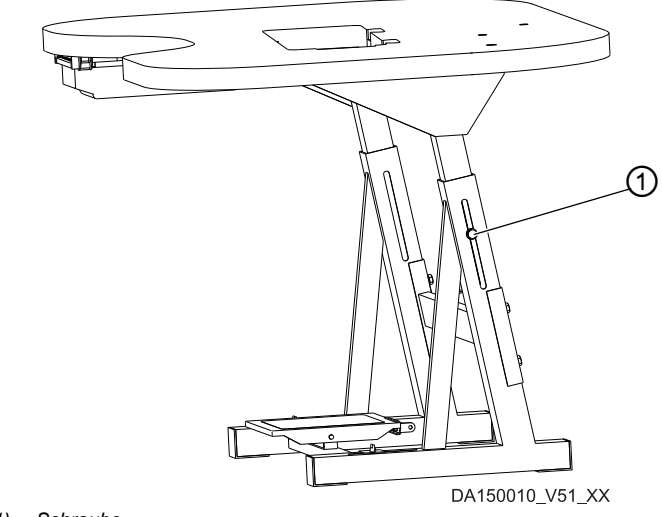

*(1) - Schraube*

So stellen Sie die Arbeitshöhe ein:

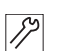

- 1. Schraube (1) an beiden Gestellholmen lösen.
- 2. Um ein Verkanten zu verhindern, Tischplatte auf beiden Seiten gleichmäßig herausziehen bzw. hineinschieben.

Die Skalen an den Außenseiten der Gestellholme dienen als Einstellhilfe.

3. Schraube (1) an beiden Gestellholmen des Gestells festschrauben.

## <span id="page-102-0"></span>**7.6 Pedal einstellen**

#### *HINWEIS*

#### **Sachschäden durch falsche Einstellung!**

Eine getrennte Einstellung kann bei Unachtsamkeit Schäden an der Maschine zur Folge haben.

Neigung und Position des Pedals immer in Abhängigkeit voneinander einstellen.

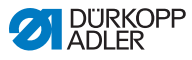

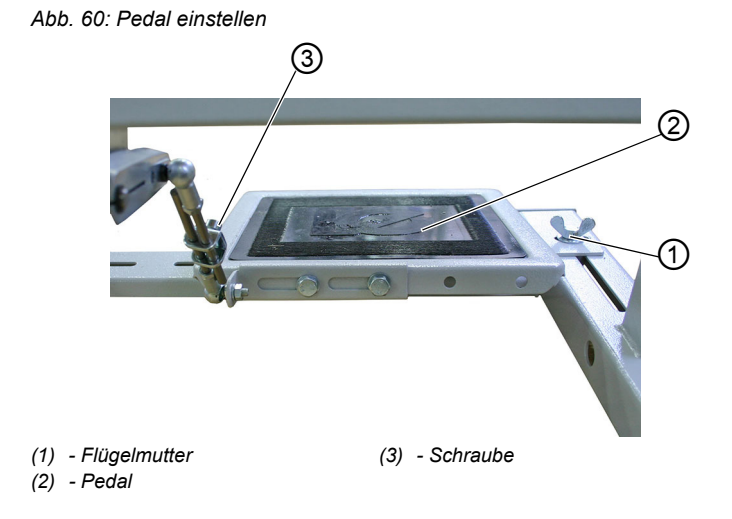

#### **Neigung des Pedals**

Das Pedal (2) soll so geneigt sein, dass es durch das Bedienungspersonal ungehindert nach vorn und hinten bedient werden kann.

So stellen Sie die Neigung des Pedals ein:

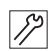

- 1. Schraube (3) lösen.
- 2. Pedal (2) entsprechend einstellen.
- 3. Schraube (3) wieder festschrauben.

#### **Position des Pedals**

Das Pedal (2) ist an der Querstrebe des Gestells befestigt.Die Position des Pedals können Sie individuell anpassen, indem Sie die Querstrebe verschieben.

So stellen Sie die Position des Pedals ein:

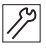

- 1. Schraube mit Flügelmutter (1) an beiden Seiten des Gestells lösen.
- 2. Querstrebe mit Pedal (2) nach vorn oder hinten verschieben.
- 3. Schraube mit Flügelmutter (1) an beiden Seiten des Gestells festschrauben.

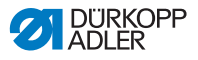

## **7.7 Elektrischer Anschluss**

#### **GEFAHR**

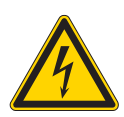

#### **Lebensgefahr durch spannungsführende Teile!**

Durch ungeschützten Kontakt mit Strom kann es zu gefährlichen Verletzungen von Leib und Leben kommen.

Nur qualifiziertes Fachpersonal darf Arbeiten an der elektrischen Ausrüstung vornehmen.

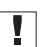

#### **Wichtig**

Die auf dem Typenschild des Nähmotors angegebene Spannung muss mit der Netzspannung übereinstimmen.

So nehmen Sie den elektrischen Anschluss vor:

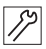

1. Maschine nach Bauschaltplan (*Anhang, S. [137](#page-138-0)*) anschließen.

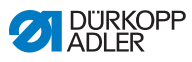

# *Abb. 61: Steuerung anschließen (1) - Kabel (2) - Stecker (3) - Anschluss* ①  $\frac{1}{2}$  3

**7.7.1 Steuerung anschließen**

So schließen Sie die Steuerung an:

- $\mathbb{Z}$
- 1. Alle Kabel (1) zur Steuerung verlegen und mit Kabelbindern fixieren.
- 2. Alle Stecker (2) entsprechend der Markierung auf der Rückseite der Steuerung anschließen.

 $\overline{\mathbf{L}}$ 

#### **Wichtig**

Kabel (1) und Anschluss (3) haben die gleiche Bezeichnung bzw. das gleiche Symbol!

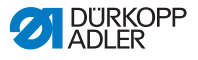

3. Alle Stecker (2) mit den Anschlüssen (3) verschrauben.

#### **7.7.2 Potentialausgleich herstellen**

H

#### **Wichtig**

Bevor Sie die Maschine in Betrieb nehmen, müssen alle Potentialausgleiche hergestellt werden.

So stellen Sie die Potentialausgleiche her:

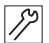

1. Potentialausgleiche nach Bauschaltplan (*Anhang, S. [137](#page-138-0)*) herstellen.

### **7.8 Pneumatischer Anschluss**

#### *HINWEIS*

#### **Sachschäden durch geölte Druckluft!**

In der Druckluft mitgeführte Ölteilchen können zu Funktionsstörungen der Maschine und Verschmutzung des Nähguts führen.

Sicherstellen, dass keine Ölteilchen in das Druckluft-Netz gelangen.

#### *HINWEIS*

#### **Sachschäden durch falschen Netzdruck!**

Falscher Netzdruck kann Schäden an der Maschine hervorrufen.

Sicherstellen, dass die Maschine nur bei richtig eingestelltem Netzdruck verwendet wird.

Das pneumatische System der Maschine und der Zusatzausstattungen muss mit wasserfreier, ungeölter Druckluft versorgt werden. Der Netzdruck muss 8 – 10 bar betragen.

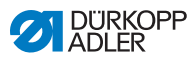

#### **7.8.1 Druckluft-Wartungseinheit anschließen**

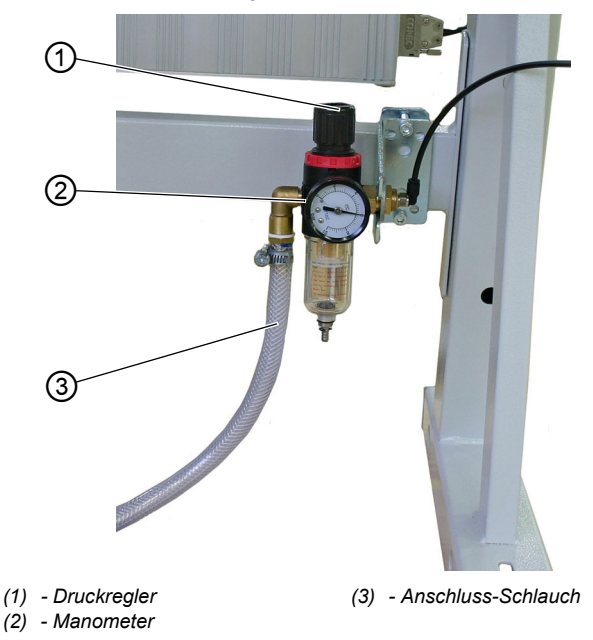

*Abb. 62: Druckluft-Wartungseinheit anschließen*

So schließen Sie die Druckluft-Wartungseinheit an:

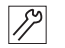

1. Anschluss-Schlauch (3) mit einer Schlauchkupplung R ¼" an das Druckluft-Netz anschließen.

#### **7.8.2 Betriebsdruck einstellen**

#### *HINWEIS*

#### **Sachschäden durch falsche Einstellung!**

Falscher Betriebsdruck kann Schäden an der Maschine hervorrufen.

Sicherstellen, dass die Maschine nur bei richtig eingestelltem Betriebsdruck verwendet wird.
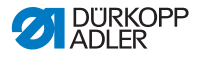

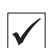

#### **Richtige Einstellung**

Der zulässige Betriebsdruck ist im Kapitel **Technische Daten** ( *S. [135](#page-136-0)*) angegeben. Der Betriebsdruck darf nicht mehr als  $\pm$  0.5 bar abweichen.

*Abb. 63: Betriebsdruck einstellen*

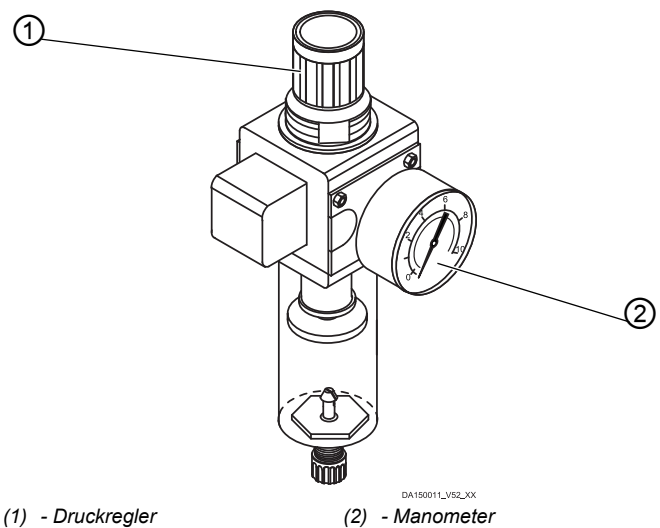

So stellen Sie den Betriebsdruck ein:

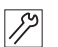

- 1. Druckregler (1) hochziehen.
- 2. Druckregler (1) so drehen, dass das Manometer (2) den gewünschten Betriebsdruck anzeigt:
	- Druck erhöhen = im Uhrzeigersinn drehen
	- Druck verringern = entgegen dem Uhrzeigersinn drehen
- 3. Druckregler (1) herunterdrücken.

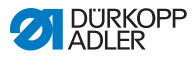

# **7.9 Testlauf durchführen**

Führen Sie nach der Aufstellung einen Testlauf durch, um die Funktionalität der Maschine zu prüfen.

So führen Sie einen Testlauf durch:

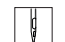

- 1. Netzstecker einstecken.
- 2. Nadelfaden einfädeln ( *S. 23*).
- 3. Greiferfaden einfädeln ( *S. 25*).
- 4. Maschine einschalten.
- 5. Nähgut positionieren.
- 6. Nähvorgang mit niedriger Drehzahl starten und die Drehzahl kontinuierlich steigern.
- 7. Prüfen, ob die Nähte den gewünschten Anforderungen entsprechen. Wenn nicht, Fadenspannung einstellen ( *S. 31*).

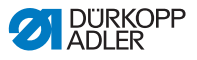

# **8 Außerbetriebnahme**

Um die Maschine für längere Zeit oder ganz außer Betrieb zu nehmen, müssen Sie einige Tätigkeiten ausführen.

## **WARNUNG**

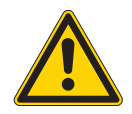

**Verletzungsgefahr durch fehlende Sorgfalt!** Schwere Verletzungen möglich.

Maschine NUR im ausgeschalteten Zustand säubern.

Anschlüsse NUR von ausgebildetem Personal trennen lassen.

#### **VORSICHT**

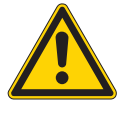

### **Verletzungsgefahr durch Kontakt mit Öl!**

Öl kann bei Hautkontakt Ausschläge hervorrufen.

Hautkontakt mit Öl vermeiden. Wenn Öl auf die Haut gekommen ist, Hautbereiche gründlich waschen.

So nehmen Sie die Maschine außer Betrieb:

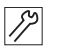

- 1. Maschine ausschalten.
- 2. Netzstecker ziehen.
- 3. Maschine vom Druckluft-Netz trennen, falls vorhanden.
- 4. Restöl mit einem Tuch aus der Ölwanne auswischen.
- 5. Bedienfeld abdecken, um es vor Verschmutzungen zu schützen.
- 6. Steuerung abdecken, um sie vor Verschmutzungen zu schützen.
- 7. Je nach Möglichkeit die ganze Maschine abdecken, um sie vor Verschmutzungen und Beschädigungen zu schützen.

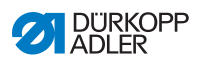

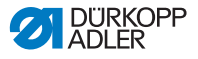

# **9 Verpacken, Transport**

Nachfolgend werden die für Verpacken und Transport relevanten Aspekte erläutert. Halten Sie sich an die dargestellte Vorgehensweise, um einen störungsfreien Betriebsablauf zu erreichen.

#### **Transportsicherungen**

Um die Maschine beim Transport vor Schäden zu schützen, Transportsicherungen wieder montieren, Kapitel **Aufstellung** ( *S. 95*).

#### **Verpacken**

#### **WARNUNG**

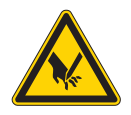

**Verletzungsgefahr durch schneidende Teile!** Beim Verpacken ist Schneiden möglich.

Schutz-Handschuhe tragen. IMMER auf scharfkantige Krampen, Papier und Spannbänder achten.

### **WARNUNG**

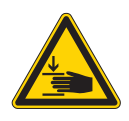

**Verletzungsgefahr durch sich bewegende Teile!**

Beim Verpacken ist Quetschen möglich.

Sicherheitsschuhe tragen.

Maschine so verpacken, dass sie nicht verrutschen oder umfallen kann. Dazu eine stabile Unterlage wählen und die Maschine darauf fixieren.

Maschine vor äußerer Beschädigung schützen.

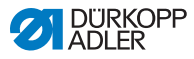

## **Transport**

#### **WARNUNG**

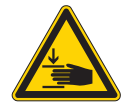

**Verletzungsgefahr durch sich bewegende Teile!**

Bei unsachgemäßem Transport der Maschine ist Quetschen möglich.

Beim Transport der Maschine für die größtmögliche Sicherheit sorgen.

Vor dem Transport der Maschine das Kapitel **Sicherheit** ( *S. 9*) beachten.

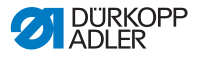

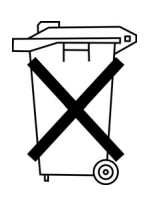

# **10 Entsorgung**

Die Maschine darf nicht im normalen Hausmüll entsorgt werden.

Die Maschine muss den nationalen Vorschriften entsprechend angemessen entsorgt werden.

## **ACHTUNG**

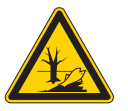

**Gefahr von Umweltschäden durch falsche Entsorgung!**

Bei nicht fachgerechter Entsorgung der Maschine kann es zu schweren Umweltschäden kommen.

IMMER die nationalen Vorschriften zur Entsorgung befolgen.

Bedenken Sie bei der Entsorgung, dass die Maschine aus unterschiedlichen Materialien (Stahl, Kunststoff, Elektronikteile …) besteht. Befolgen Sie für deren Entsorgung die nationalen Vorschriften.

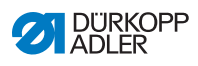

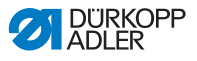

# **11 Störungsabhilfe**

# **11.1 Kundendienst**

Ansprechpartner bei Reparaturen oder Problemen mit der Maschine:

## **Dürkopp Adler GmbH**

Potsdamer Str. 190 33719 Bielefeld

Tel. +49 (0) 180 5 383 756 Fax +49 (0) 521 925 2594 E-Mail: service@duerkopp-adler.com Internet: www.duerkopp-adler.com

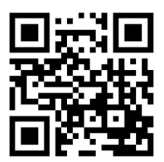

# **11.2 Meldungen der Software**

Sollte ein Fehler auftreten, der hier nicht beschrieben ist, wenden Sie sich bitte an den Kundendienst. Nicht versuchen, den Fehler eigenständig zu beheben.

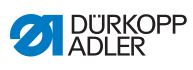

## **Tabelle mit Meldungen der Software**

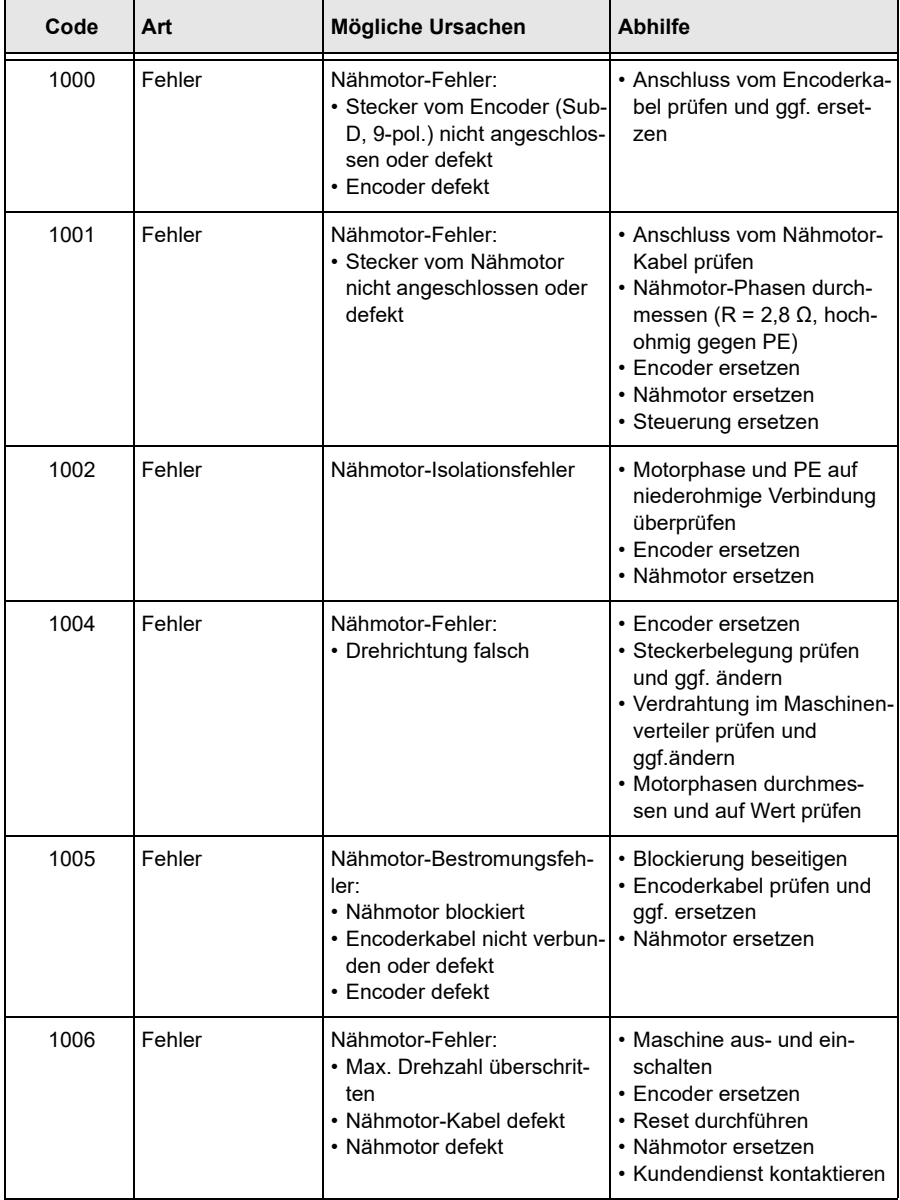

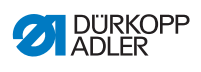

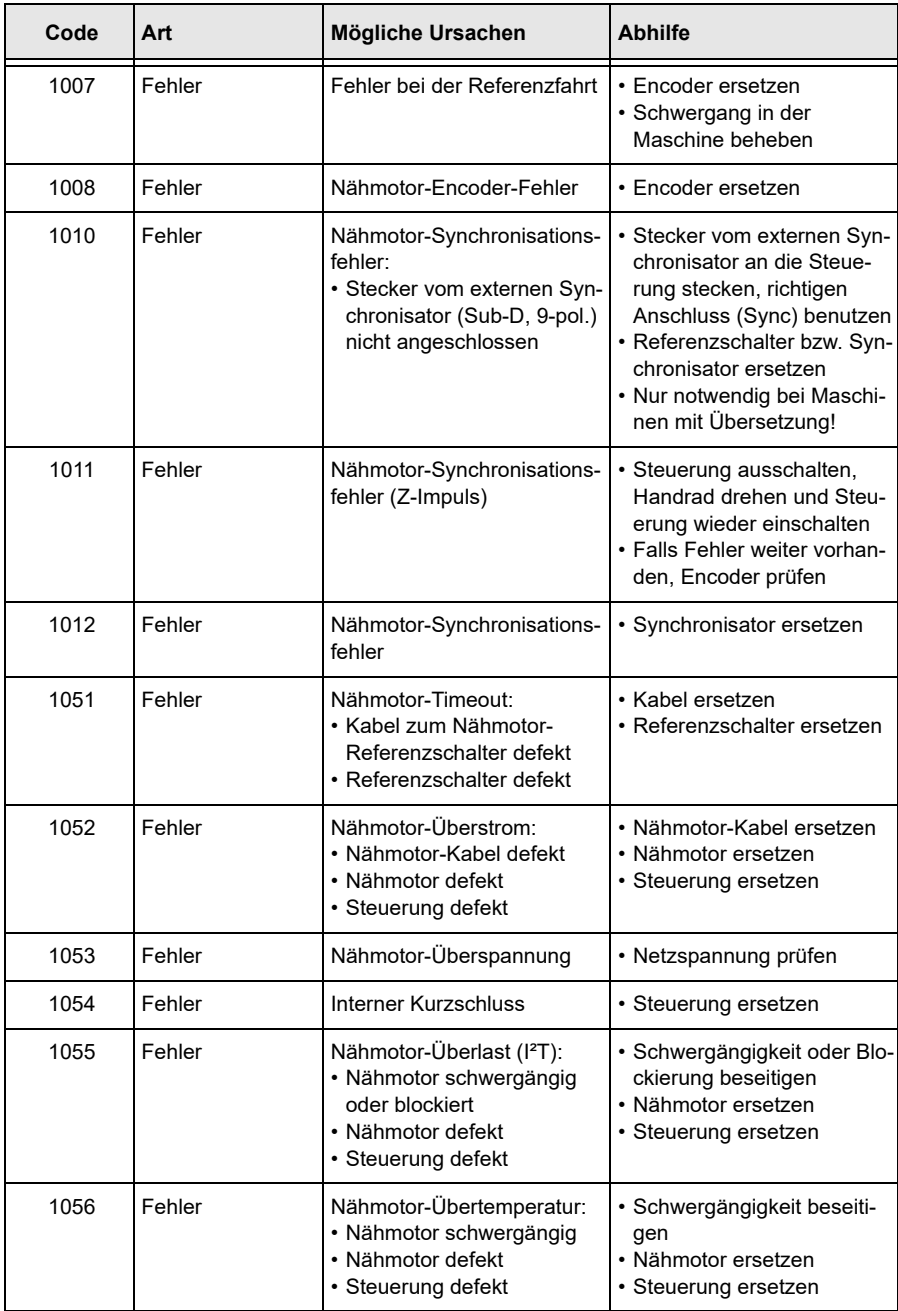

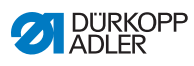

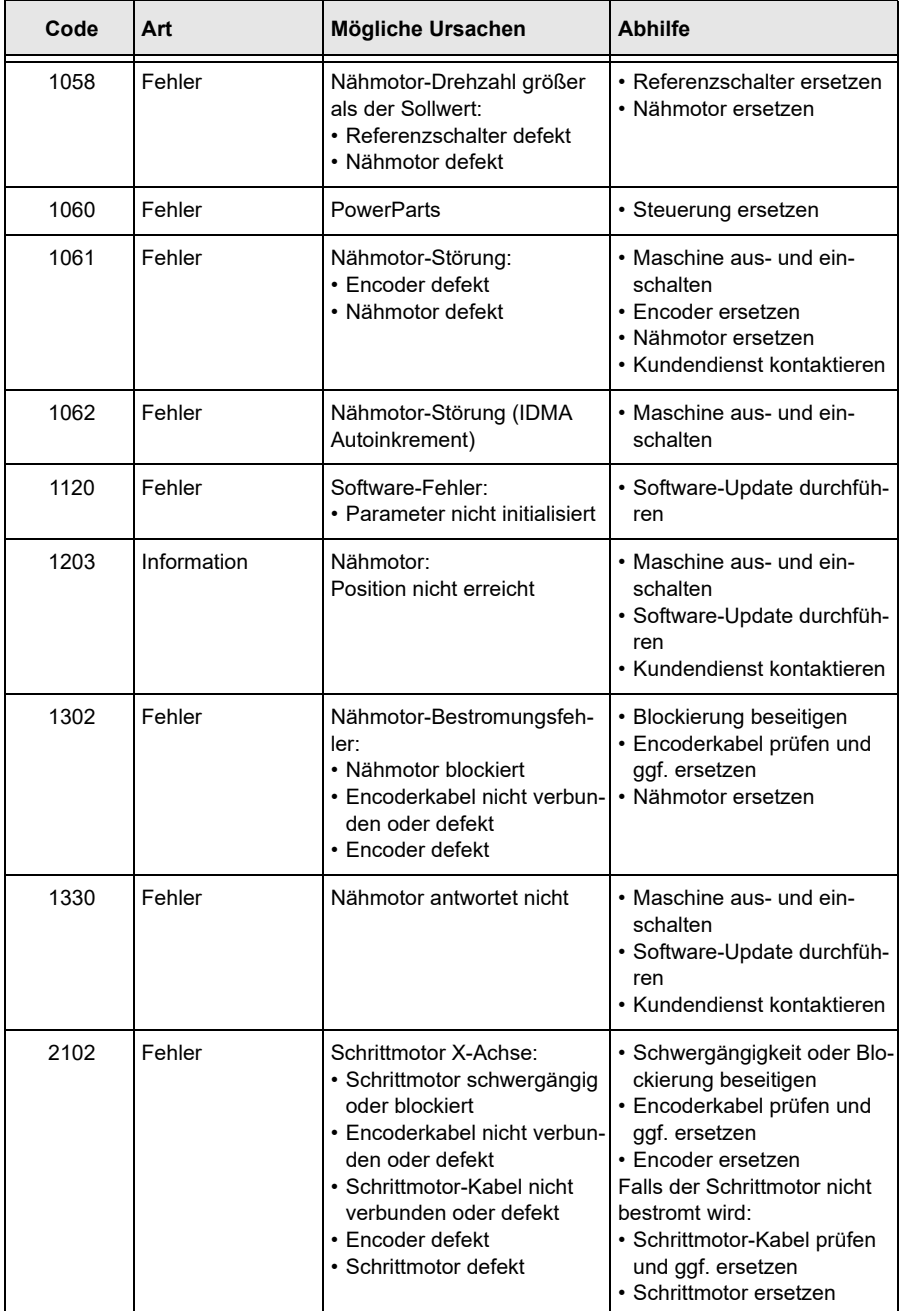

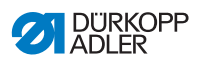

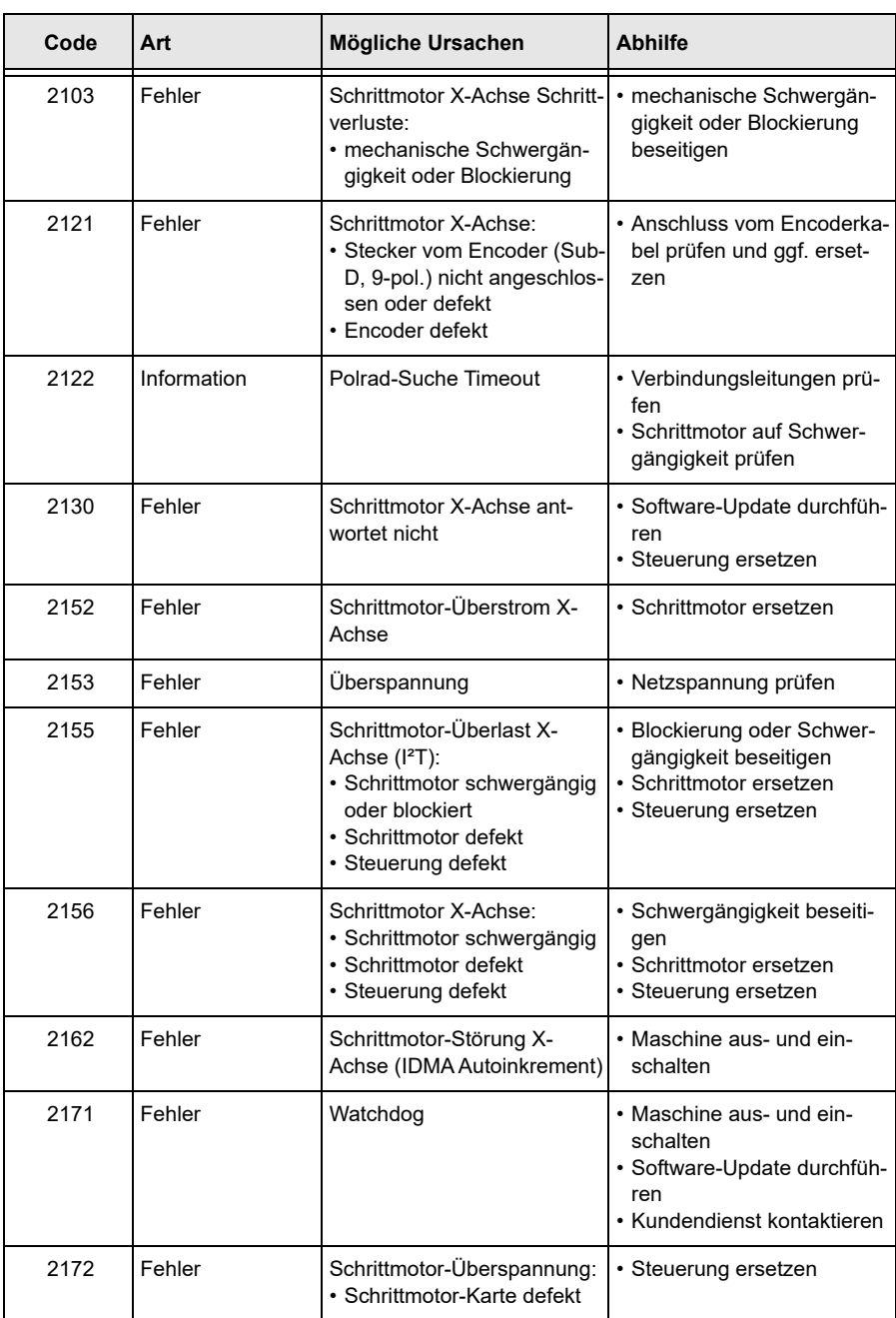

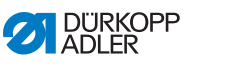

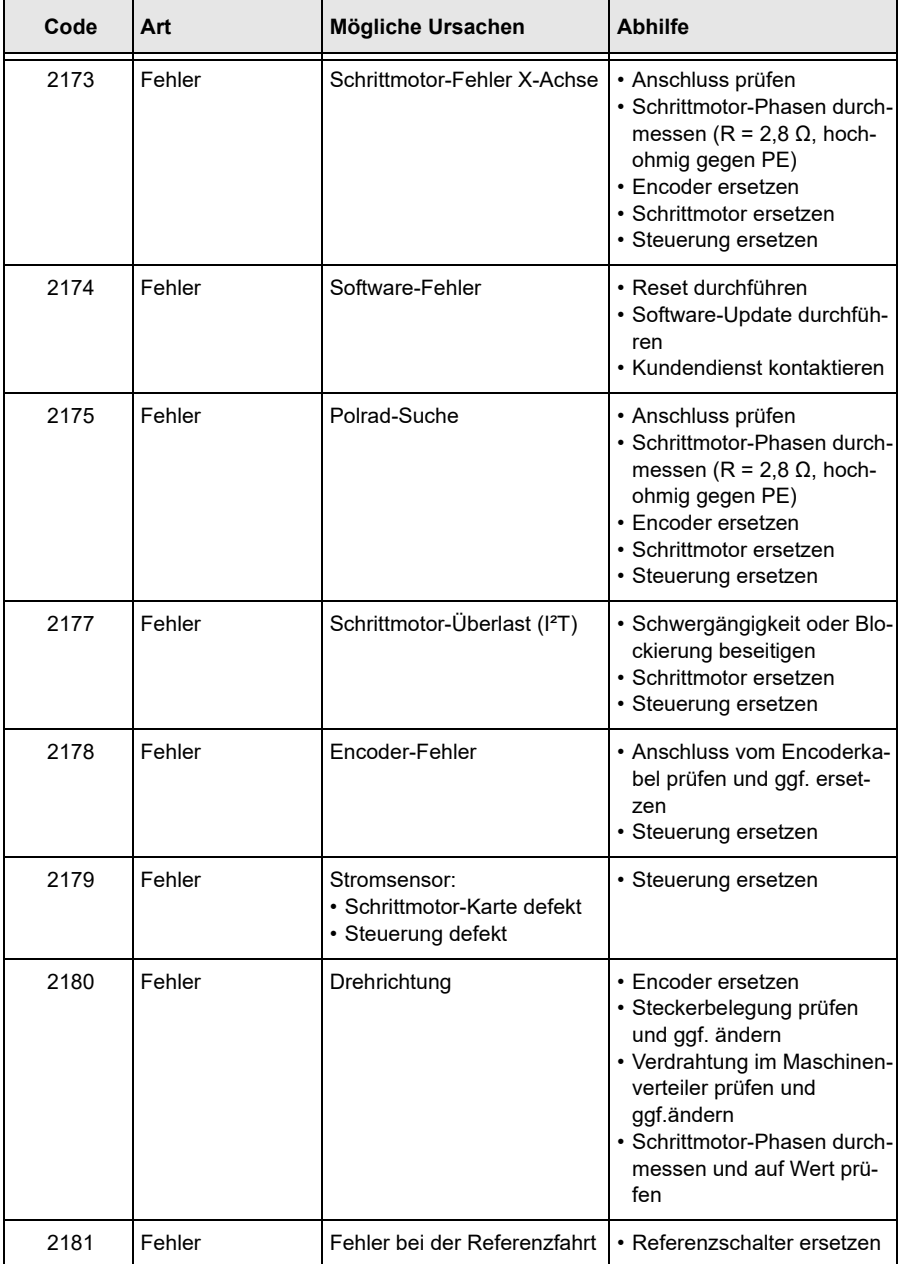

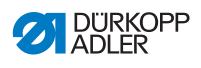

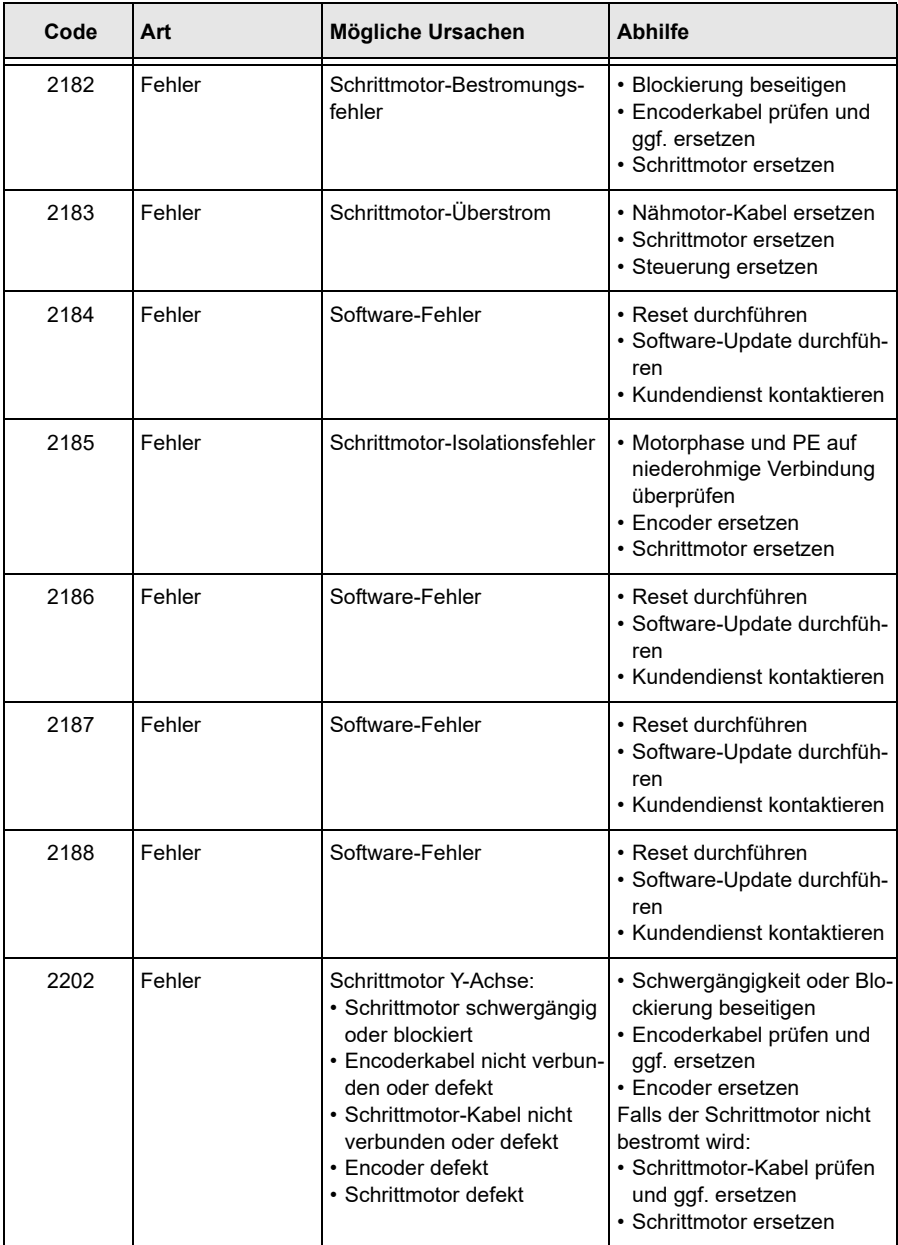

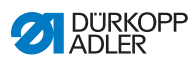

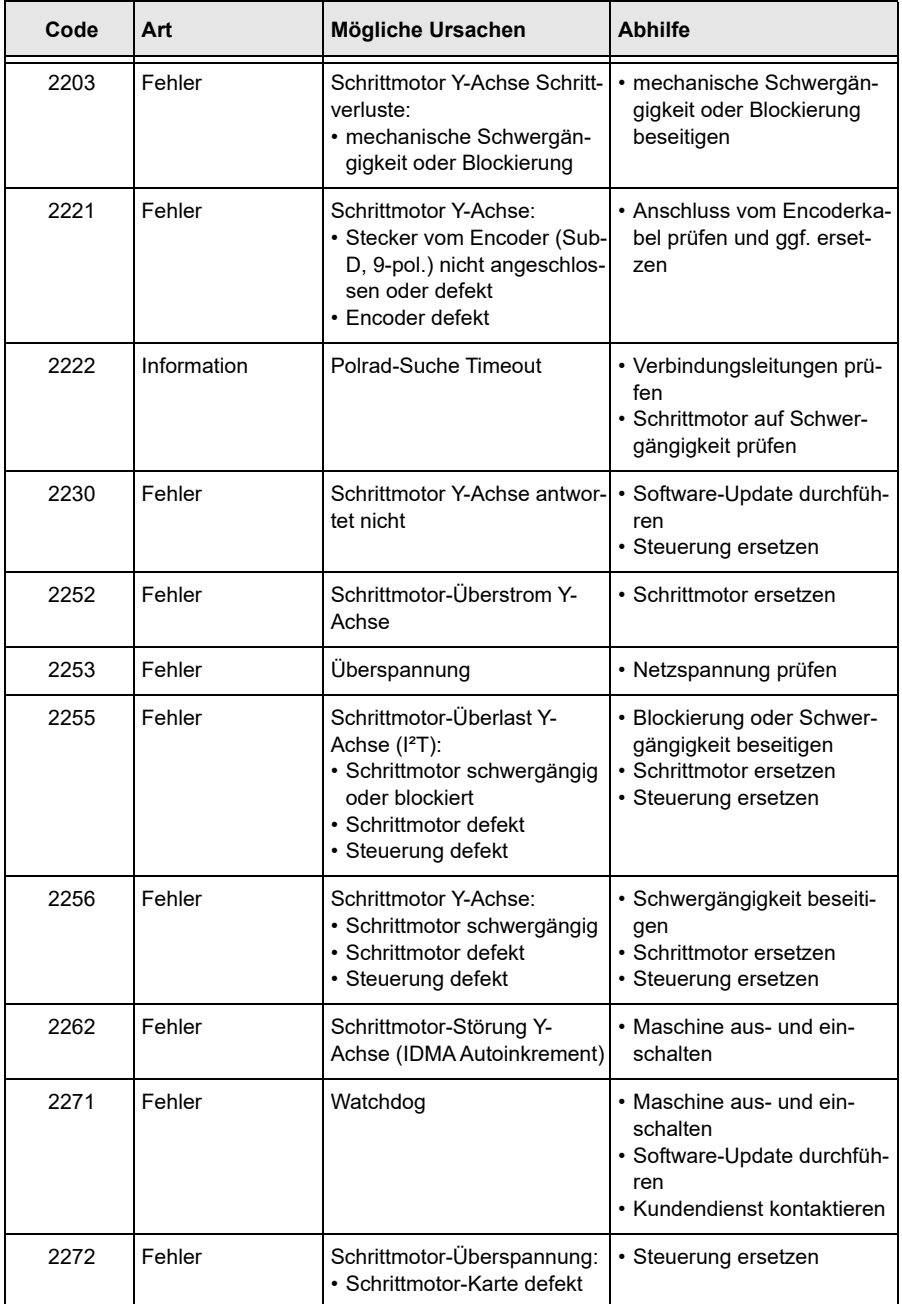

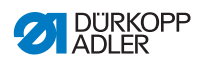

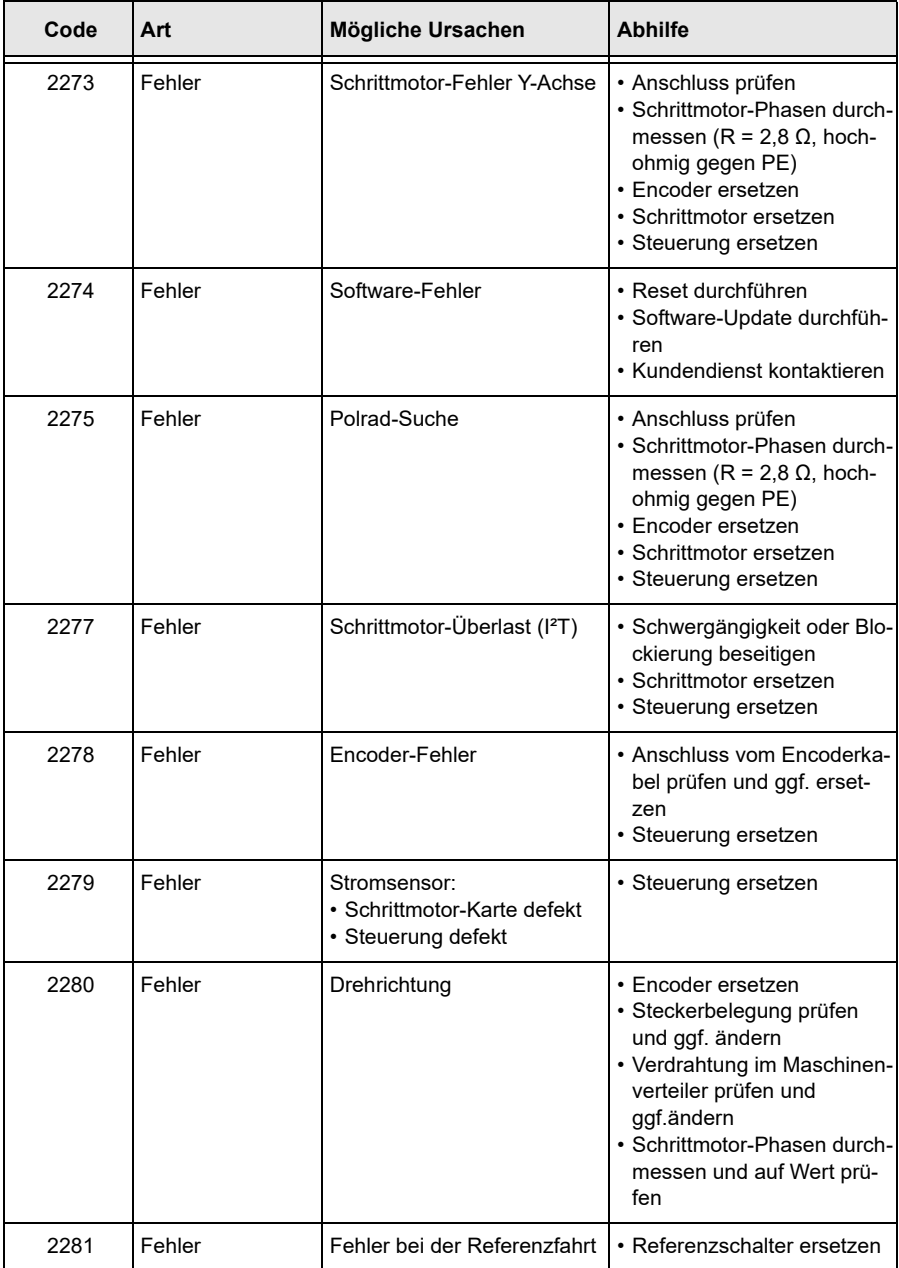

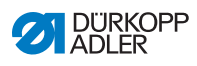

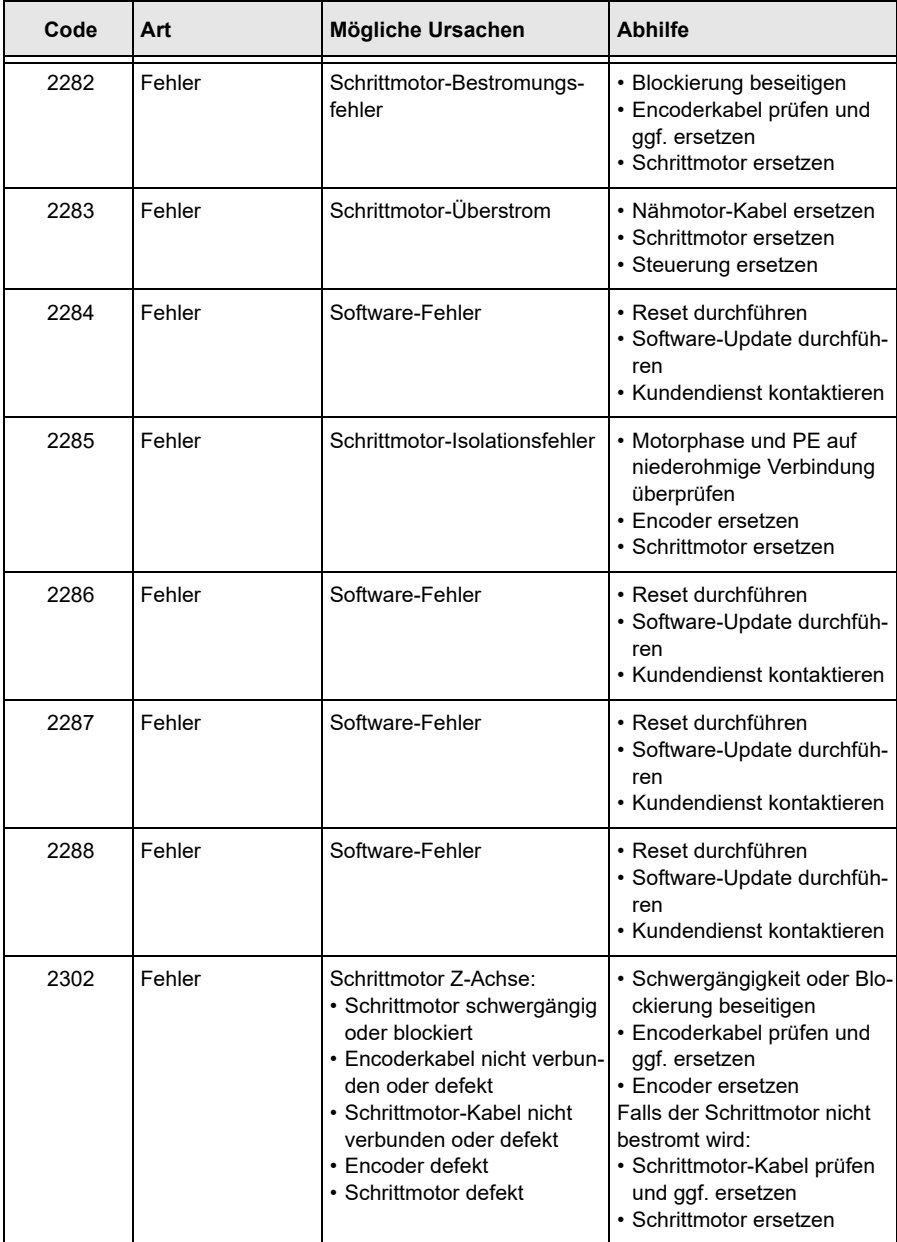

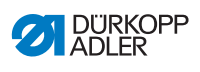

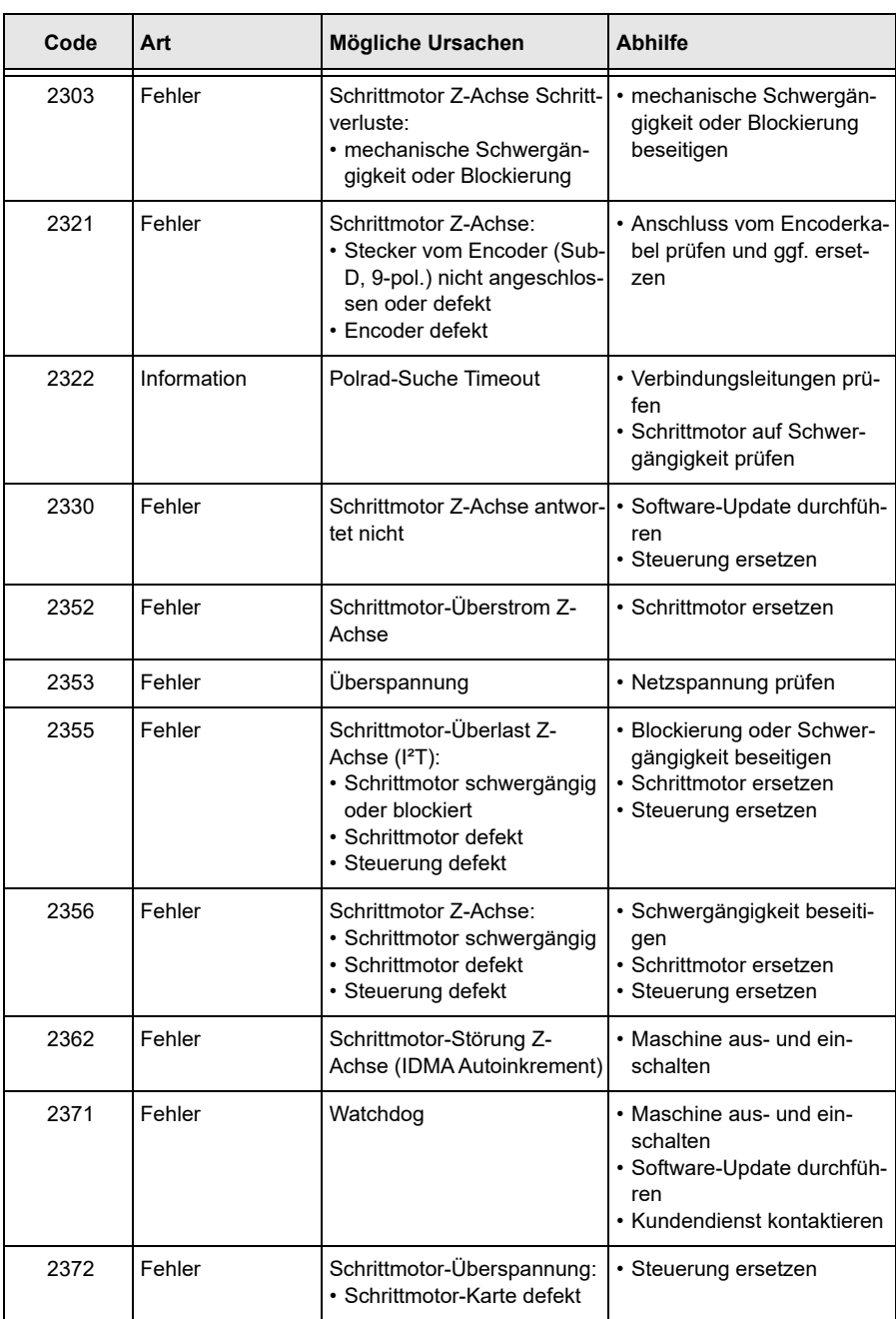

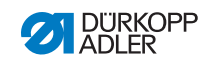

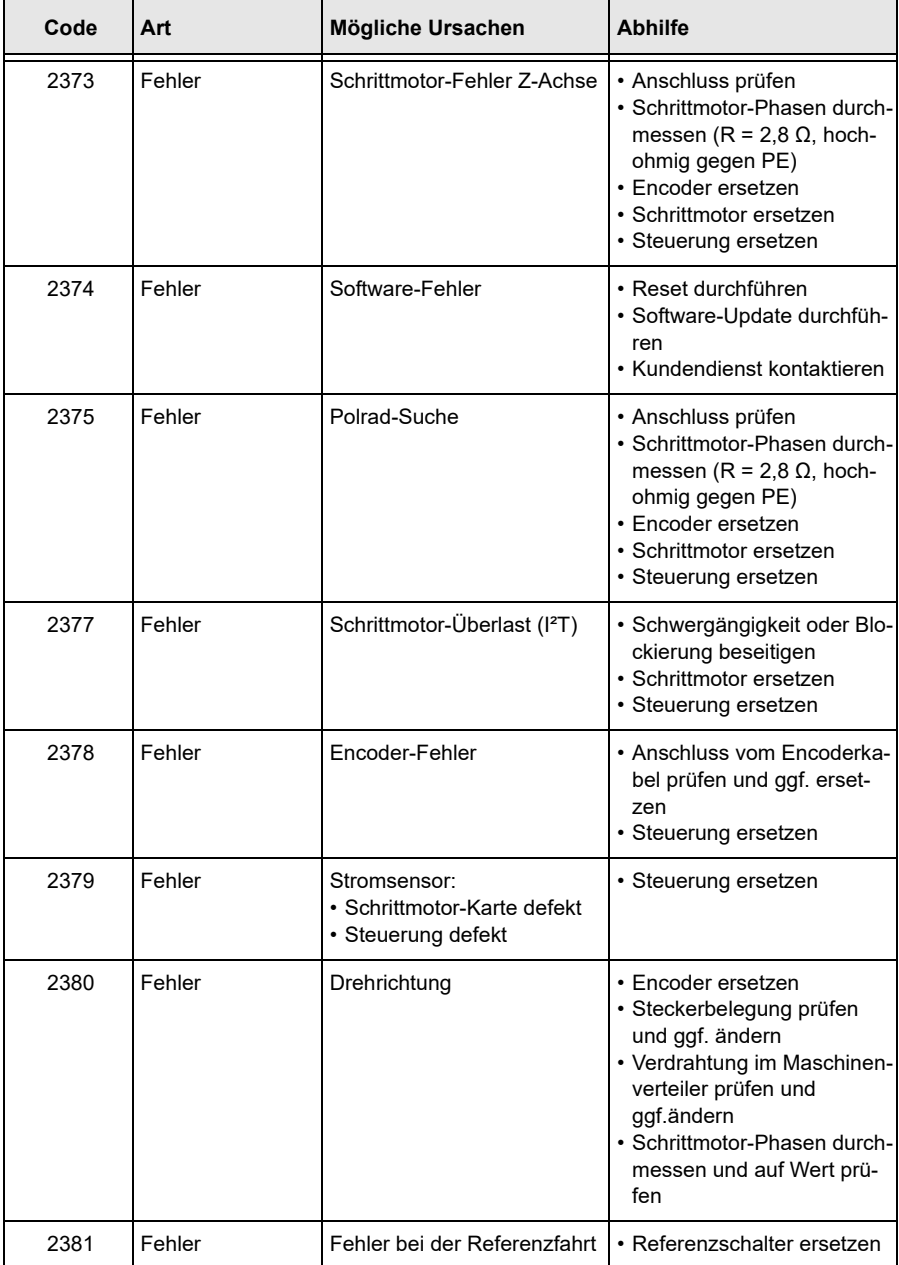

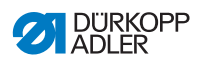

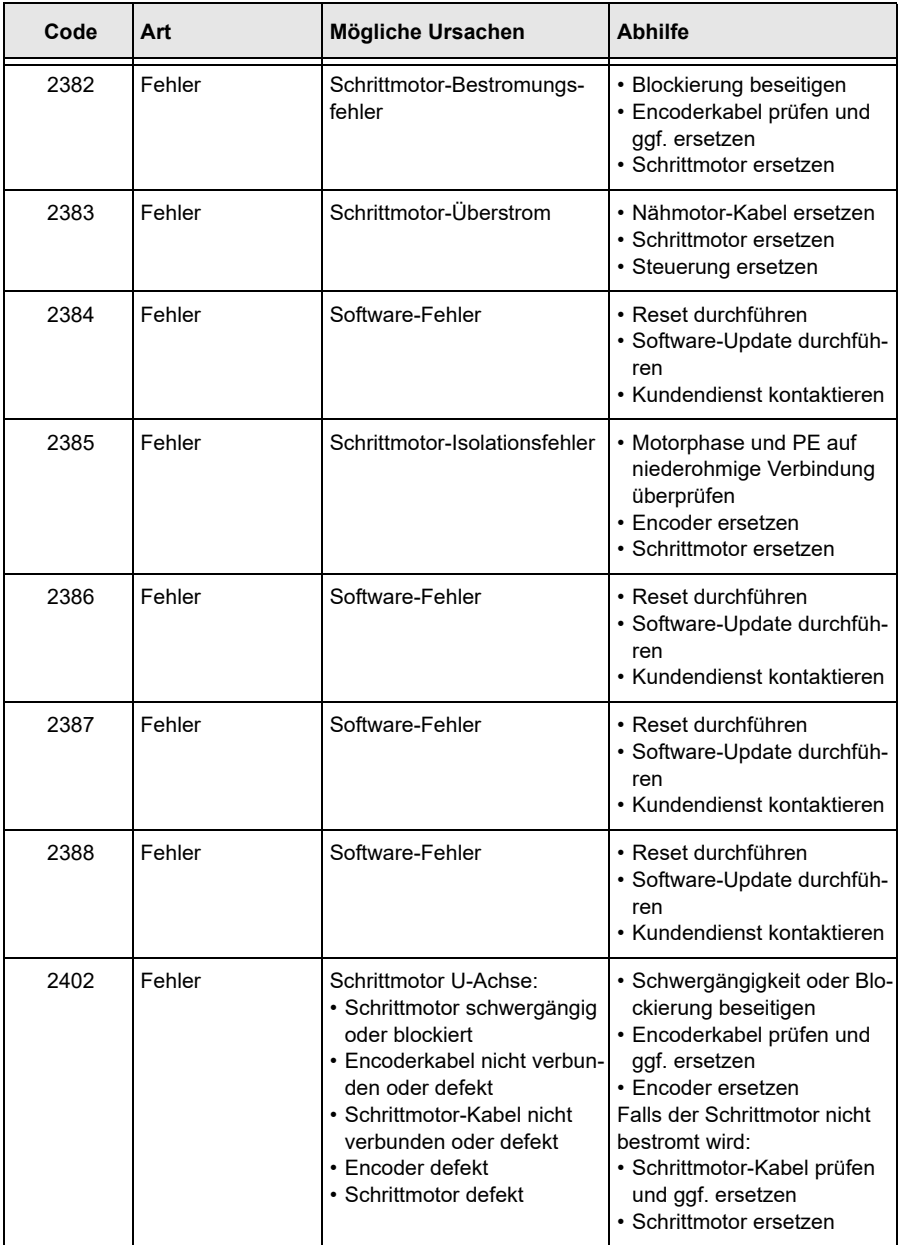

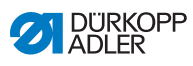

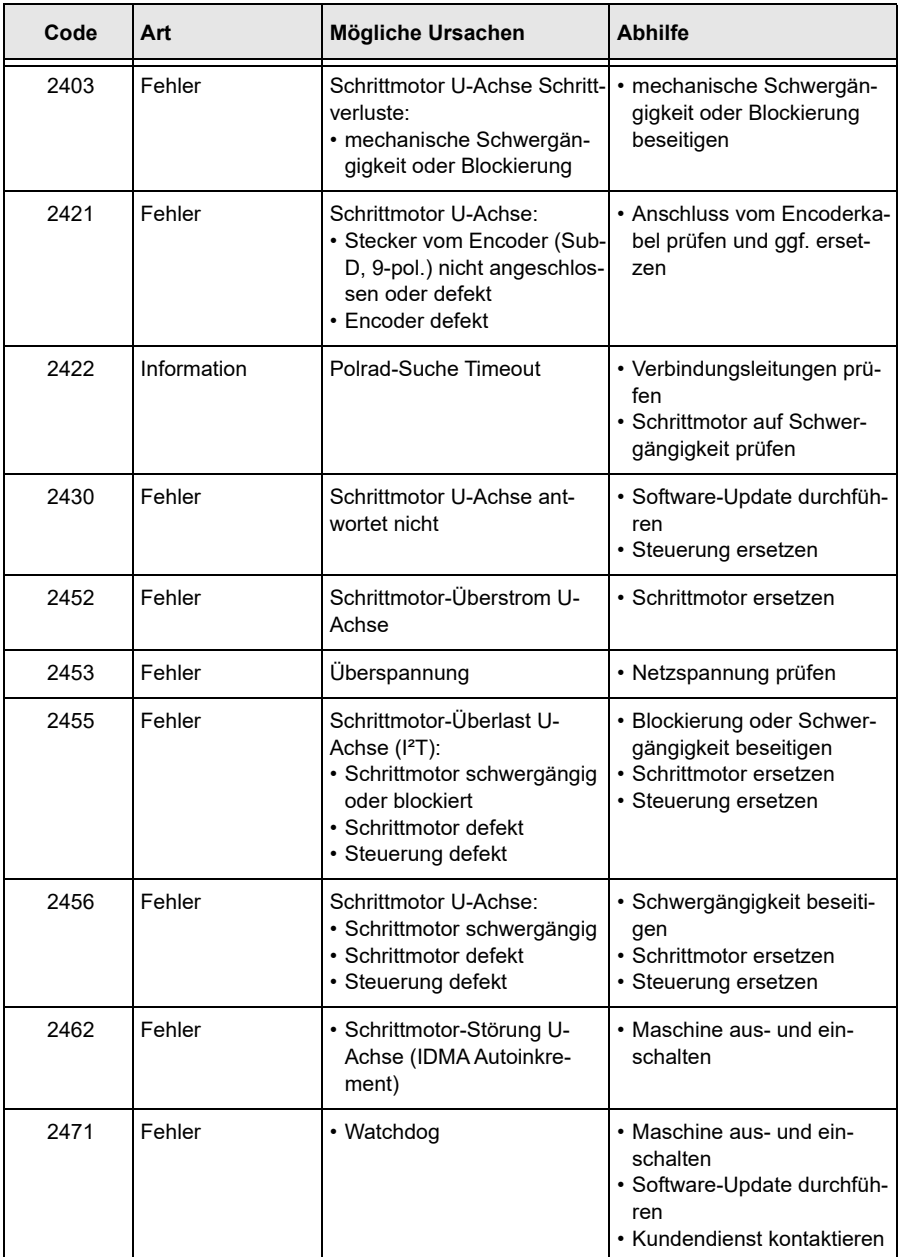

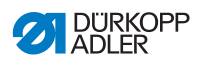

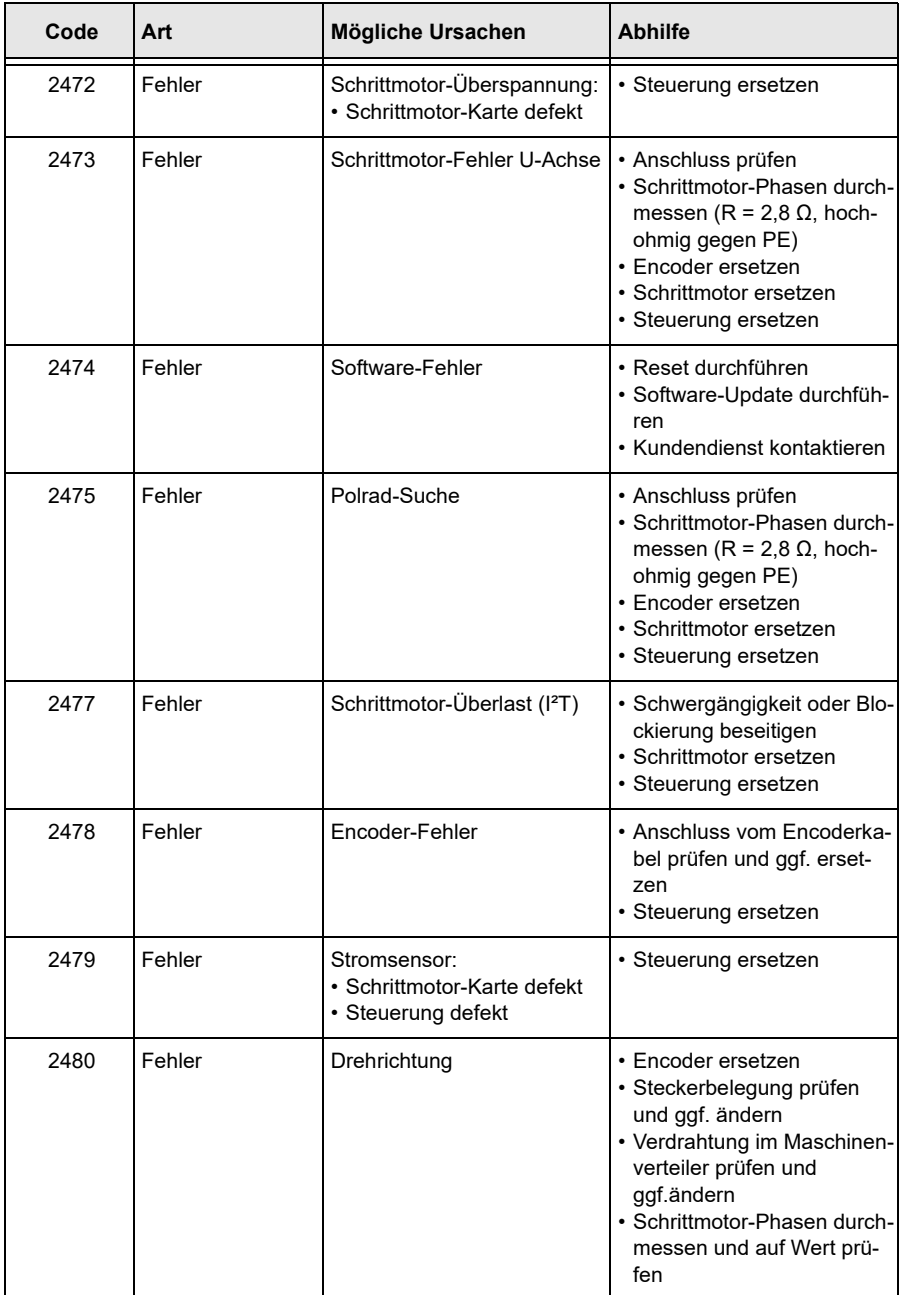

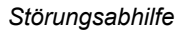

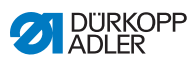

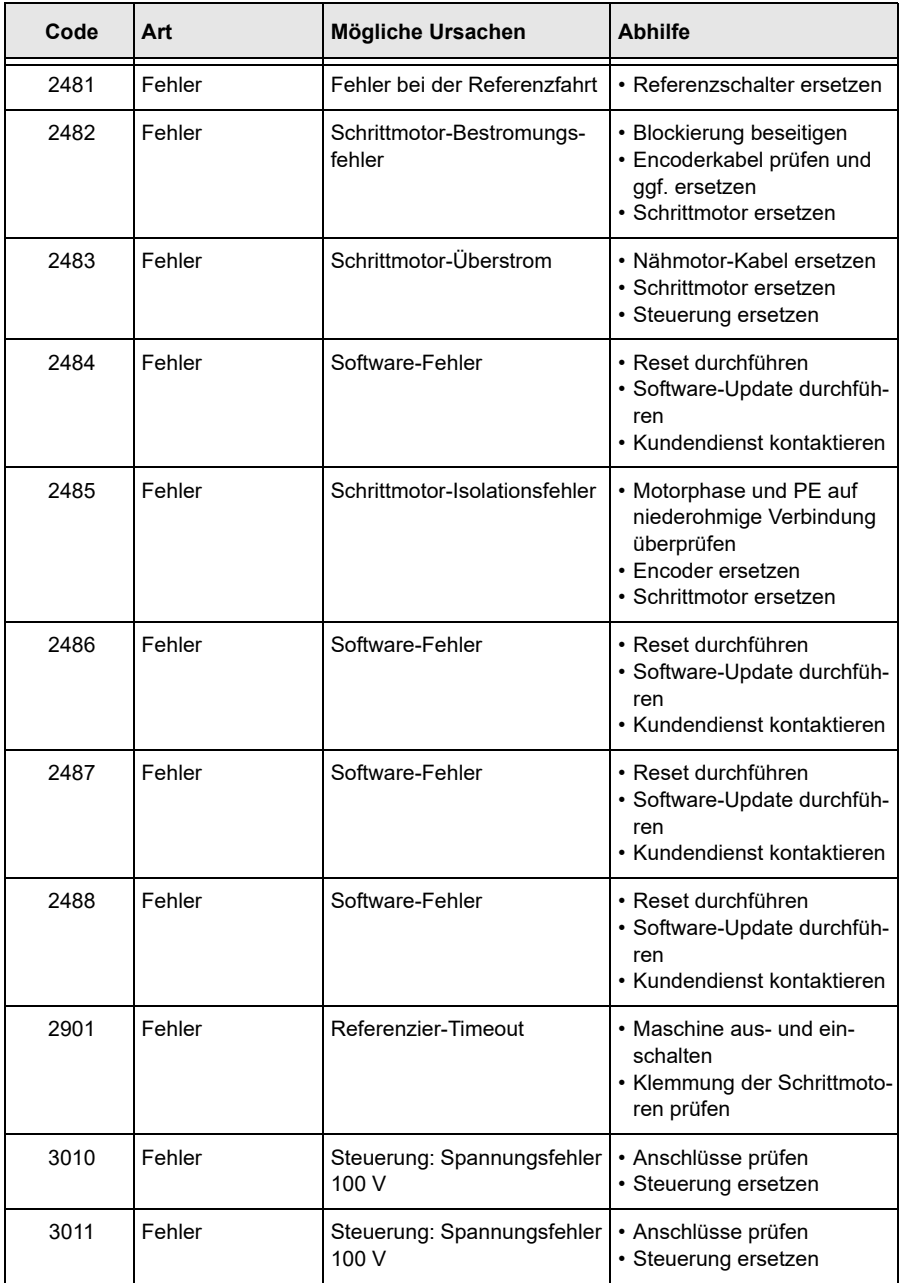

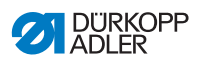

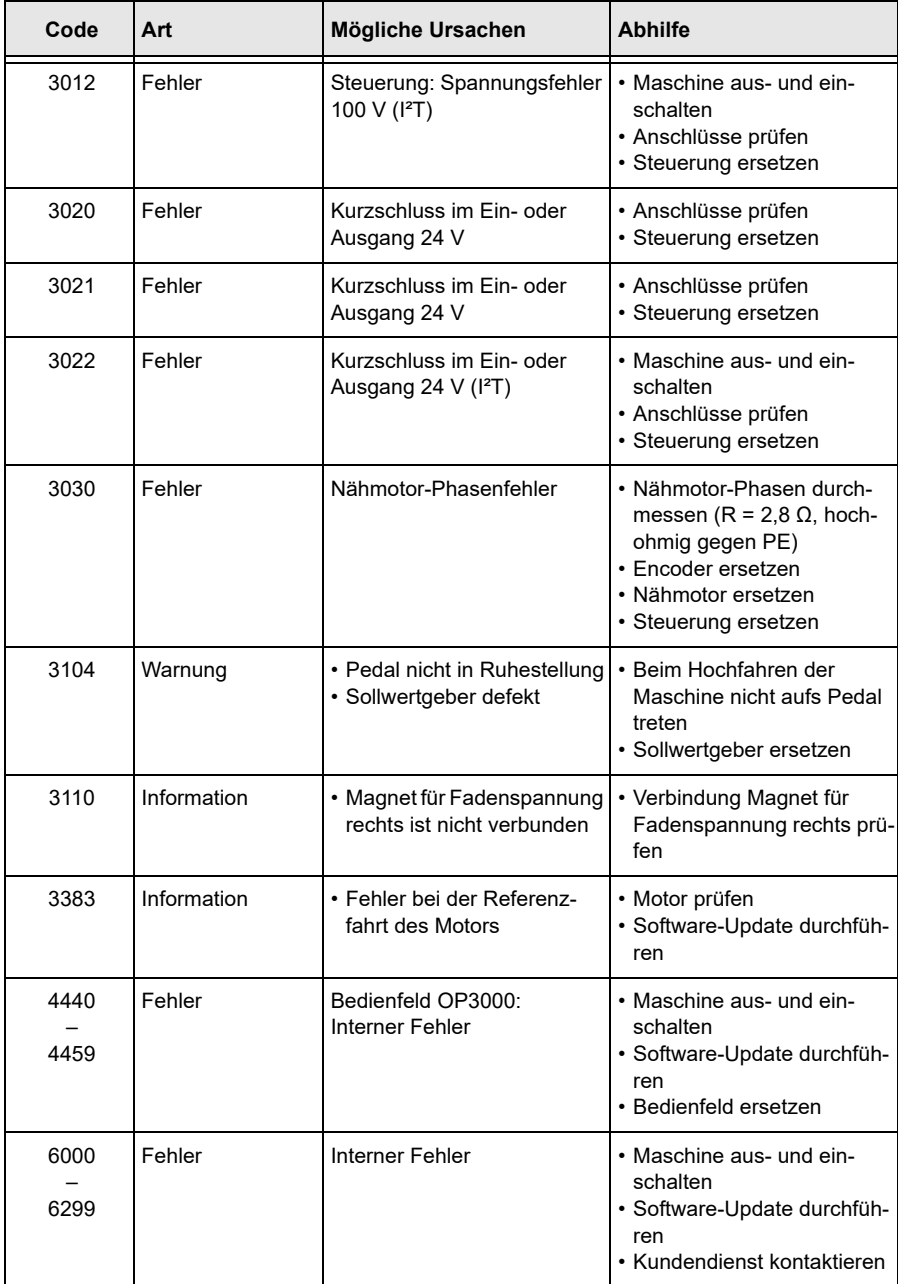

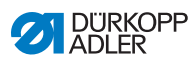

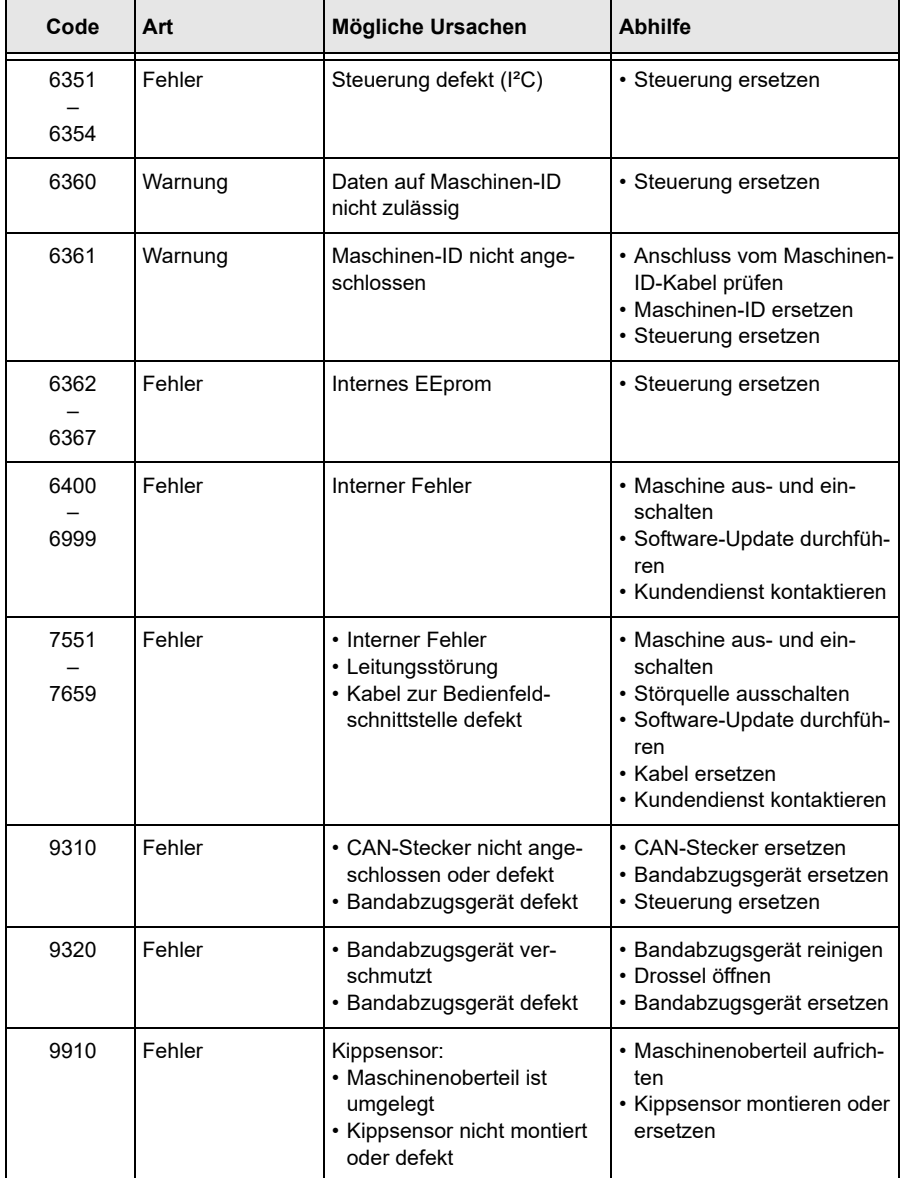

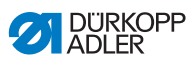

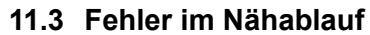

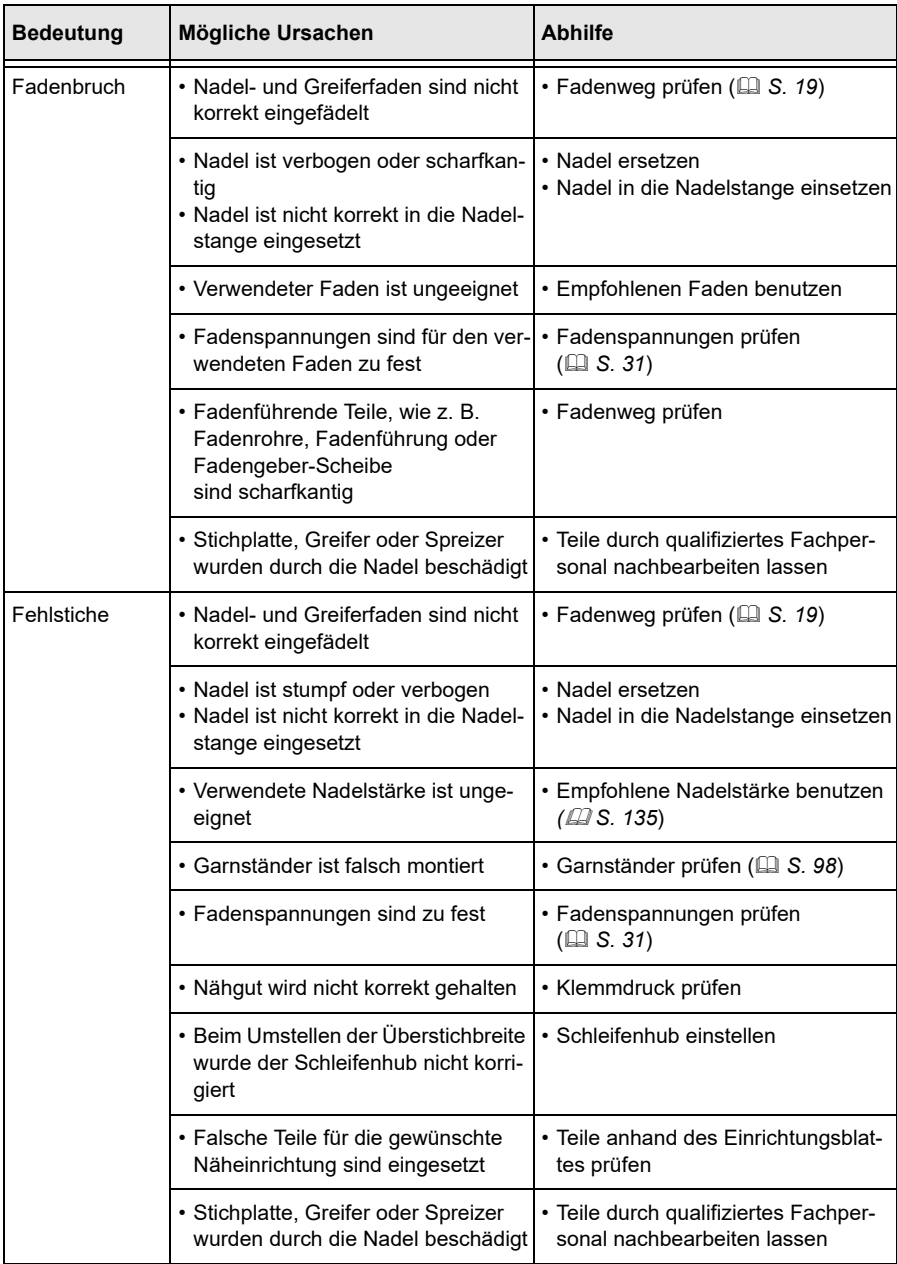

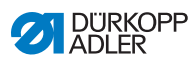

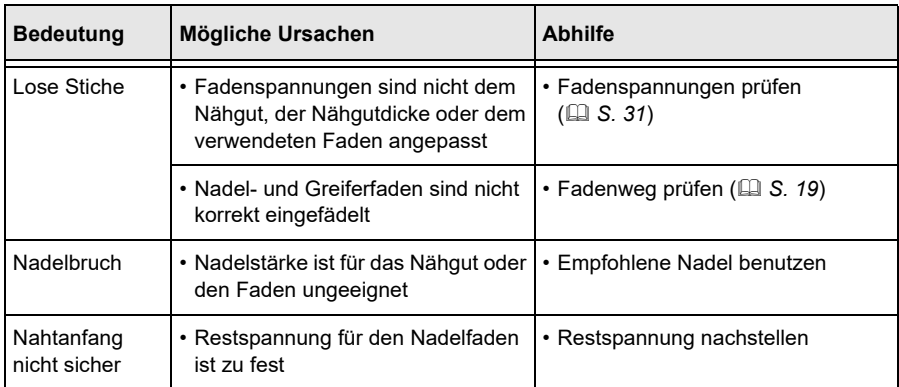

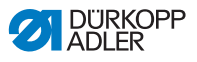

# <span id="page-136-0"></span>**12 Technische Daten**

### **Geräuschentwicklung**

Arbeitsplatzbezogener Emissionswert nach DIN EN ISO 10821:

 $L_{pA}$  = 78 dB (a) +/- 1,48 dB (A) bei

- Stichlänge: 3 mm
- Nähfuß-Hub: 0 mm
- Drehzahl: 3000 min-1
- Nähgut: 2-fach Stoff G1 DIN 23328

#### **Daten und Kennwerte**

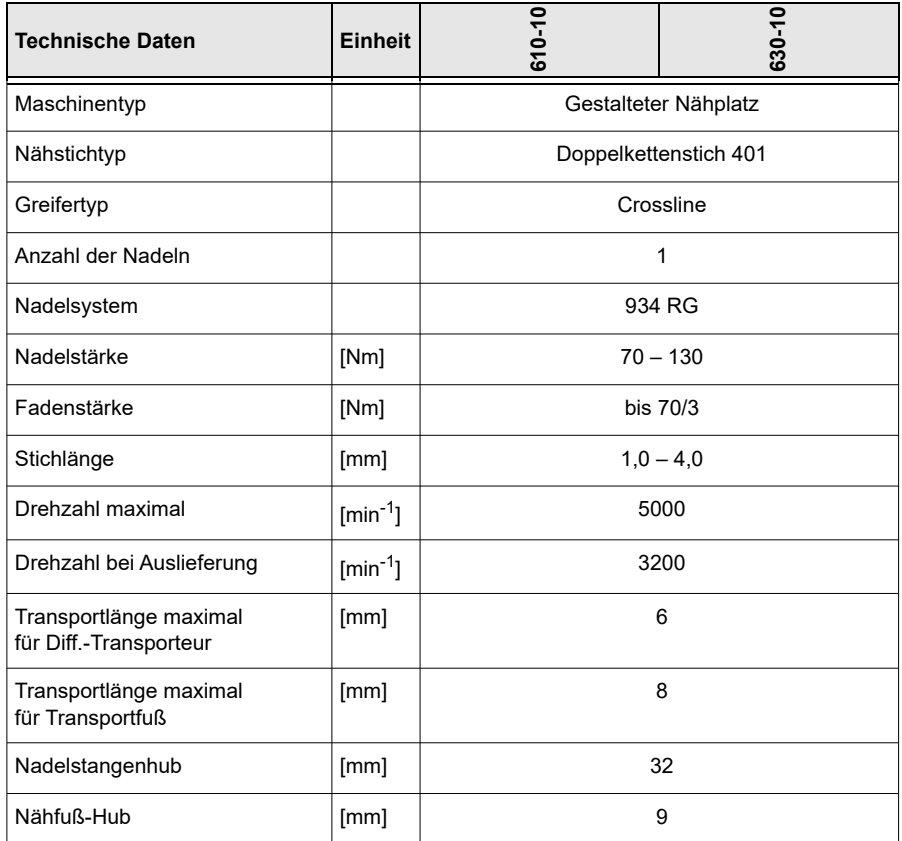

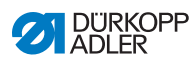

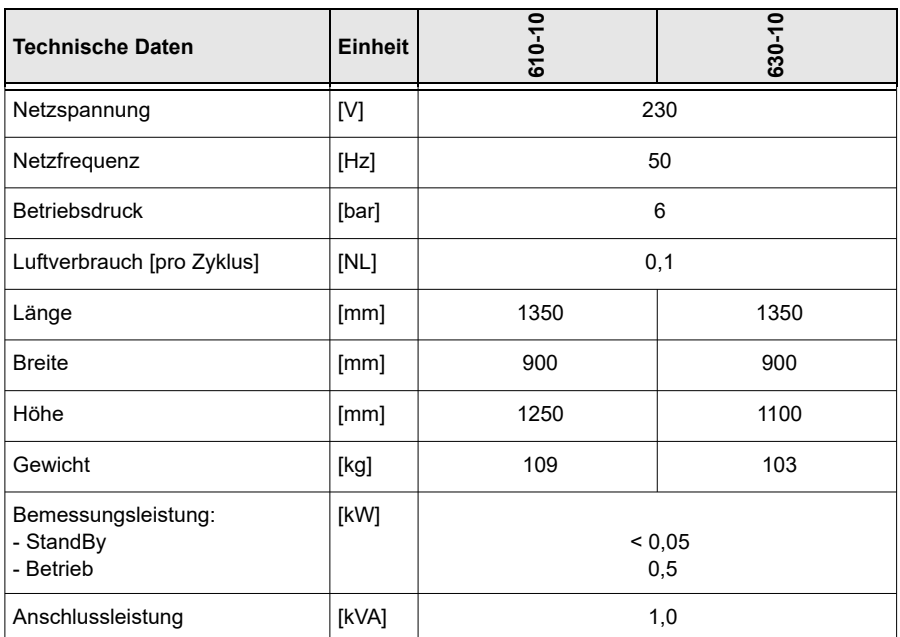

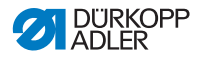

**13 Anhang**

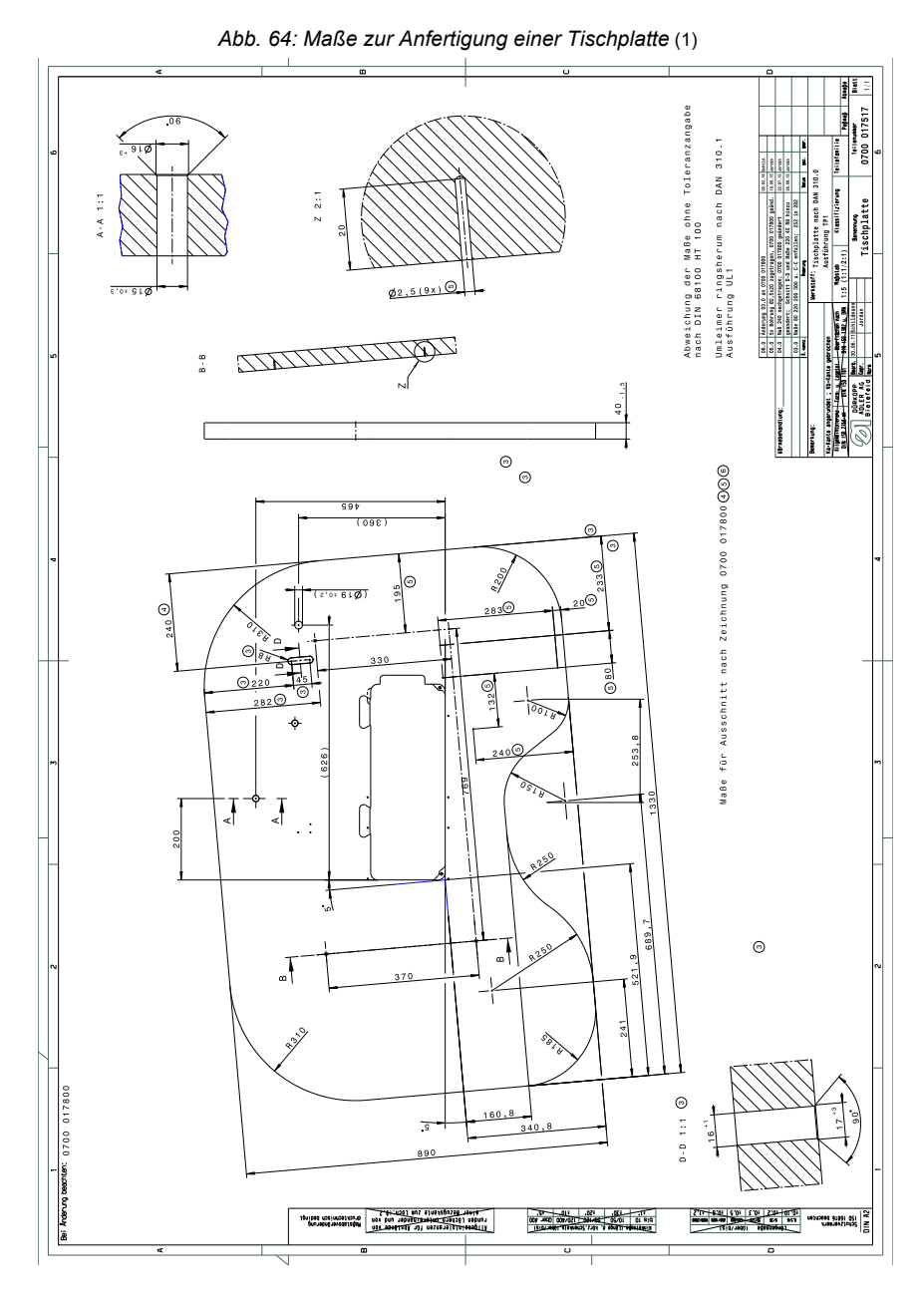

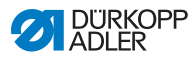

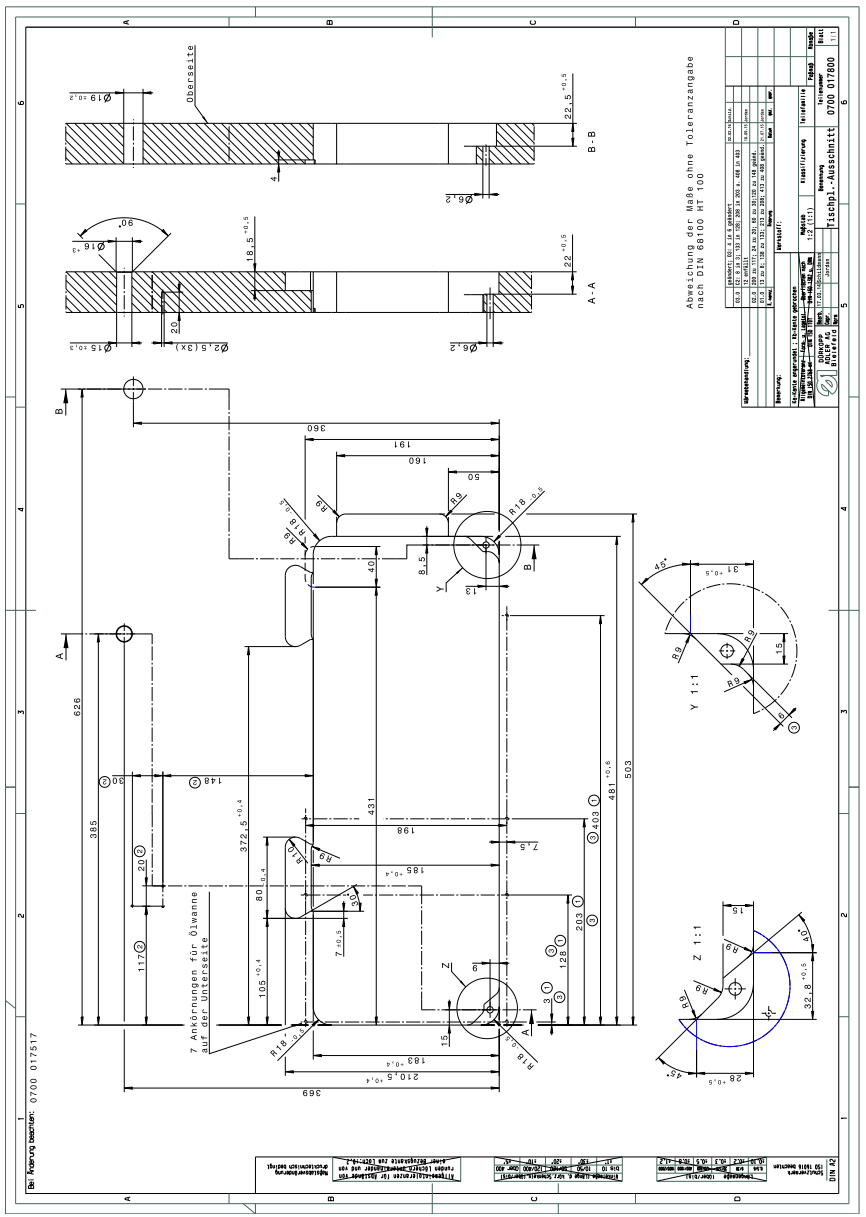

*Abb. 65: Maße zur Anfertigung einer Tischplatte* (2)

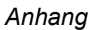

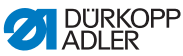

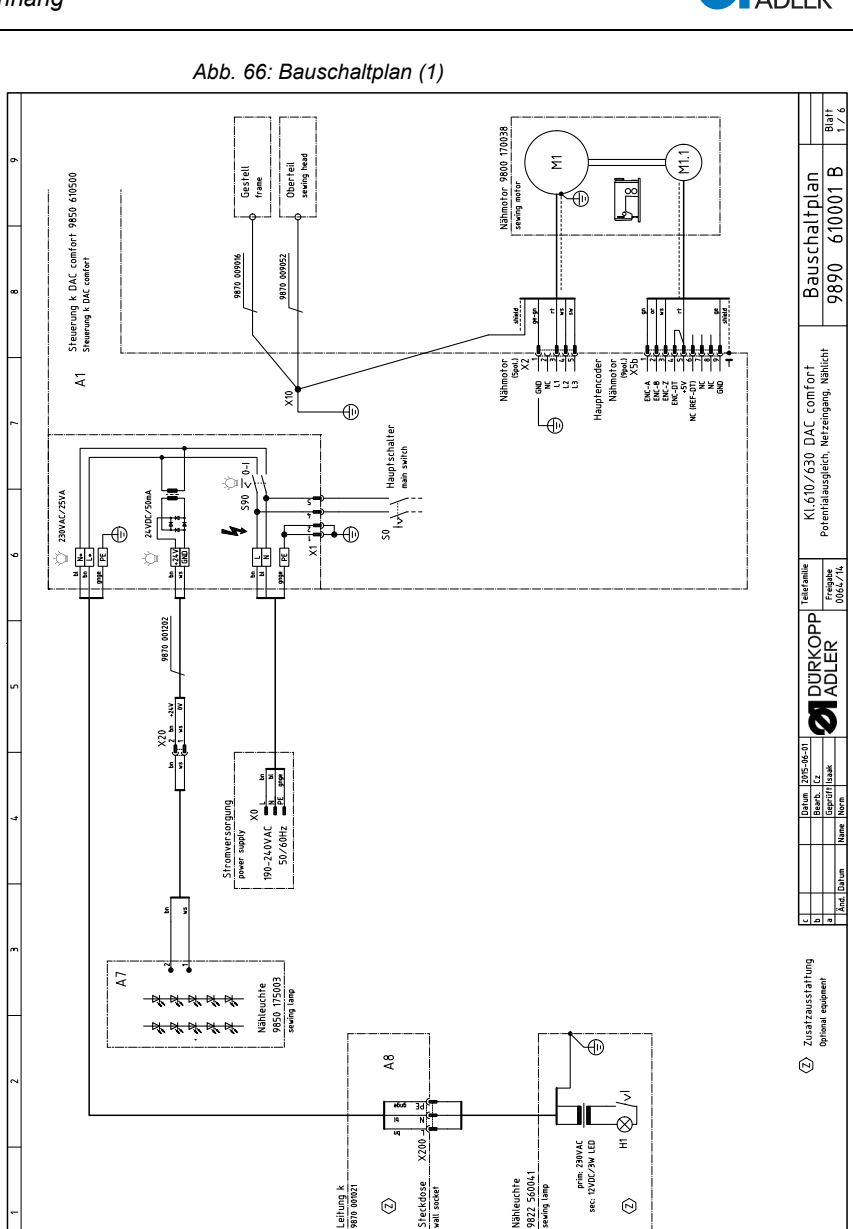

)

\*

œ

×.

+

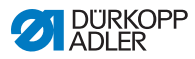

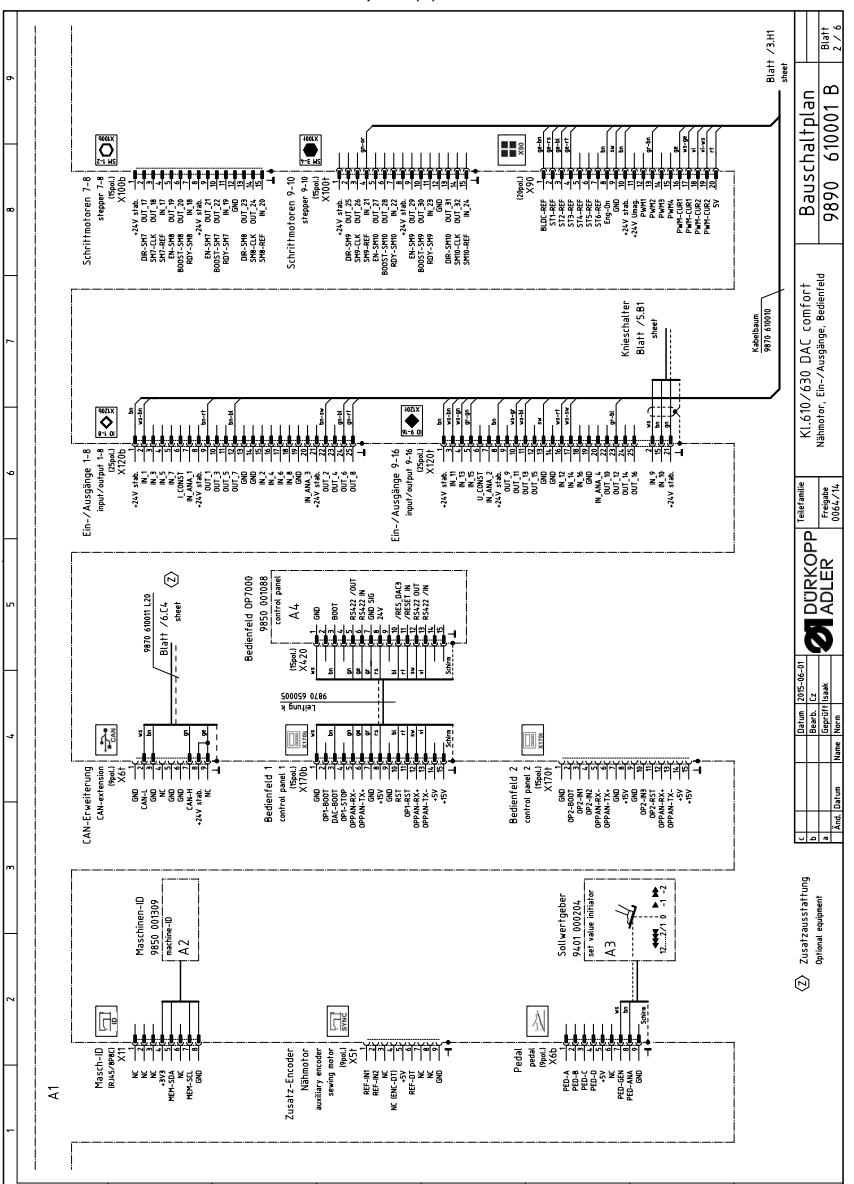

ت

\*

 $\mathbf{r}$ 

×.

œ

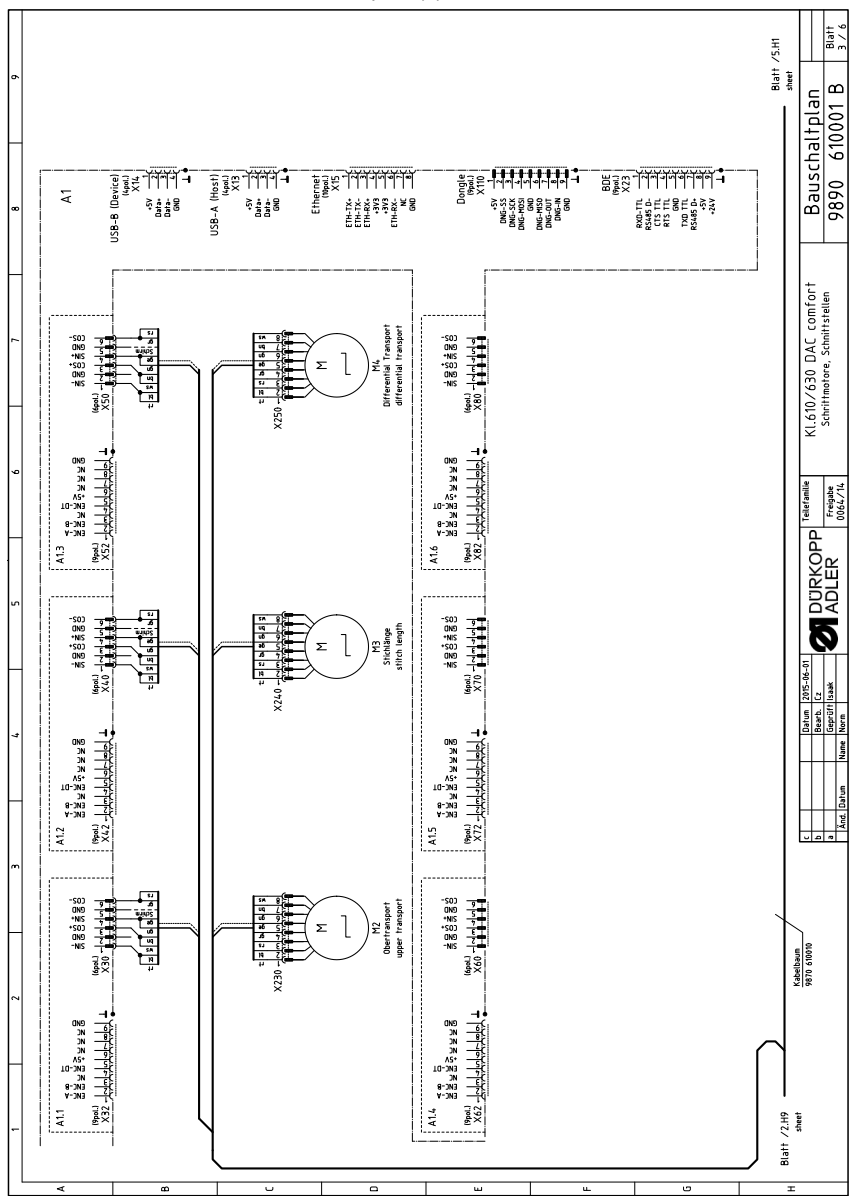

*Abb. 68: Bauschaltplan (3)*

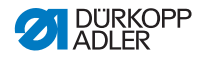

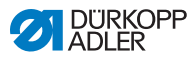

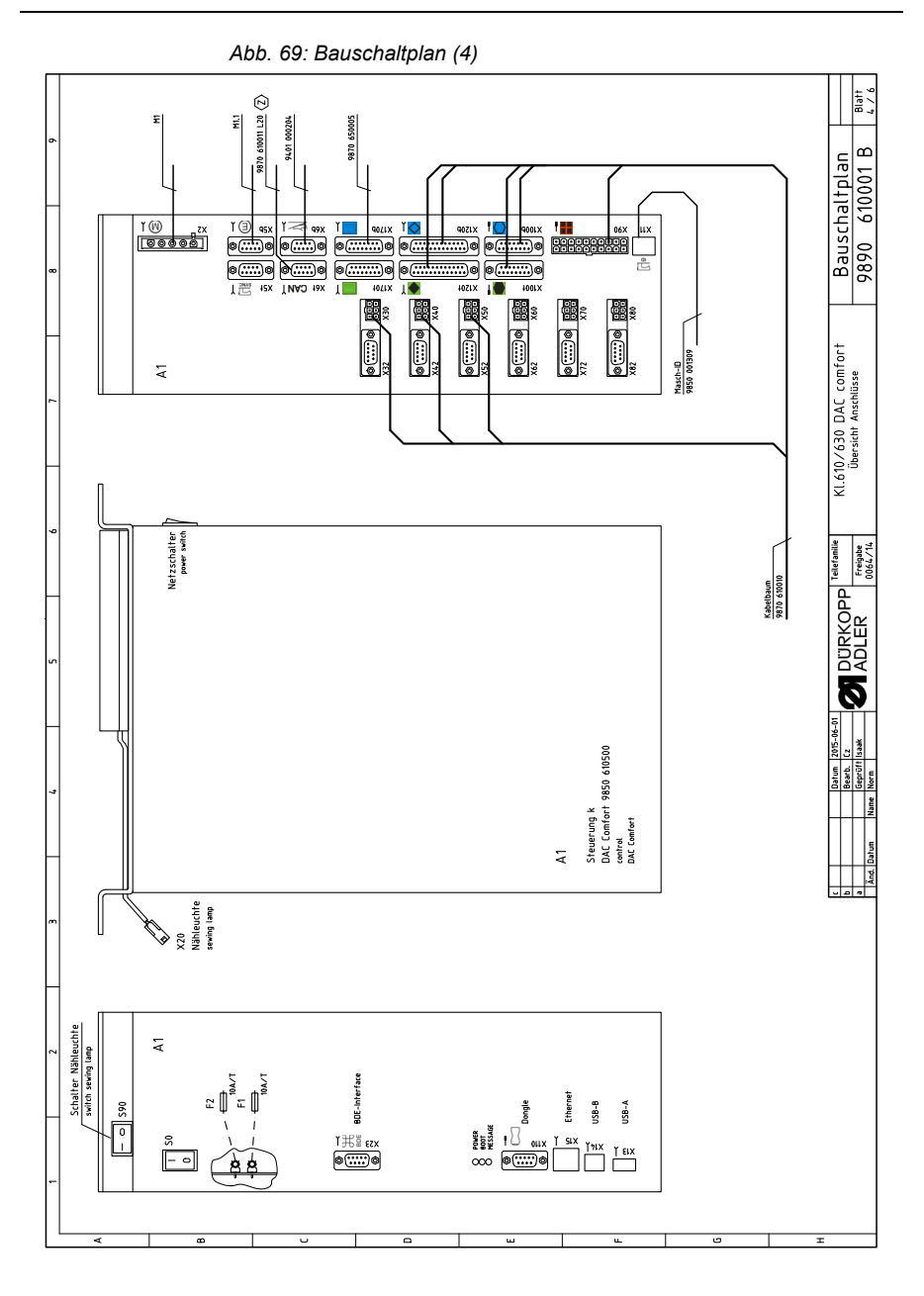
*Abb. 70: Bauschaltplan (5)*

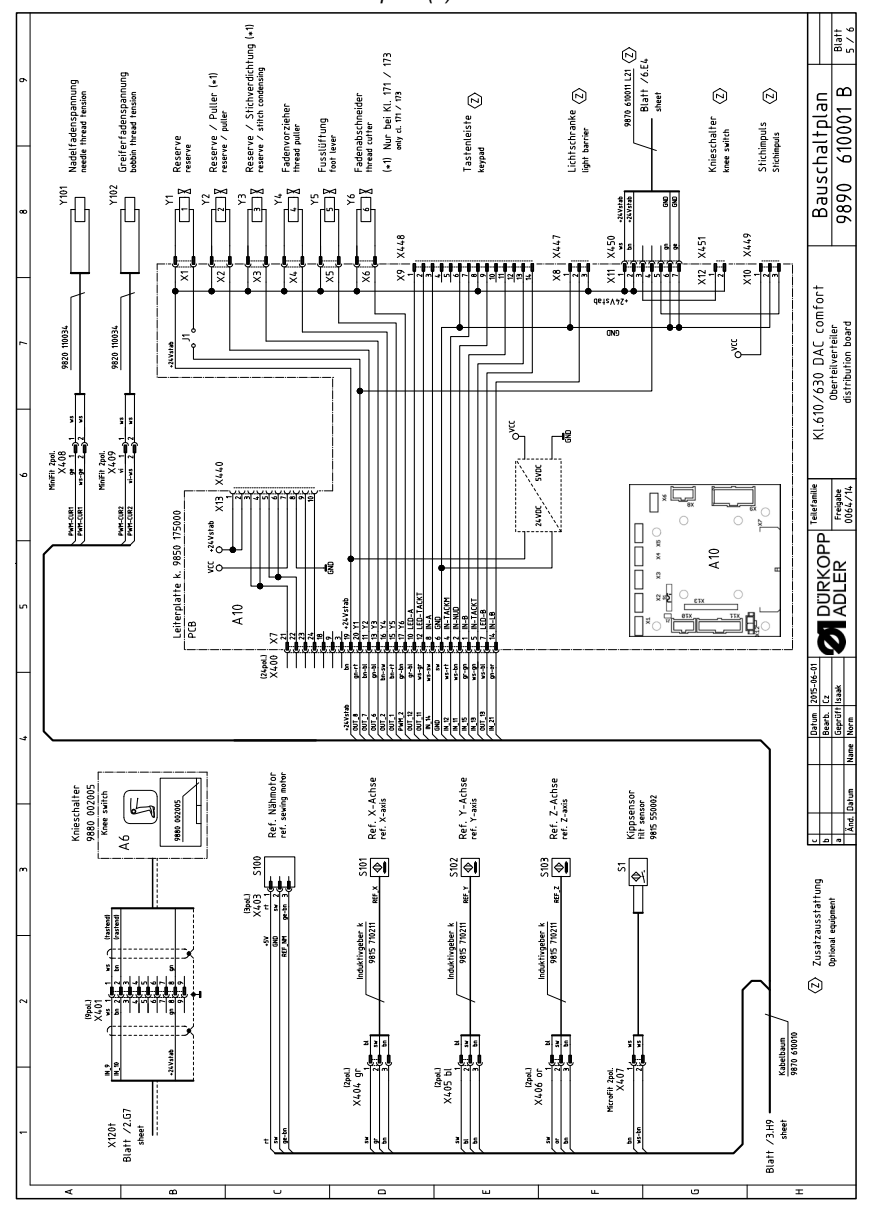

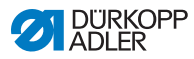

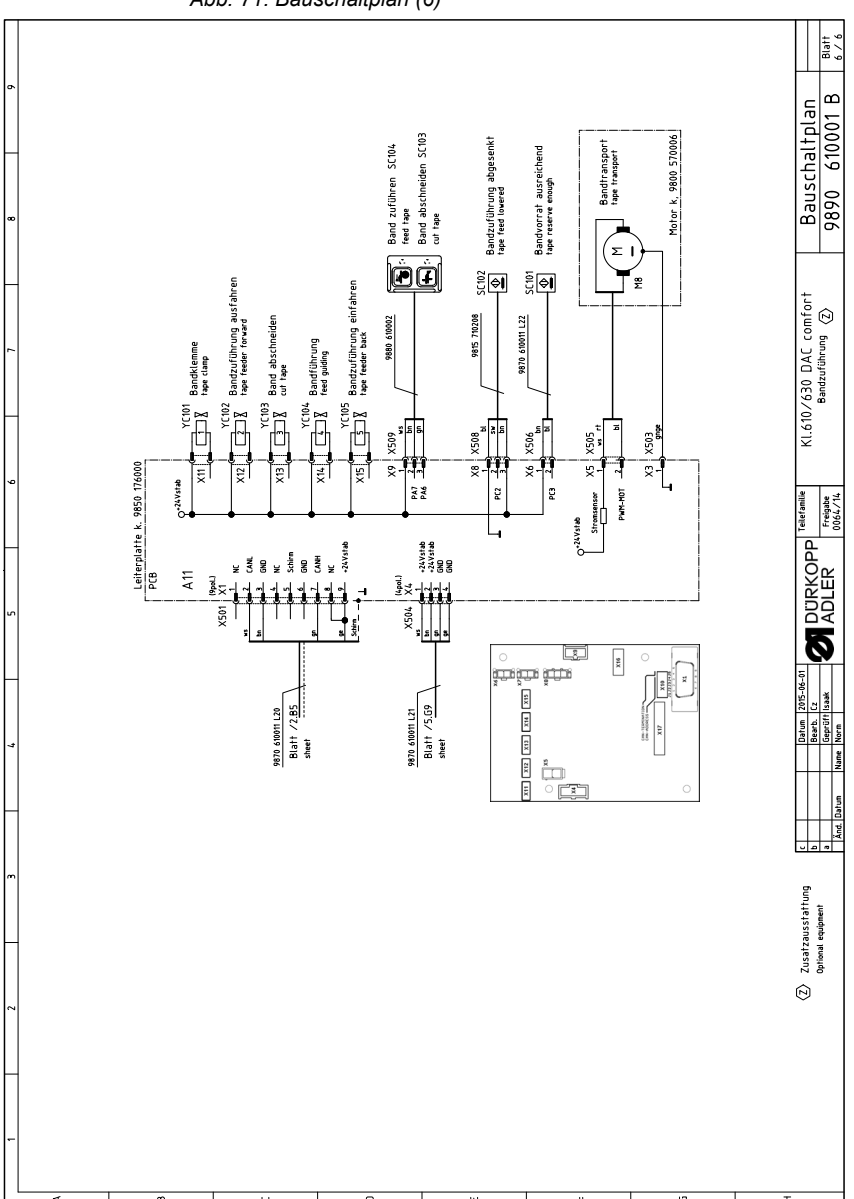

Abb. 71: Bauschaltplan (6)

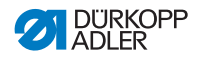

## DÜRKOPP ADLER GmbH

Potsdamer Straße 190 33719 Bielefeld GERMAN Y Phon e +49 (0) 521 / 925-00 E-mail service@duerkopp-adler.co m www.duerkopp-adler.co m

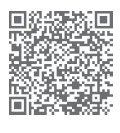

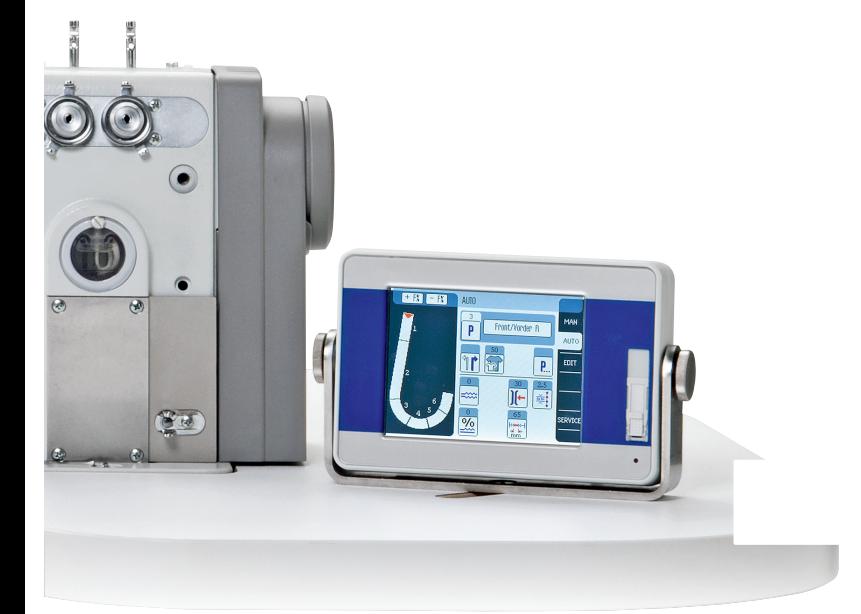